**فعالية استخدام التعلم اإللكرتوين على أنشطة التعلّم وإجناز اللغة العربية لدى طلبة الصف العاشر العلوم اإلجتماعية مبدرسة العالية اإلسالمية احلكومية 2 بندار المبونج**

**رسالة املاجستري** مقدمة لتكملة الشروط الالزمة للحصول على درجة املاجستري يف كلية الدراسات العليا جبامعة رادين إنتان اإلسالمية احلكومية النبونج

> إعداد: نور أمحد عزيز  $Y \cdot \Lambda \Lambda$  $\cdot$   $\epsilon$ ,  $\cdot$ قسم تعليم اللغة العربية

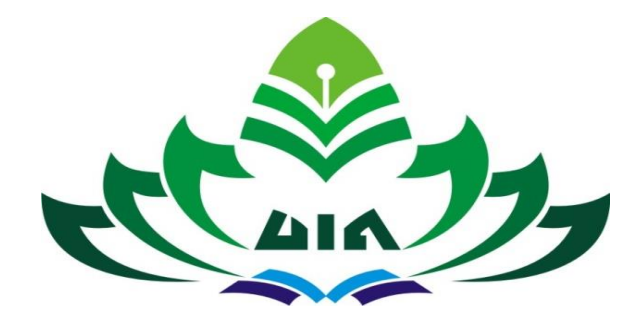

**كلية الدراسات العليا جبامعة راين إننتا اإلسالمية احلكومية المبونج عام 1444 ه / 2023 م**

**فعالية استخدام التعلم اإللكرتوين على أنشطة التعلّم وإجناز اللغة العربية لدى طلبة الصف العاشر العلوم اإلجتماعية مبدرسة العالية اإلسالمية احلكومية 2**

**بندار المبونج**

**رسالة املاجستري** مقدمة لتكملة الشروط الالزمة للحصول على درجة املاجستري يف كلية الدراسات العليا جبامعة رادين إنتان اإلسالمية احلكومية النبونج

إعداد: نور أمحد عزيز 2088104010 قسم تعليم اللغة العربية

املشرف األول : االستاد الدكتور احلاج سلطان شهريل املاجستري املشرف الثاين : الدكتور قدري املاجستري

**كلية الدراسات العليا جبامعة راين إننتا اإلسالمية احلكومية المبونج عام 1444 ه / 2023 م**

**ملخص الرسالة**

فعالية استخدام التعلم الإلكتروني على أنشطة التعلّم وإنجاز اللغة العربية لدى طلبة الصف العاشر العلوم الإجتماعية بمدرسة العالية الإسلامية الحكومية ٢

واضع: نور أحمد عزيز ٢٠٨٨١٠٤٠١

كان الغرض من هذه الدراسة هو تحديد فعالية تطبيق وسائط التعلم الإلكتروين على أنشطة تعلم الطلبة وإنجازاتمم في المواد العربية بمدرسة العالية الإسلامية الحكومية ٢ بندار لامبونج. نوع البحث المستخدم هو البحث الكمي مع النهج الترابطي ، وهو البحث الذي يبحث عن عالقة سببية بني متغري واحد x ومتغريين y.كان اجملتمع يف هذه الدراسة من طلبة الصف X.استخدمت العينة املستخدمة يف هذه الدراسة تقنية أخذ العينات العشوائية الطبقية املتناسبة.وبلغ عدد العينات يف هذه الدراسة ٨٤ طالبة. تقنيات جمع البيانات المستخدمة هي الملاحظة والاستبيانات والاختبارات والتوثيق. كانت الأداة المستخدمة في هذه الدراسة عبارة عن استبيان يحتوي على أسئلة يتم ملؤها بعلامات قائمة التحقق. التحليل الفني للبيانات باستخدام اإلحصائيات مع اختبار r و Moment Product.

تشير نتائج الدراسة إلى وجود تأثير لتطبيق وسائط التعلم الإلكتروين على أنشطة تعلم الطلبة وإنجازاتهم في المواد العربية بمدرسة العالية الإسلامية الحكومية ٢ بندار لامبونج. يمكن ملاحظة ذلك من خلال اختبارات المتطلبات الأساسية للحالة الطبيعية والتجانس ، فقد وجد أن:قيمة أمهية *(tailed*2*- (Sig.Asiymp* للتعلم اإللكرتوين هي 0.200 أكرب من ،0.05 وقيمة أنشطة التعلم هي 0.066 أكرب من 0.05 وللتعلم هو 0.200 أكرب من .0.05لذلك ميكن استنتاج أن البيانات يتم توزيعها بشكل طبيعي. نتائج اختبار تجانس القيمة الاحتمالية لتوزيع الاستبيان قبل استخدام التعلم الإلكتروني هي 0.308 أي أكبر من 0.00 بينما توزيع الاستبيان بعد استخدام التعلم الإلكتروني هو 0.454 أي أكبر من 0.05 . والقيمة الاحتمالية لتوزيع الاستبيانات قبل استخدام التعلم الإلكتروبي لأنشطة التعلم هي ٠,٩٢٦ أي أكبر من ٠,٠٥ بينما ينتج توزيع الاستبيانات بعد استخدام التعلم الإلكتروني القيمة ٦٧٨,. أي أكبر من ٠,٠٥. ثم تكون القيمة الاحتمالية للاختبار الأولى للتحصيل التعليمي قبل استخدام التعلم الإلكتروني هي ٠,٦٩٣ مما يعني أنها أكبر من ٠,٠٥ بينما ينتج الاختبار النهائي بعد استخدام التعلم الإلكتروني قيمة ٢٤٥.٠ مما يعني أنما أكبر من ٠,٠٥. لذلك يمكن استنتاج أن البيانات لها نفس التباين أو التباين املتجانس.

ثم تُعرف قيمة الارتباط لأنشطة التعلم الإلكتروني والتعلم أن التعلم الإلكتروني له فاعلية في أنشطة التعلم لطلبة مبدرسةالعاليةاإلسالميةاحلكومية2 بندارالمبونج بقيمة R تبلغ 0.571<.0.327وابلتايل فإن املتغري املستقل X1 له تأثير مساهمة بنسبة ٣٢٫٧٪ على المتغير Y و ٦٧٫٣٪ الأخرى تتأثر بعوامل أخرى خارج هذه المتغيرات. بينما تُعرف قيمة الارتباط للتعلم الإلكتروين وإنجاز التعلم أن التعلم الإلكتروين له فاعلية في أنشطة التعلم لطلبة بمدرسة العالية الإسلامية الحكومية 2 بندارالمبونج بقيمة R تبلغ 0.567<.0.321وابلتايل فإن املتغري املستقل X 1 له أتثري مسامهة بنسبة ٪32.1على متغير Y و ٦٧,٩٪ الأخرى تتأثر بعوامل أخرى خارج هذه المتغيرات.

ثم من نتائج اختبار الفرضيات تبين أن التعلم الإلكتروني له تأثير إيجابي على نشاط التعلم والتحصيل. وبالتالي يمكن قبول الفرضية البديلة (Ha) في الدراسة ورفض الفرضية الصفرية (Ho) في الدراسة. الكلمات المفتاحية: أنشطة التعليم ، انجاز التعليم ، تطبيق التعليم الإلكتروني ، تعليم اللغة العربية

بندار لامبونج

## إقرار الأصالة

أنا الموقع أدناه

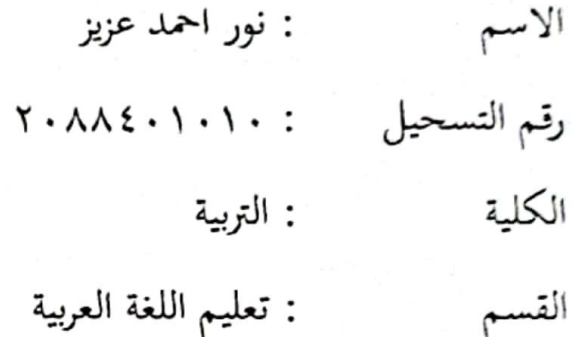

تشهد على أن هذه رسالة الماجستير كلها الأصلية، من إبداع فكر الباحث إلاّ في الأقسام المعينة الذي كتبها في الأسس النظرية.

بندار لامبونج، ٢٢ مايو ٢٠٢٣

الباحث

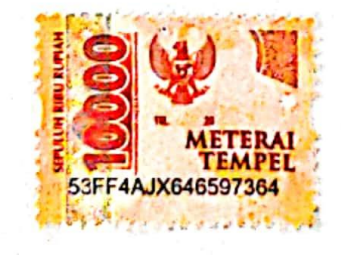

نور أحمد عزيز<sub>.</sub>

 $Y - \lambda \lambda \xi \cdot 1 \cdot 1$ 

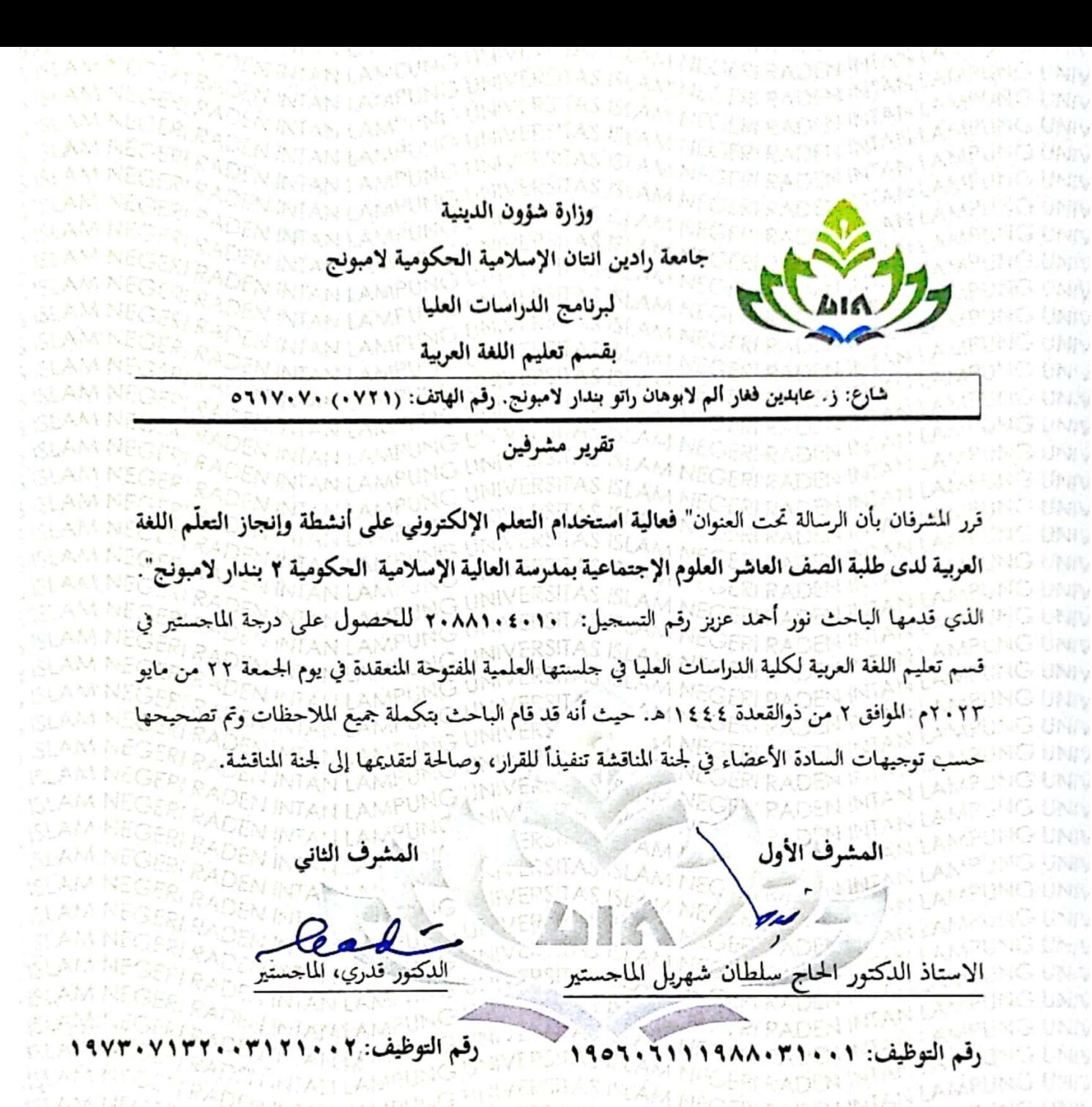

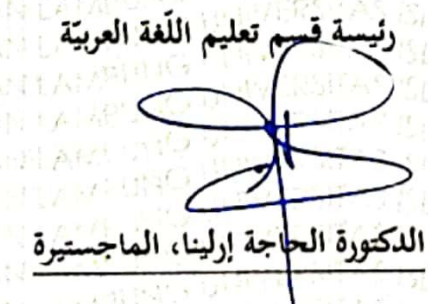

an an inaga Unga

**APLING** 

**COUNTY LINE** 

AMPON & UNK

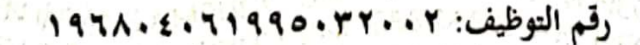

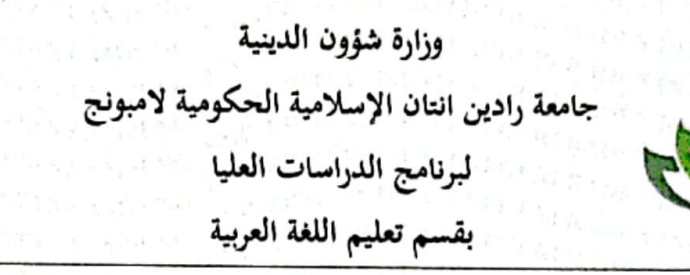

شارع: ز. عابدين فغار ألم لابوهان راتو بندار لامبونج. رقم الهاتف: (٧٢١) 71٧٠٧٠

تقرير لجنة المناقشة المفتوحة

بناء على توجيهات السادة المناقشين، فقد تم الباحث تصحيح رسالة الماجستير تحت العنوان " فعالية ا**ستخدام** التعلم الإلكتروني على أنشطة وإنجاز التعلُّم اللغة العربية لدى طلبة الصف العاشر العلوم الإجتماعية بمدرسة العالية الإسلامية الحكومية ٢ بندار لامبونج" الذي قدمها الباحث نور أحمد عزيز رقم التسحيل: ٢٠٨٨١٠٤٠١ للحصول على درجة الماجستير في قسم تعليم اللغة العربية لكلية الدراسات العليا في حلستها العلمية المفتوحة المنعقدة في يوم الجمعة ٢٢ من مايو ٢٠٢٣م الموافق ٢ من ذوالقعدة ١٤٤٤ هـ. حيث أنه قد قام الباحث بتكملة جميع الملاحظات وتم تصحيحها حسب توحيهات السادة الأعضاء في لجنة المناقشة تنفيذاً للقرار، وصالحة لتقديمها إلى لجنة المناقشة.

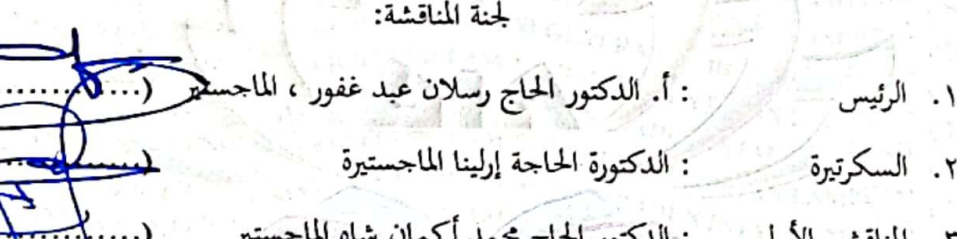

۲. السَّ ٣. المناقش الأول : أ. الدكتور الحاج سلطان شهريل، الماجستير ٤. المناقش الثاني Geoff .<br>: الدكتور قدري الماحستير ه. المناقش الثالث

TIST

 $\lesssim t$  , and

gariasa

 $4 \times 13\%$ asimen

a presidinasis

**CASTERS** 

مدير لبرنامج الدراسات العليا

أ. الدكتور الحاج رسلان عبد غفور ، الماجستير

رقم التوظيف : ١٩٨٠١٧٠٠٠٣١٢٠٠٣١٢

**Profiles Boy** 

a bandar sebagai seca

 $\sum_{\ell=1,2,3,4,5,6,7,10,10,10,10,10,10,10,10,10}$ 

**الشعار**

 $\frac{1}{2}$ اِنَّاجَعَلْنَهُ قُرْءَنَا عَرَبِيًّا لَعَلَّكُمْ تَعْقِلُوْنَ <u>ج</u> .<br>. ن ر<br>ا را<br>ا يم<br>م Î  $\mathsf{L}$ ʻ .<br>م  $\overline{\phantom{a}}$ 

Artinya: *Sesungguhnya Kami menjadikan Al Quran dalam bahasa Arab supaya kamu memahami(nya).* (QS. Az Zukhruf : 3)

> نَّا نَحْنُ نَزَّلْنَا الذِّكْرَ وَاِنَّالَهُ لَحَفِظُوْنَ  $\frac{1}{2}$ ا ن ر<br>ا ق<br>ر  $\frac{1}{2}$  $\overline{\phantom{a}}$  $\frac{1}{2}$ <u>با</u>

Artinya: *Sesungguhnya Kami-lah yang menurunkan Al Quran, dan Sesungguhnya Kami benar-benar memeliharanya.* (Q.S. Al Hijr : 9)

### **اإلدهاا**

أهدي هذا العمل إىل:

- ١. والديّ الأحباء السيدة روحاني إندراواتي (الله يرحمها) والسيد الدكترندوس. روسديانتو، وأخواتي المحبوبات نور نادية كريسماريانتي ونور أفنان حنيف، البكالوريوس وأخيت الصغية نور فهمي فوزي، أشكركم على حبكما ودعائكم ودعمكم، الذين دائمًا ما يوفرون الدافع لإكمال هذه الرسالة.  $\overline{a}$
- .2 عائليت الصغية ، اليت أحبها أكثر من غيها ، إىل زوجيت سري ورداين ، البكالوريوس وإبين وبنيت اللذان أعتز هبما، حممد أزوار نور ورمضاين زيهان نور، اللذان يشجعانني دائمًا ويدعمهما دائما لإنّهاء هذه رسالة الماجستير.  $\overline{a}$
- ٣. العائلة الكبيرة من مدرسة العالية الاسلامية الحكومية ٢ بندار لامبونج، كل من جملس املعلمني وموظفي، وزميل RI KPK ACLC PAK على الصعيدين الوطين واإلقليمي، ابإلضافة إىل زمالئه من خرجيي جبامعة رادن انتان الاسلامية الحكومية من مختلف الكليات والأقسام دفعة ٢٠٠٣.
- ٤. زميلي بكليات الدراسات الععلياء بجامعة رادن انتان الاسلامية الحكومية لعام ٢٠٢٠ الذين لا أستطيع ذكر أسمائهم واحدة تلو الأخرى. نتمنى أن تبقى أخوتنا على الدوام إلى الآخرة يا أمين يا رب العالمين.

## **الرتمجة الباحث**

نور أحمد عزيز هو كاتب هذه الرسالة. ولد الكاتب من الزوج السيد الدكتورندوس. روسديانتو والسيدة روحاني إندراواتي (الله يرحمها) وهو الابن الثالث من بين أربعة الابناء. وُلد الكاتب يف تيلوك بيتونج، مدينة بندر المبونج يف 11 فرباير .1984 اختذ الكاتب طريق التعليم الرمسي من مدرسة راوا الؤت

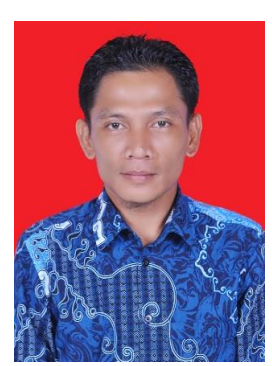

الابتدائية الحكومية ٣ تخرج في عام ١٩٩٦، واستم إلى مدرسة الثانوية الحكومية ١ بندار لامبونج في مسكان الصف الخاص تخرج في ١٩٩٩، ثم تابع إلى معهد دار القلم جايانتي الإسلامية، بالاراجا ، تانجيرانج وتخرج عام ٠٠٣، ثم تابع دراسته في 1 - <sup>D</sup> يف DCC يف ABA وختصص يف اللغة اإلجنليزية خترج يف عام ،2004 مث أكمل 3 - <sup>D</sup> يف DCC يف AMIK ختصص إدارة املعلوماتية خترج يف 2007 مث اتبع درجة البكالوريوس بجامعة رادين إنتان الاسلامية الكومية لامبونج في قسم تعليم اللغة العربية تخرج في عام ٢٠٠٩، حتى أكمل أخيرًا درجة الماجستير للدراسات العليا ا<br>ا برانمج تعليم اللغة العربية جبامعة رادين إنتان االسالمية الكومية المبونج يف عام  $.7.7.$ 

وينشطالكاتب وانضم إىل RI KPK ACLC PAK من 2018 حىت اآلن وحصل على شهادة الكفاءة من RI KPK LSP BNSP ، وهي منتدايت خمتلفة شارك فيها الكاتب، مبا يف ذلك Madrasah GTK FPAK و Lampung FPAK ومنتدايت أخرى. حتى الآن ، يعمل الكاتب كمدرس دائم يدعم المواد العربية بمدرسة العالية الاسلامية الحكومية ٢ بندار لامبو ، بدءًا من عام ٢٠١٩ وحتى الآن.  $\zeta$ 

ال يزال احلماس العايل، على الرغم من التجارب املتتالية، يواجه من أجل املثابرة العالية يف البحث عن املعرفة، واستخدامه كدافع ذايت، ومثابرة يف التعلم لمواصلة التعلم والمحاولة حتى ينتهي الكاتب أخيرًا العمل على مهمته النهائية في ا<br>ا النموذج من رسالة الماجستير. نأمل أن تقدم هذه رسالة الماجستير مساهمة إيجابية في عالم التعليم.

في الاختتام، يود الكاتب أن يعرب عن عميق امتنانه لإتمام رسالة الماجستير بعنوان:"**فعالية استخدام التعلم اإللكرتوين على أنشطة التعلّم وإجناز اللغة العربية لدى طلبة الصف العاشر العلوم اإلجتماعية مبدرسة العالية اإلسالمية احلكومية** 2 **بندار المبونج".**

## **كلمة الشكر و التقدير**

## **بسم هللا الرمحن الرحيم**

الحمد لله والحمد والعرفان على حضرة الله سبحانه وتعالى الذي أعطاه نعمة وتوفيقًا ِ<br>م وتوفيقًا وتوجيهًا ليتمكن الباحث من استكمال هذه الرسالة. قد تُسكب البركات والتحيات .<br>ع على النبي محمد صلى الله عليه وسلم ، لأننا نحصل مع وسيطه على أكبر نعمة من بين النعم العظيمة الأخرى ، وهي بركات الإسلام والإيمان.

بسم الله الرحمن الرحيم. نقدم حبنا وامتناننا لحضور الله، الذي أنعم علينا برحمته وتوجيهاته وإناؤه، حتى نتمكن من إكمال هذه الرسالة كمهمة نمائية في برنامج الماجستير في تعليم اللغة العربية، جبامعة رادن إنتان اإلسالمية احلكومية، المبونج مع عنوان **فعالية استخدام التعلم اإللكرتوين على أنشطة التعلّم وإجناز اللغة العربية لدى طلبة الصف العاشر العلوم اإلجتماعية مبدرسة العالية اإلسالمية احلكومية** 2 **بندار المبونج**".يتقدم الباحث ابلشكر اجلزيل إىل:

- .1 السيد األستاذ الدكتور. وان مجال الدين، املاجستري، رئيس اجلامعة رادين انتان الإسلامية الحكومية لامبونج، الذي قدم فرصًا للباحث لاكتساب المعرفة في هذا الحرم ً اجلامعي.
- ٢. السيد الأستاذ الدكتور رسلان عبد الغفور، مدير لبرنامج الدراسات العليا بجامعة رادين انتان اإلسالمية احلكومية المبونج، الذي قدم التشجيع واحلماس يف تطوير املعرفة خلال المحاضرات.
- ٣. السيدة الدكتورة الحاجة إيرلينا ، الماجستيرة، رئيسة لبرنامج قسم تعليم اللغة العربية بجامعة رادين انتان الإسلامية الحكومية لامبونج، والتي قدمت مدخلات ودوافع في إكمال هذه رسالة الماجستير .
- ٤. السيد الأستاذ الدكتور الحاج سلطان شهريل، الماجستير والسيد قدري الماجستير المشرف الأول والثاني الذان قدمان الارشاد والتوجيه في كتابة الرسالة وقضى الكثير من الوقت والإخلاص حتى يتمكن الباحث من إكمال هذه رسالة الماجستير.
- ه. كافة المحاضرون بجامعة رادين انتان الإسلامية الحكومية لامبونج للدراسات العليا الذين قدموا المعرفة للباحث أثناء وجوده في الكلية مع أعضاء هيئة التدريس، وخاصة تعليم اللغة العربية برنامج دراسة العلياء، الذين علموا معارفهم بصدق وساهموا كثيرًا في جلب ً الباحث ملعرفة أمهية العلم.
- .6 اوالديين احملبوبني الذين قدموا التوجيه والدعم املعنوي والروحي أثناء إجراء دراساته، ودائما يقدمون عاطفة لا تقدر بثمن ويقدمون دائمًا التفاهم خلال فترة الدراسة بجامعة ً رادين انتان الإسلامية الحكومية لامبونج للدراسات العليا.
- .7 األصدقاء يف برانمج دراسة املاجستري يف تعليم اللغة العربية الذين قدموا احلافز والدعم الموجودين دائمًا معًا ، من الفرح والحزن ، وجميع الأطراف الذين شاركوا في تقديم  $\overline{a}$ ً التشجيع والحماس في كتابة هذه الرسالة التي لا يمكن ذكرها من قبل واحد.

ا ا<br>ا أخيرًا ، يود الباحث أن يعرب عن عميق امتنانه وتقديره لكل من دعموا إعداد هذه رسالة الماجستير. علاوة على ذلك ، يأمل الباحث حقًا في النقد والاقتراحات لتحسين هذه رسالة الماجستير. نأمل أن تكون كل الأعمال الخيرية والخدمات والمساعدات وكذلك التوجيهات اليت مت تقدميها للبحث املتضمن يف هذه الرسالة مفيدة وتصبح صدقة للباحث بشكل خاص والقراء بشكل عام.آمني اي رب العاملني. والسلام عليكم ورحمة الله وبركاته.

بندر المبونج ، 22 مايو 2٠23 الكاتب،

**نور امحد عزيز**

**7.AA1.2.1.** 

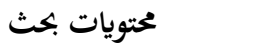

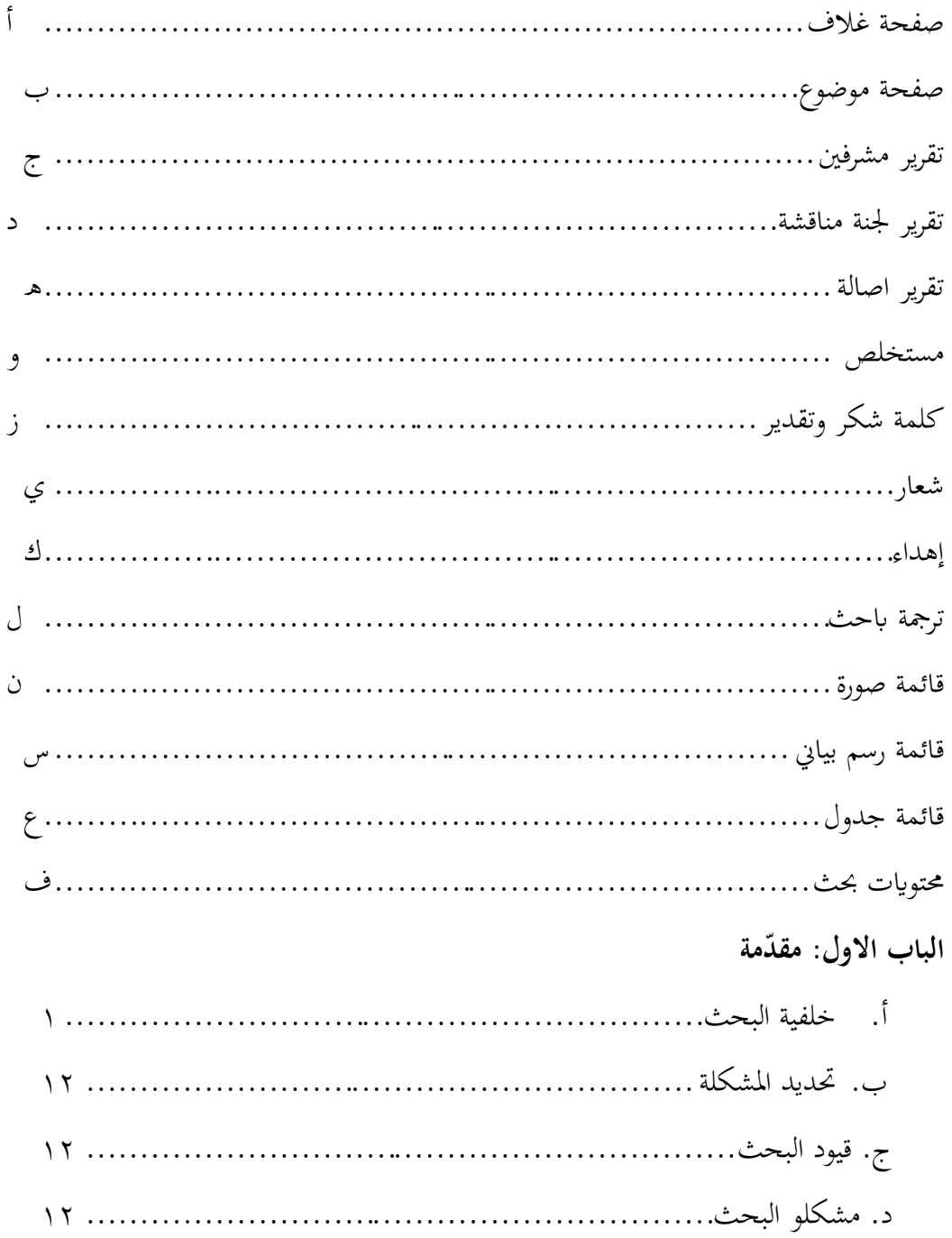

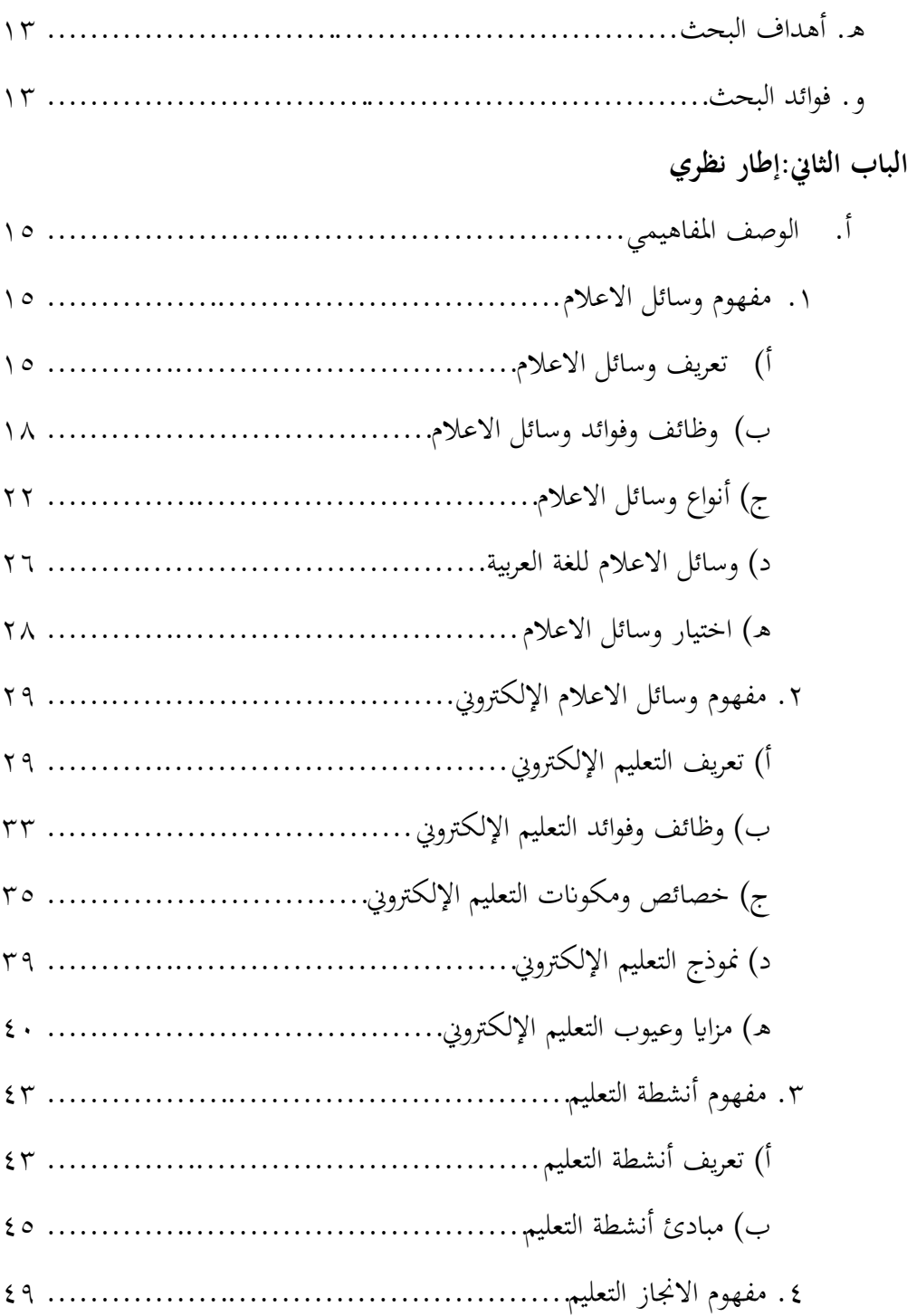

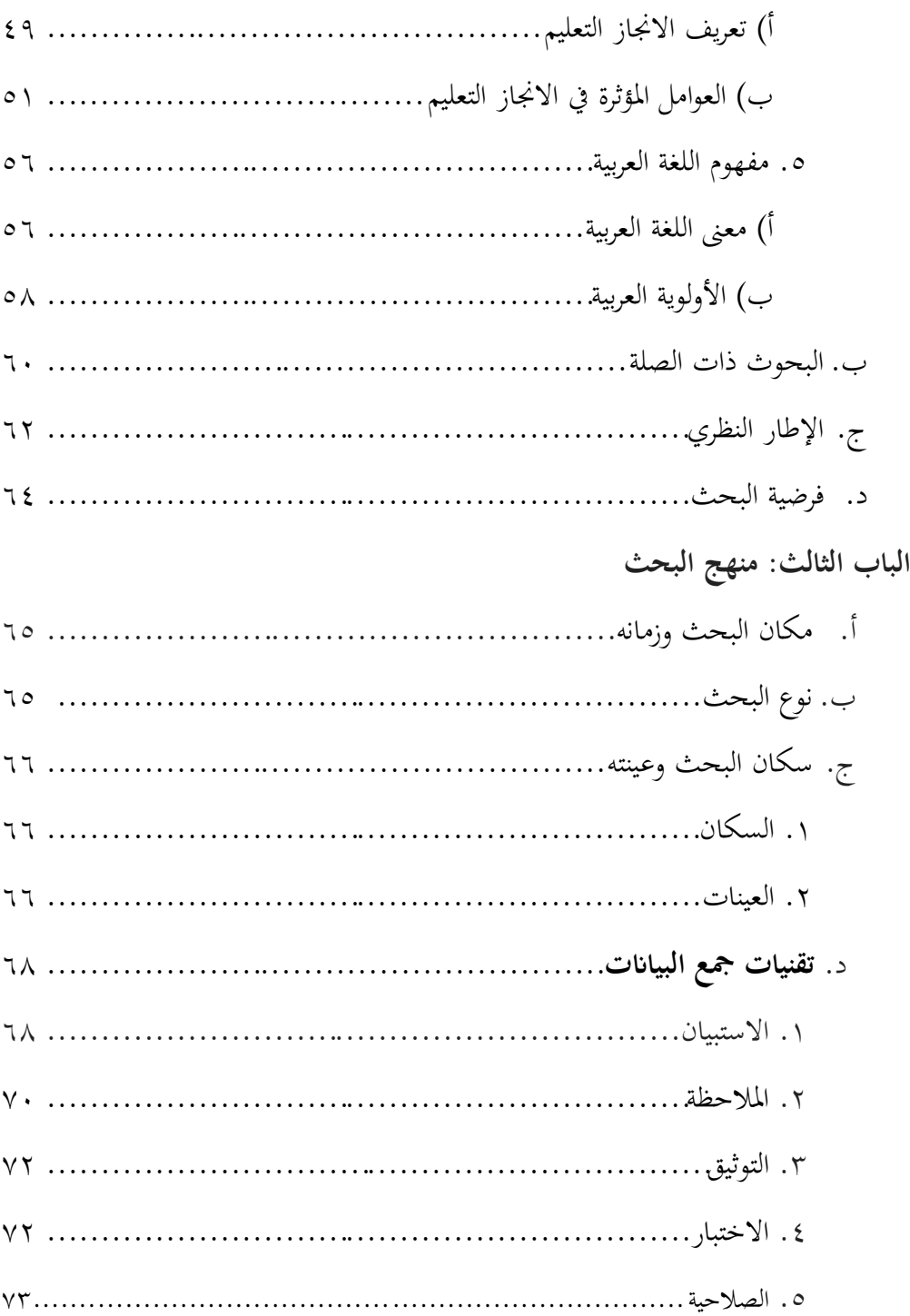

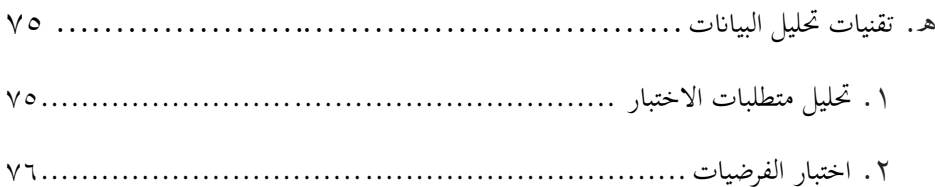

## **الباب الرابع: نتائج البحث ومناقشتها**

- أ. وصف البياانت.............................................................. 78 .1 وصف متغريات التعليم اإللكرتوين لدى طلبة الصف العلوم االجتماعية الاجتماعية بمدرسة العالية الاسلامية الحكومية ٢ بندار لامبونج ................. ٧٨ ٢. وصف متغيرات أنشطة التعليم لدى طلبة الصف العاشر العلوم الاجتماعية بمدرسة العالية الاسلامية الحكومية ٢ بندار لامبونج........................... ٩٨ .3 وصف متغريات اجناز التعليم لدى طلبة الصف العاشر العلوم االجتماعية بمدرسة العالية الاسلامية الحكومية ٢ بندار لامبونج...........................١٠٢ ب. التحليل الكمي للبياانت103.....................................................
- .1اختبار املتطلبات األساسية لتحليل البياانت103................................
- أ(اختبار احلالة الطبيعية104................................................. ب(اختبار التجانس106...................................................
- .2اختبار الفرضية108..........................................................

أ) اختبار الانحدار لتطبيق التعلم الإلكتروني على أنشطة تعليم الطلبة .......... ١٠٩ ب) اختبار الانحدار لتطبيق التعلم الإلكتروني على انجاز تعليم الطلبة.......... ١١١ ج) اختبار الانحدار لتطبيق التعلم الإلكترويي على إنجازات وأنشطة تعليم الطلبة113.................................................................

![](_page_17_Picture_32.jpeg)

**قائمة جدول**

| صفحة                 | جدول                                                                         | رقم                     |
|----------------------|------------------------------------------------------------------------------|-------------------------|
| ٩                    | الجدول ١,١ورقة ملاحظات للصف العاشر العلوم الإجتماعية بمدرسة العالية          | $\setminus$             |
|                      | الإسلامية الحكومية ٢ بندار لامبونج للعام الدراسي ٢٠٢٣/٢٠٢٢                   |                         |
| ۱۱                   | الجدول ١٫٢قائمة قيمة تعلم اللغة العربية للصف العاشر العلوم الإجتماعية بمدرسة | $\overline{\mathbf{y}}$ |
|                      | العالية الإسلامية  الحكومية ٢ بندار لامبونج للعام الدراسي ٢٠٢٣/٢٠٢٢          |                         |
| 7 <sub>V</sub>       | الجدول ٣٫١ تحديد عدد العينات من السكان المعروفين المبلغ بمستوى دلالة         | $\mathsf{r}$            |
|                      | $7.1 \cdot 97.0 \cdot 7.1$                                                   |                         |
| ٦٨                   | الجدول ٣٫٢ أداة استبيان التعلم الإلكتروني                                    | ٤                       |
| 79                   | الجدول ٣٫٣ أداة استبيان أنشطة التعليم                                        | $\circ$                 |
| $\mathsf{v}\cdot$    | الجدول ٣٫٤ أداة مراقبة استخدام التعلم الإلكتروني                             | ٦                       |
| ٧١                   | الجدول ٣٫٥ أداة مراقبة أنشطة التعليم                                         | $\checkmark$            |
| ٧٤                   | الجدول ٣٫٦ مستوى الموثوقية                                                   | $\lambda$               |
| $V\epsilon$          | الجدول ٣٫٧ تصنيف مؤشر الصعوبة                                                | ٩                       |
| $\Lambda \mathsf{r}$ | الجدول ٤٫١ الكفاءات الرئيسية والكفاءات الأساسية                              | $\mathcal{L}$           |
| 90                   | الجدول ٤٫٢ اختبار صحة تنفيذ الاستبيان الخاص بالتعليم الإلكتروني البند رقم    | $\setminus$             |
|                      |                                                                              |                         |
| 9 <sub>V</sub>       | الجدول ٤٫٣ نتائج اختبار التحقق من صحة العناصر الإجمالية                      | $\gamma$                |
| 99                   | الجدول ٤٫٤ اختبار صلاحية استبيان أنشطة التعليم الطلبة رقم ١                  | $\gamma$                |
| $\sqrt{1 + 1}$       | الجدول ٤٫٥ نتائج اختبار التحقق من صحة العناصر الإجمالية                      | $\frac{1}{2}$           |

![](_page_19_Picture_96.jpeg)

| صفحة | رسم بياني                                                                | رقم |
|------|--------------------------------------------------------------------------|-----|
|      | الرسم البياني ١,١قائمة توزيع درجات تعلم اللغة العربية للصف العاشر العلوم |     |
|      | الإجتماعية بمدرسة العالية الإسلامية  الحكومية ٢ بندار لامبونج للعام      |     |
|      | الدراسي ٢٠٢٣/٢٠٢٢                                                        |     |

**قائمة رسم بياين**

**قائمة صورة**

| صفحة         | صورة                                             |  |
|--------------|--------------------------------------------------|--|
| $\mathbf{v}$ | الصورة ٢,١: تصنيف الوسائل التعليمية              |  |
|              | الصورة ٢٫٢ إطار التفكير في أبحاث اختبار الفعالية |  |

# **الباب األول ّدمة مق**

**أ. خلفية البحث**

يشهد عامل التعليم تغريات هائلة إىل جانب تطور التكنولوجيا واملعلومات املتقدمة بشكل متزايد. أدت هذه التطورات إىل تغيريات يف عامل التعليم ، وهي طرق التعلم ووسائط التعلم وعمليات التعلم. شكل التقدم يف تطوير التكنولوجيا واملعلومات يف عامل التعليم هو التعلم الإلكتروني.

وفقًا لرمضان، يعد التعلم الإلكتروني ابتكارًا له مساهمة كبيرة جدًا في التغييرات في .<br>أ ً عملية التعلم ، حيث مل تعد عملية التعلم جمرد االستماع إىل األوصاف املادية من املعلم ولكن الطلبة يقومون أيضًا بتنفيذ أنشطة أخرى مثل الملاحظة والتنفيذ والتظاهر وغيرها. يمكن تصور املواد التعليمية أبشكال وأشكال خمتلفة تكون أكثر ديناميكية وتفاعلية حبيث يتم حتفيز الطلبة للمشاركة بشكل أكبر في عملية التعلم.`

التعلم الإلكتروني هو نظام تعليمي إلكتروني يوفر فرصًا للطلبة ليكونوا قادرين على ً استكشاف التعلم عبر الإنترنت بالإضافة إلى جسر تعلم مرن في أي مكان وزمان. وسائط التعلم الإلكتروني قادرة على زيادة التفاعل وكفاءة التعلم لأن التعلم الإلكتروني يشمل الطلبة الستكشاف إمكاانهتم والتواصل بشكل أكرب مع املعلمني والزمالء والوصول إىل املزيد من املواد

1

<sup>1</sup> Hernik Pujiastutik, "Efektivitas Penggunaan Media Pembelajaran E- Learning Berbasis Web Pada Mata Kuliah Belajar Pembelajaran I Terhadap Hasil Belajar Mahasiswa" Jurnal: *Teladan*, Vol. <sup>2</sup>, No. <sup>1</sup> (7 · 19), hal. <sup>1</sup>°-17

التعليمية. التعلم الإلكترويي هو التعلم الذي يتم باستخدام جهاز كمبيوتر أو جهاز إلكتروين لدعم التعلم.'

 $\overline{\phantom{a}}$ بناء على تعريفات وفوائد التعلم اإللكرتوين اليت مت ذكرها ، يعد التعلم اإللكرتوين وسيلة لتحقيق التعلم الفعال. التعلم الفعال هو التعلم الذي ينجح يف حتقيق أهداف تعلم الطالب كما هو متوقع من قبل املعلم. عملية التعلم الفعالة هي التعلم املوجه الحتياجات وقدرات الطلبة. لتحقيق التعلم الفعال ، حيتاج املعلمون إىل توفري جمموعة متنوعة من مواقف التعلم اليت ميكن أن ختلق جتارب تعليمية هادفة وممتعة ، ابإلضافة إىل هتيئة الظروف ومبادئ التعلم اليت تنطبق على وحدات التعلم املستقلة ، والتفاعل بني املعلمني والطلبة وبني الطلبة.

يوجد يف أنشطة التعلم عدة مكوانت تشمل: األهداف، واملواد التعليمية، والتقييم، والأساليب والأدوات أو الوسائط. هذه المكونات هي المكونات الرئيسية التي يجب أن تتحقق في عملية التعليم والتعلم. هذه املكوانت ليست قائمة بذاهتا، ولكنها مرتبطة ببعضها البعض وتؤثر على بعضها البعض." يعد استخدام وسائط التعلم مكونًا مهمًا في عملية التعلم في المدرسة. .<br>ئا  $\overline{a}$ يعتبر استخدام وسائط التعلم أمرًا مهمًا، لأنه يساعد في تحقيق أهداف التعلم. لذلك، يعد ً  $\overline{a}$ إعداد وسائط التعلم إحدى مسؤوليات الطلبة.' ويعتبر من المهم جذب الاهتمام بأنشطة تعلم الطلبة، ووجود املعلمني لتوجيه أنشطة التعلم، والكتب املدرسية كمعلومات ووسائل أخرى ضرورية أيضًا لزيادة تحفيز الطلبة كمظهر ملموس لأنشطة التعلم، دون تفاعل بين الطلبة ووسائل التعلم لن يحدث أبدا.°

 $\overline{a}$ 

<sup>2</sup> Tri Wardati Khusniyah, "Efektivitas E-Learning Terhadap Hasil Belajar Mahasiswa Pada Mata Kuliah Konsep Dasar IPS," *SAP (Susunan Artikel Pendidikan)* <sup>2</sup>, no. <sup>\*</sup> ( $\circ$  April  $\mathbf{Y} \cdot \mathbf{Y} \cdot \mathbf{y}$ , hal.  $\mathbf{Y} \cdot \mathbf{Y} \cdot \mathbf{Y} \cdot \mathbf{A}$ 

<sup>3</sup> Nana Sudjana, *Dasar-Dasar Proses Belajar Mengajar*, (Bandung: Sinar Baru, 1991), hal  $\mathfrak{r}$ .

<sup>4</sup> Ayu Kurniawati, *Pengembangan Media Pembelajaran Menggunakan Microsoft Power Point*, (Yogyakarta: UIN Yogyakarta, <sup>2</sup>011), hal, <sup>2</sup>

Sudana Degeng, *Ilmu Pengajaran Taksonomi Variabel* (Jakarta: Depdigbud 1989), hal.  $10.$ 

من خالل استخدام أدوات يف شكل وسائط تعليمية تفاعلية، ستساعد يف فعالية عملية التعلم وإيصال الرسائل ومحتوى الدرس.'` أظهرت العديد من الدراسات أن وسائل اإلعالم قد جنحت يف إثبات تفوقها يف مساعدة املعلمني وهيئة التدريس على توصيل رسائل التعلم بسرعة وسهولة أكبر للطلبة لفهمها. إلى جانب ذلك، تتمتع أيضًا بقوة إيجابية وتآزر قادر على تغيير مواقفهم وسلوكهم تجاه التغييرات الإبداعية والديناميكية.

يف منهج 2013 ، ال يقتصر دور املعلم يف أنشطة التعلم على نقل املعرفة فحسب، بل يؤدي أيضًا إلى لعب أدوار مختلفة تهدف إلى تطوير إمكانات الطلبة على النحو الأمثل.<sup>›</sup> كما نعلم، مييل منهج 2013 إىل التأكيد على جوانب تكوين كفاءة الطلبة وشخصيتهم، وهذا يتطلب ابلتأكيد قدرة املعلمني على أن يكونوا قادرين على تصميم تعلم فعال وهادف. إىل جانب القدرة على تصميم تعلم فعال وهادف، يتطلب منهج ٢٠١٣ أيضًا أن يكون المعلمون قادرين على تنظيم التعلم بشكل فعال.^ وقادر على زيادة دافع الطالب في التعلم.

بشكل عام، قدرة املعلم على استخدام أدوات الوسائط املتعددة تدعم بقوة عملية التعلم التفاعلي. بالإضافة إلى ذلك، فإن استخدام الأساليب المناسبة يحدد أيضًا حدوث عملية تعلم فعالة ومواتية. على الرغم من أنه ال ميكن إنكار أن طريقة التعلم الكالسيكية، أي طريقة المحاضرة ، لا يمكن استبدالها بالكامل بالمعلمين في تعلم اللغة العربية. قال داريانتو إن طريقة المحاضرة هي طريقة عرض يتم إجراؤها بتفسيرات شفهية مباشرة (أحادية الاتجاه) للطلبة."

1

<sup>&</sup>lt;sup>7</sup> Azhar Arsyad, *Media Pembelajaran*, (Jakarta: PT. Raja Grafindo Persada, <sup>1991</sup>), hal 10

 $\vee$ Sofan Amri, Pengembangan dan model pembelajaran dalam kurikulum  $Y^{\dagger}Y$ , (Jakarta: Prestasi Pustaka,  $\mathbf{Y} \cdot \mathbf{Y}$ ). hal.  $\mathbf{Y} \cdot$ 

<sup>&</sup>lt;sup>^</sup> E. Mulyasa, *Pengembangan dan Implementasi Kurikulum* <sup>1</sup> · <sup>1</sup> / <sup>1</sup>, (Bandung: PT) Remaja Rosdakarya,  $\mathbf{Y} \cdot \mathbf{Y}$ , hal  $\mathbf{Y} \cdot \mathbf{Y}$ 

<sup>9</sup> Daryanto. *Panduan Proses Pembelajaran Kreatif dan Inovatif*. (Jakarta: Publisher,  $\gamma \cdot \gamma$ , hal  $\gamma \cdot \gamma$ 

بتعبري أدق، فإن مهمة املعلم هي تسليم املواد وتقع على عاتق الطالب مسؤولية حفظ جميع المواد. في الواقع، أثبت تعلم إتقان المواد الموجه نحو الهدف أنه ناجح في مسابقات الذاكرة قصيرة المدى، لكنه فشل في تجهيز الأطفال لحل المشكلات على المدى الطويل. كما هو الحال مع مقدمة د. ملفني إل سايربمان يقول يف كتابه بعنوان التعلم النشط "ميكننا إخبار الطلبة بشيء ما بسرعة. لكن الطلبة سوف ينسون ما نقوله لهم بسرعة أكبر . '

وفقًا لتريانتو ، فإن التعلم الجيد هو التعلم الذي يتم تنظيمه بناءً على الأهداف المراد .<br>م ً تحقيقها، أي تعزيز التفاعل بين الطلبة وتقديم خبرات مفيدة.'' يمكن دعم التعلم الجيد من خالل جو تعليمي مالئم وميكن أن تعمل عالقات التواصل بني املعلمني والطلبة بشكل جيد من خلال وسائط التعلم.''

 من خالل التفاعل والتواصل اجليد ميكن أن يساعد الطلبة على تطوير قدراهتم بثقة. في عملية التعلم، يهيمن المعلم أحيانًا على عملية التفاعل، ولكن في بعض الأحيان يهيمن الطلبة على عملية التفاعل، حبيث يرتكز التعلم على التعلم الذي يسمح للطلبة أنفسهم بتدريس املواد التعليمية التي سيتعلمونها. بينما المعلم أكثر إرشادًا وتوجيهًا.''  $\ddot{ }$ ً

يتم إنشاء التواصل اجليد الذي حيدث بني املعلمني والطلبة، بني الطلبة والطلبة يف أنشطة التعلم. نشاط التعلم هو عملية تعلم يقوم هبا املعلم بطريقة ختلق طلبةا نشطني يسألون ويتسائلون ويعبرون عن الأفكار. أوضح مارتيميس يامين أن نشاط التعلم هو جهد الطالب في عملية التعلم لبناء المعرفة داخل نفسه. في عملية التعلم، هناك تغييرات وتحسينات في جودة

1

<sup>10</sup> Melvin L. Siberman, *Active Learning* 101 *strategies to Teach Any Subject*. (Allyn and Bacon, Boston, 1996). Penerjemah, Raisul Muttaqien, *Active Learning* 101 *Cara Belajar Siswa Aktif.* (Bandung: Nuansa Cendikia,  $\{\cdot\}$ ), hal. 9

Trianto. *Model Pembelajaran Terpadu* (Jakarta: Prestasi Pustaka publisher, <sup>Y</sup> · · <sup>V</sup>), hal  $\circ \wedge$ 

<sup>&</sup>lt;sup>17</sup> Daryanto, *Media Pembelajaran*, (Yogyakarta: Gava Media,  $\mathbf{Y} \cdot \mathbf{Y} \cdot \mathbf{A}$ ), hal  $\mathbf{Y}$ 

<sup>13</sup> Munir, *Pembelajaran Jarak Jauh Berbasis Teknologi Informasi dan Komusikasi*. (Bandung: Alfabeta,  $\mathbf{Y} \cdot \mathbf{Y}$ ), hal  $\mathbf{Y}$ 

قدراته مثل الجرأة على طرح الأسئلة والتعبير عن الآراء والاستماع إلى شرح المعلم بشكل صحيح والقيام بالواجبات في الوقت المحدد.'`

من النظرية التي قدمها مارتيمست يامين، يمكن توضيح أن أنشطة التعلم هي جهود تبذل حتى يصبح الطلبة نشطين في المشاركة في عملية التعلم. لجعل الطلبة نشيطين، يجب أن تكون هناك أدوات داعمة في التعلم حتى يشعر الطلبة بالسعادة في المشاركة في التعلم. لذلك في هذه احلالة ، سوف يدرس الباحثون كيفية أتثري استخدام التعلم اإللكرتوين على أنشطة تعلم الطلبة. أنشطة التعلم هي جميع الأنشطة التي يقوم بها الطالب في سياق التعلم لتحقيق الأهداف. بدون نشاط، لن تتم عملية التعلم بالشكل الأمثل. لا تقتصر الأنشطة الطلبةية في عملية التدريس والتعلم على الاستماع وتدوين الملاحظات فقط. كلما زاد عدد الأنشطة التي يقوم هبا الطلبة يف التعلم ، كانت عملية التعلم اليت حتدث أفضل.

من المتوقع أن يؤدي الطلبة الأكثر نشاطًا في عملية التعلم إلى زيادة تحصيل الطلبة أيضًا. غالبًا ما تتم الإشارة إلى تحصيل الطلبة في المدرسة من خلال مشاكل التعلم من هؤلاء .<br>. الطلبة في فهم المواد. هذا المؤشر ممكن بسبب عدم فعالية تعلم الطلبة، حتى الطلبة أنفسهم لا يشعرون بالحافز للمشاركة في التعلم في الفصل. بحيث يتسبب في افتقار الطلبة إلى المواد التي يصعب على المعلم إعطاؤها أو حتى عدم فهمها. `` الشيء الآخر الذي يتسبب في أنشطة تعلم أقل نشاطًا هو أن المعلمين يشعرون بأنهم ملزمون بمواضيعهم ويتحملون ضغوطًا بسبب الوقت المحدود لديهم لتعليمهم. ``

احلقائق مبدرسة العالية اإلسالمية احلكومية 2 بندار المبونج هي واحدة من املدارس التي قدّرت التطورات التكنولوجية كما ثبت من خلال توفير أجهزة عرض في كل فصل وجاهزة

 $\gamma$ 

**.** 

<sup>&</sup>lt;sup>14</sup> Martimis Yamin, *Kiat Membetajarkan Siswa*, (Jakarta: Gaung Persada Press, ٢ ٠٠٧), hal,  $\lambda$ <sup> $\tau$ </sup>

<sup>&</sup>lt;sup>1</sup>° Daryanto, *Media Pembelajaran*, (Yogyakarta: Gava Media, <sup>1</sup> · 1 · ), hal<sup>1</sup>.

<sup>&</sup>lt;sup>11</sup> Melvin L. Siberman, *Active Learning*  $1 \cdot 1$  *strategies to Teach Any Subject........hal.* 

للاستخدام في أي وقت من قبل المعلمين الذين يقومون بالتدريس. قام بمدرسة العالية الإسلامية الحكومية ٢ بندار لامبونج أيضًا بتطبيق استخدام وسائط التعلم الإلكتروني لدعم التعلم وجهًا  $\epsilon$ لوجه في الفصل، وبعبارة أخرى، قام بمدرسة العالية الإسلامية الحكومية ٢ بندار لامبونج بتغيير نظام التعلم التقليدي إىل تعليم حديث.

مت استخدام الوسائط املتعددة يف أنشطة التدريس والتعلم اليت مت إجراؤها يف مبدرسة العالية اإلسالمية احلكومية 2 بندار المبونج، وخاصة املواد العربية. ابستخدام الوسائط املتعددة، يتم إنشاء فصول دراسية مثرية لالهتمام وليست مملة. من خالل إنشاء فصل دراسي مثري لالهتمام، فإنه سيؤثر ابلتأكيد على نشاط الطلبة ونتائجهم وإجنازاهتم التعليمية. ميكن استخدام هذا التعليم الإلكتروني في جميع المواد، ولكن في هذه الحالة يفضل الباحث دراسة استخدام التعلم اإللكرتوين الذي مت تطبيقه من قبل معلمي املواد العربية.

ومع ذلك، فإن املشكلة تكمن يف أن معلمي اللغة العربية ليسوا األفضل يف استخدام وسائط التعلم الإلكتروني. لأنه في البحث المسبق، وجد الباحثون أن المرافق في بمدرسة العالية اإلسالمية احلكومية 2 بندار المبونج كانت كاملة وكافية، ولكن مل يتم تعظيم االستفادة منها حىت ال يتم خلق جو تعليمي ممتع.

يعد استخدام التعليم اإللكرتوين مبدرسة العالية اإلسالمية احلكومية 2 بندار المبونج مطلبًا للمدرسين والطلبة ، لأنه مع التقدم التكنولوجي الحالي ، يجب على عالم التعليم أيضًا .<br>. مواكبة هذه التطورات. واجهت مشكلة أخرى مبدرسة العالية اإلسالمية احلكومية 2 بندار لامبونج عندما تم تنفيذ التعلم الإلكترويي وهي أنه لا يزال هناك طلبة يلعبون بمواتفهم المحمولة ولا يصلون إىل املواقع اليت أوصى هبا املعلم وقدمها. شوهد بعض الطلبة وهم يفتحون حساابهتم على وسائل التواصل االجتماعي أثناء التعلم. يؤدي هذا إىل فقدان الرتكيز لدى بعض الطلبة مما يؤدي إىل اخنفاض النشاط وإجنازهم التعليمي. كانت نتائج املقابالت السابقة للبحث مع طالب الصف العاشر العلوم اإلجتماعية يدعى دوي سبتي رمضان كما يلي: "لا يستخدم مدرسو اللغة العربية في التدريس دائمًا وسائط  $\overline{a}$ مختلفة للتعلم الإلكتروني حتى نشعر بالملل والنعاس عند الدراسة".'' مقابلة أخرى أجريت مع أحد الطلبة يدعى عدي ابجاسكارا: "أحب تعلم اللغة العربية عندما يستخدم املعلم وسائط مثيرة للاهتمام ، تصبح الدروس ممتعة للغاية".^` مقابلة أخرى مع محمد رزان: "أحيانًا عندما يطلب املعلم فتح رابط التعلم املعطى ، أحب أن أفتح مواقع التواصل االجتماعي وأتظاهر بالاستماع إلى شرح المعلم".'' من نتائج هذا البحث المسبق، يُظهر أن المعلمين لا يستخدمون دائمًا وسائط التعلم الإلكتروني، على الرغم من أن استخدام الوسائط ستكون عملية التعلم أكثر  $\overline{a}$ نشويقًا وإمتاعًا. هذا يسبب، لا يزال هناك نشاط ولا يزال تحصيل الطلبة منخفضًا. .<br>م </sub><br>د

يفترض الباحثون في هذه الحالة أن التعلم باستخدام تكنولوجيا المعلومات سيوفر قيمة إجيابية لكل من الطلبة واملعلمني. مع وجود وسائط التعلم اإللكرتوين، من املأمول أن جتعل عملية التعلم أكثر مالءمة ، وتزيد من نشاط الطلبة، وميكن أن تعزز عمليات تعلم الطلبة يف التعلم والتي من المتوقع أن تعزز بدورها التحصيل التعليمي المحقق. وذلك لأن التعلم الإلكتروين يتطلب أن يكون الطلبة قادرين على التفاعل مع اإلنرتنت، مثل الوصول إىل معلومات واسعة، وزايدة نشاط الطلبة بسبب التحدايت، فضالً عن توافر املواد للتعلم.

إلى جانب المزايا ، فإن التعلم الإلكتروني له أيضًا عيوب في عملية استخدامه كوسيط. كما هو الحال في البحث الذي أجراه كومان من رومانيا ، قال في نتائج بحثه إن الأمر يستغرق

**.** 

<sup>&</sup>lt;sup>17</sup> Dwi Septi Ramadani, *Wawancara*, (Ruang Belajar: Rabu, 11 Agustus 7177, pukul:  $17.00$  WIB. Kode.  $0.7$ /W/10-02/7027

<sup>&</sup>lt;sup>18</sup>Adi Bagaskara , *Wawancara*, (Ruang Belajar: Rabu, 11 Agustus 1111, pukul:  $17.1 \cdot \text{WIB. Kode.} \cdot \frac{7}{W} \cdot 0 - \frac{17}{7} \cdot 77$ 

Muhammad Razzan *Wawancara*, (Ruang Belajar: Rabu, 11 Agustus 717, pukul: 17.1 WIB. Kode.  $\cdot$  7/W/10- $\cdot$  7/7  $\cdot$  77

عملية طويلة للمعلمين والطلاب لتنفيذ التعلم الإلكترويي في عملية التعلم ، وذلك لأن نظام التعلم الإلكتروني له متغيرات مختلفة.``

كما تعزز رأي كومان حول نقاط الضعف في التعلم الإلكتروني من خلال الأبحاث الأخرى التي أجراها ريتشارد إيماير ، الذي ذكر أنه في التعلم الإلكتروني يجب على المعلمين والناشطني الرتبويني خلق مواقف جديدة وألعاب جديدة ووسائل إعالم وأساليب جديدة، دون القيام بذلك. – سيظل التعلم مملأ.'' البحث الاخرى الذي ذكر مشكلات التعليم الإلكتروني هي: (أ) أصاب الطالب امللل في ة ر اسة، و(ب) أصاب بعض الطلبة الصعوبة في طلب إشا ر الد اإلنترنت، و(ج) التعلم اإللكتروين متعب عندهم، و(د) التعلم اإللكتروين محتاج إلى تكاليف إضافية لشراء حصة اإلنترنت، مع أن والديهم من أسر فقيرة. ``

يف البحث املسبق، قدم الباحث مالحظات أولية ملراقبة أنشطة تعلم الطلبة ابستخدام األدوات التالية:

#### **اجلدول 1.1**

**ورقة مالحظات للصف العاشر العلوم اإلجتماعية مبدرسة العالية اإلسالمية احلكومية 2 بندار المبونج للعام الدراسي 2023/2022** تعليمات الشحن: ضع عالمة )√( يف األعمدة 1 ، 2 ، 3 ، 4 ، مع معايري النتيجة التالية.

النتيجة 4 إذا ظهرت اجلوانب )1( و )2( و )3(. )املعلومات مرفقة(

1

التعلم الإلكتروني لدرس اللغة العربية في مدرسة أبي اليتامى الإسلامية بمالانج في عصر " ,Moh Fauzan " 19-كوفيد, "dalam *MUDALLA: PROCEEDING INTERNATIONAL CONFERENCE ON ARABIC LANGUAGE*, vol. 1,  $Y \cdot Y$ 1,hal.  $Y \notin$ 

<sup>&</sup>lt;sup>1</sup> Claudiu Coman dkk., "Online Teaching and Learning in Higher Education during the Coronavirus Pandemic: Students' Perspective," *Sustainability* 12, no. 24 (11 Desember  $\mathbf{Y} \cdot \mathbf{Y} \cdot$ ): hal. 17

<sup>&</sup>lt;sup>1</sup> Richard E. Mayer, "Thirty Years of Research on Online Learning," *Applied Cognitive Psychology*  $\Upsilon$ <sup>r</sup>, no.  $\Upsilon$  (Maret  $\Upsilon$  . 19), hal.  $\Upsilon$ 1- $\Upsilon$ Y

 النتيجة 3 إذا كان هناك جانبان يظهران النتيجة 2 إذا كان هناك جانب واحد فقط يظهر النتيجة 1 إذا كنت تشارك يف التعلم ولكن 3 جوانب ال تظهر.

![](_page_30_Picture_208.jpeg)

يف املالحظة األولية للحصول على النتائج مع احلد األقصى للدرجة اليت مت تعيينها لورقة الملاحظة هذه، أي ٢٠. القيمة = (درجة الاكتساب) / (الدرجة القصوى) × ١٠٠، متوسط

القيمة يف البحث املسبق هو .65 من نتائج البحث املالحظات األولية على األنشطة الطلبةية منخف . مث ميكن رؤية التحصيل التعليمي للطالب يف ًض ميكن مالحظة أن نشاط الطلبة ال يزال ا اجلدول أدانه:

#### **اجلدول 1.2**

## **قائمة قيمة تعلم اللغة العربية للصف العاشر العلوم اإلجتماعية مبدرسة العالية اإلسالمية احلكومية 2 بندار المبونج للعام الدراسي 2023/2022**

![](_page_31_Picture_306.jpeg)

املصدر: توثيق قيمة التعلم للصف العاشر العلوم اإلجتماعية مبدرسة العالية اإلسالمية احلكومية 2 بندار المبونج

للعام الدراسي 2023/2022

**الرسم البياين 1.1**

**قائمة توزيع درجات تعلم اللغة العربية للصف العاشر العلوم اإلجتماعية مبدرسة العالية اإلسالمية احلكومية 2 بندار المبونج للعام الدراسي 2023/2022**

![](_page_32_Figure_0.jpeg)

من اجلداول والرسوم البيانية ميكن مالحظة أن الدرجات اليت حصل عليها الطلبة مل تكن مرضية مع التفاصيل التالية: ١٣ شخصًا (١٥٪) سجلوا ٩٠-١٠٠ ، ٣٤ شخصًا ً (٣٧٪) ٧٠-٧٩ ٧٠ -٧٩ ٢١ شخصًا (٣٠٪)، ٦٠-٦٩ ما يصل إلى ١٦ شخصًا ً (١٨٪). يمكن فهم أن ١٦ طالبًا (١٨٪) لم يصلوا إلى معيار KKM. ثم لمعرفة مدى فاعلية .<br>. استخدام التعلم الإلكتروني في أنشطة تعلم الطلبة، سيقوم الباحث بتوزيع الاستبيانات على عينات البحث للحصول على البيانات التي ستتم معالجتها وتحليلها لاحقًا.

هذه هي البيانات الإجمالية من ٣ فصول، وهي الصف العاشر العلوم الإجتماعية ١ و ٢ و 3 ، واليت يبلغ جمموع طلبةها .110 مث من إمجايل 110 وهو جمتمع البحث من هذه الدراسة، كان هناك ٨٤ طالبًا وفقًا لنظرية إسحاق ومايكل بمعدل خطأ ٥٪ حيث يبلغ إجمالي .<br>. عدد السكان 110 ، وحجم العينة هو .84 مث بعد إجراء هذا البحث التمهيدي، يهتم الباحثون إبجراء حبث بعنوان **"فعالية استخدام التعلم اإللكرتوين على أنشطة التعليم وإجناز اللغة العربية لدى طلبة الصف العاشر العلوم اإلجتماعية مبدرسة العالية اإلسالمية احلكومية 2 بندار المبونج". ب. حتديد املشكلة**

ً بناء على خلفية البحث اليت مت وصفها، ميكن حتديد املشكلة على النحو التايل: ًض .1 ال يزال نشاط الطلبة يف عملية تعلم اللغة العربية ا منخف . .2 حتصيل الطلبة يف تعلم اللغة العربية مل يتحقق بعد.

## **ج. قيود البحث**

</sub><br>ا بناء على حتديد املشكة املذكورة أعاله، من الضروري وضع قيود يف هذه الدراسة فيما يتعلق بفاعلية استخدام التعلم اإللكرتوين يف األنشطة الطلبة و اجناز اللغة العربية الصف العاشر العلوم اإلجتماعية مبدرسة العالية اإلسالمية احلكومية 2 بندار المبونج. مع حدود املشكلة كالتايل:

- .1 استخدام التعلم اإللكرتوين يف دروس اللغة العربية لطلبة الصف العاشر العلوم اإلجتماعية مبدرسة العالية اإلسالمية احلكومية 2 بندار المبونج
- .2 أنشطة الطلبة الصف العاشر العلوم اإلجتماعية يف درس اللغة العربية مبدرسة العالية الإسلامية الحكومية ٢ بندار لامبونج باستخدام التعلم الإلكتروين.
- .3 االجناز التعليمي لطلبة الصف العاشر العلوم اإلجتماعية يف درس اللغة العربية مبدرسة العالية الإسلامية الحكومية ٢ بندار لامبونج باستخدام التعلم الإلكتروين.

**د. مشكلة البحث**

</sub><br>ا بناء على صياغة املشكلة أعاله ، صاغ املؤلفون املشكلة على النحو التايل:

- .1 هل هناك فعالية الستخدام التعلم اإللكرتوين يف أنشطة التعليم للطلبة الصف العاشر العلوم اإلجتماعية يف درس اللغة العربية مبدرسة العالية اإلسالمية احلكومية 2 بندار المبونج ؟
- ٢. هل هناك فعالية لاستخدام التعلم الإلكتروين في انجاز التعليم اللغة العربية للطلبة الصف العاشر العلوم اإلجتماعية مبدرسة العالية اإلسالمية احلكومية 2 بندار المبونج ؟

**هـ. أهداف البحث**

ً بناء على صياغة املشكلة أعاله ، صاغ املؤلفون أهداف البحث على النحو التايل:

.1 ملعرفة فعالية استخدام التعلم اإللكرتوين يف أنشطة التعليم الطلبة الصف العاشر العلوم اإلجتماعية يف درس اللغة العربية مبدرسة العالية اإلسالمية احلكومية 2 بندار المبونج. .2 ملعرفة فعالية استخدام التعلم اإللكرتوين يف اجناز التعليم اللغة العربية للطلبة الصف العاشر العلوم اإلجتماعية مبدرسة العالية اإلسالمية احلكومية 2 بندار المبونج.

**و. فوائد البحث**

أيمل الباحث يف هذه الدراسة يف الفوائد، بينما الفوائد املتوقعة هي:

**.1 الفوائد النظرية**

ميكن استخدام نتائج هذه الدراسة كمرجع للمعلمني واألحباث املستقبلية اليت جيب أن تستخدم التطورات التكنولوجية املقدمة يف هذا الوقت بقدر اإلمكان يف عامل التعليم. من املأمول أن يدرك طاقم التعليم مدى أمهية وسائط التعلم اليت تقرتب من االعتبارات السياقية والمفاهيمية ، فضلاً عن الثقافة التي تتطور في عالم التعليم.

**.2 الفوائد العملية**

بشكل عام ، تتمثل الفوائد املستمدة من هذا البحث يف حتفيز مجيع املعلمني ليكونوا أكثر إبداعًا في تنفيذ الاستراتيجيات والوسائط المتعددة الإلكترونية ، وخاصة التعلم </sub><br>د اإللكرتوين يف عملية التدريس والتعلم.

على وجه التحديد ، من املتوقع أن يوفر هذا البحث الفوائد التالية:

- **.1 للطلبة**
- أ) يمكن أن يزيد الحماس والدافع في تعلم تاريخ اللغة العربية. ب) يمكن أن يوسع خطاب العلوم العربية.
	- **.2 للمدرسة**

أ) يمكن أن تساعد في تسهيل عملية تعليم وتعلم اللغة العربية بطريقة فعالة وفعالة ومبتكرة. ب) يمكن تعظيم تعلم اللغة العربية من خلال الوسائط الرقمية. ج) يمكن استخدامها كمثال لمدرسي المواد الأخرى.

**.3 للباحثني** يمكن أن تساهم بأفكار في عالم التعليم.
**خامتة**

**أ. اخلالصة**

من نتائج الدراسة ، يمكن الاستنتاج أن هناك تأثيرًا إيجابيًا وهامًا بين تطبيق التعلم ا<br>ا  $\ddot{\cdot}$  $\overline{a}$ الإلكتروني على أنشطة تعلم الطلبة والإنجاز المواد العربية لطلبة الصف العاشر العلوم الإجتماعية بمدرسة العالية الاسلامية الحكومية ٢ بندار لامبونج. بناءً على الاختبارات المطلوبة مسبقًا ً ة<br>م للحالة الطبيعية والتجانس ، وجد أن:

.1 التعليم اإللكرتوين له فاعلية يف األنشطة التعليمية لطلبة الصف العاشر العلوم اإلجتماعية مع قيمة معنوية لـ *(tailed*2*- (Sig.Asiymp* للتعلم اإللكرتوين أكرب من 0.05 ًقا ألساس اختاذ القرار يف اختبار احلالة الطبيعية لـ -Kolmogorov .0.200 لذلك وف Smirnov، ميكن استنتاج أن البياانت يتم توزيعها بشكل طبيعي. وقيمة داللة *(tailed*2*- (Sig.Asiymp* ألنشطة التعلم هي 0.066 وهي أكرب من .0.05 لذلك ميكن استنتاج أن البياانت يتم توزيعها بشكل طبيعي.

والقيمة الاحتمالية لتوزيع الاستبيانات قبل استخدام التعلم الإلكتروني لأنشطة التعلم هي ١,٩٢٦. مما يعني أنها أكبر من ٠,٠٥ بينما ينتج عن توزيع الاستبيانات بعد استخدام التعلم الإلكتروني قيمة ١,٦٧٨ مما يعني أنها أكبر من .. ٥. . لذلك يمكن استنتاج أن البياانت هلا نفس التباين أو التباين املتجانس.

مث من نتائج اختبار الفرضيات تبني أن قيمة <sup>R</sup> وهي رمز لقيمة معامل الارتباط. قيمة الارتباط لأنشطة التعلم والتعلم الإلكتروني هي ٠,٥٧١. يمكن تفسير هذه القيمة أبن العالقة بني متغريي البحث يف فئة قوية. قيمة Square R أو معامل التحديد (KD) الذي يوضح مدى جودة نموذج الانحدار من خلال تفاعل المتغيرات املستقلة واملتغري التابع. من نتائج احلساب ، من املعروف أن التعلم اإللكرتوين له فاعلية يف األنشطة التعليمية لطلبة مبدرسة العالية االسالمية احلكومية 2 بندار المبونج بقيمة تبلغ 0.571 $\gamma < \gamma,$ 717 وبالتالي فإن المتغير المستقل X 1 له تأثير مساهمة بنسبة  $_{\rm R}$ ٪32.7 على املتغري <sup>Y</sup> و ٪67.3 األخرى تتأثر بعوامل أخرى خارج هذه املتغريات.

.2 مث قيمة داللة *(tailed*2*- (Sig.Asiymp* يف التحصيل التعليمي هي 0.200 وهي أكرب من ٠,٠٥. لذلك يمكن استنتاج أن البيانات يتم توزيعها بشكل طبيعي. كانت نتائج اختبار تحانس القيمة الاحتمالية لتوزيع الاستبيانات قبل استخدام التعلم الإلكتروين ٠.٢٠٨ أي أكبر من ٠.٠٥ بينما في توزيع الاستبيانات بعد استخدام التعلم الإلكتروين كانت ١,٤٣٤ أي أكبر من ٠,٠٠. لذلك يمكن استنتاج أن البيانات لها نفس التباين أو التباين املتجانس.

مث تكون القيمة االحتمالية لالختبار األويل للتحصيل التعليمي قبل استخدام التعلم الإلكتروني هي ١٩٣.٠ وهو ما يعني أكبر من ٠,٠٥ بينما ينتج الاختبار النهائي بعد استخدام التعلم اإللكرتوين قيمة 0.245 أي أكرب من .0.05 لذلك ميكن استنتاج أن البيانات لها نفس التباين أو التباين المتجانس.

مث من نتائج اختبار الفرضيات تبني أن قيمة <sup>R</sup> وهي رمز لقيمة معامل الارتباط. بلغت قيمة الارتباط في التعلم الإلكترويي والتحصيل العلمي ٠,٥٦٧ ميكن تفسير هذه القيمة بأن العلاقة بين متغيري البحث في فئة قوية. من خلال هذا الجدول ، يتم أيضًا الحصول على قيمة R Square أو معامل التحديد (KD) مما يوضح مدى جودة نموذج الانحدار من خلال تفاعل المتغيرات المستقلة والمتغير التابع. من نتائج احلساب ، من املعروف أن التعلم اإللكرتوين له فاعلية يف أنشطة التعلم لطلبة مبدرسة العالية االسالمية احلكومية 2 بندار المبونج بقيمة <sup>R</sup> تبلغ 0.567< .0.321 وبالتالي فإن المتغير المستقل X 1 له تأثير مساهمة بنسبة ٣٢٫١٪ على متغير Y و ٪67.9 األخرى تتأثر بعوامل أخرى خارج هذه املتغريات.

ا ا<br>ا أخيرًا ، قيمة R للعلاقة بين التعلم الإلكتروني وأنشطة التعلم ونتائج التعلم هي ٠,٥٣٧. ميكن تفسري هذه القيمة أبن العالقة بني متغريي البحث يف فئة قوية. من خالل هذا اجلدول ، يتم أيضًا الحصول على قيمة R Square أو معامل التحديد (KD) مما يوضح مدى جودة نموذج الانحدار من خلال تفاعل المتغيرات المستقلة والمتغير التابع. كانت قيمة دينار كويتي التي تم احلصول عليها ٪28.9 واليت ميكن تفسريها أبن املتغري املستقل <sup>X</sup>1 له أتثري مسامهة بنسبة ٪28.9 على املتغري <sup>Y</sup> وأن ٪71.1 اآلخر يتأثر بعوامل أخرى خارج املتغريين.

لذلك يمكن الاستنتاج أن هناك تأثيرًا إيجابيًا وهامًا لبرنامج تنفيذ التعلم الإلكتروني على ا<br>ا **يہ**  $\overline{a}$ أنشطة تعلم الطلبة وإجنازاهتم يف املواد العربية مبدرسة العالية االسالمية احلكومية 2 بندار لامبونج. وبالتالي يمكن قبول الفرضية البديلة (Ha) في الدراسة ورفض الفرضية الصفرية (Ho) في الدراسة.

ميكن االستفادة من إحدى مزااي التعلم اإللكرتوين يف أي مكان وزمان بغض النظر عن املكان والزمان. ومع ذلك، طلبة الصف العاشر العلوم اإلجتماعية مبدرسة العالية االسالمية احلكومية 2 بندار المبونج، ال يزال يتم تنفيذها يف الفصل ، ويتم ذلك على أمل أن يتمكن املعلم من التحكم مباشرة يف الطالب يف عملية التعلم ابستخدام التعلم اإللكرتوين الذي مت توفريه. يتم بذل اجلهود لزايدة نشاط الطلبة وإجنازهم من خالل إعطاء الأولوية للعملية وجهاً لوجه بحيث يتم الحفاظ على التقارب بين المعلمين والطلاب بشكل صحيح. **ب. االقرتاحات**

ً بناء على مناقشة نتائج البحث الذي أجراه الباحثون حول أتثري التعلم عرب اإلنرتنت على أنشطة تعلم الطلبة يف املواد العربية مبدرسة العالية االسالمية احلكومية 2 بندار المبونج ، قدم الباحثون الاقتراحات التالية:

- .1 من املتوقع أن يتمكن املعلمون من االستفادة من التسهيالت اليت توفرها املدرسة يف دعم تطبيق تكنولوجيا التعلم الإلكتروني في المدارس.
- ٢. يُتوقع من الطلبة أن يكونوا أكثر نشاطًا في المشاركة في عملية التعلم حتى يتمكنوا من تطبيق الأشياء الإيجابية التي يحصلون عليها من أنشطة التعلم هذه.
- ٣. من المتوقع أن تكون المدارس أكثر دعمًا وأن تدعم طلبةها دائمًا ليكونوا نشطين في  $\overline{a}$  $\overline{a}$ المشاركة في عملية التعلم لأنها يمكن أن تطور أنشطة تعلم الطلبة ومهارات الطلبة في مواكبة العصر.
- Acep Hermawan,2014. *Metodologi Pembelajaran Bahasa Arab*, Rosda Karya Bandung:
- Aji Susilo, Muhammad, YALY. "Pengembangan Media Pembelajaran Berbasis Aplikasi Android Untuk Meningkatkan Hasil Belajar Kognitif Pada Pembelajaran *Wheel Alignment Di SMK Negeri* <sup>Y</sup> Sukararta". Skripsi Program Sarjana Teknik Mesin Universitas Negeri Semarang, Semarang.
- Aminudin. "Media Pembelajaran Bahasa Arab." *Nederlands Tijdschrift Voor Geneeskunde*  $\vee$ , No.  $\vee$  ( $\vee$ ,  $\vee$ ):  $\vee$ .
- Andi, 2016. *Memanfaatkan Aplikasi Android* Pada Sistem Windows, Madcoms Yogjakarta.
- Anggraini, Anita. "Keefektifan Pembelajaran Elektronik (E-Learning) Sebagai Pengganti Perkuliahan Konvensional Untuk Meningkatkan Kemampuan Analitis Mahasiswa." *Jurnal Sosial Humaniora* 9, No. 2  $(1 \vee \text{Oktober } 7.14)$ : 90. https://doi.org/1.5099/jsh.v9i7.11.1.
- Arsyad*,* Azhar. 2009. *Media Pembelajaran*, Jakarta: PT. Rajagrafindo Persada
- Asrori, Imam, 2016. *Media Pembelajaran Bahasa Arab Dari Kartu Sederhana Sampai Web Penjelajah Dunia,* Bintang Sejahtera, Malang.
- Aufa, Faiz Mazdha. "Al-Madkhal Al-Makrify Dan Pembelajaran Bahasa Arab." *Lisanan Arabiya: Jurnal Pendidikan Bahasa Arab* 2, No. 02  $(Y \in April Y \cup 9)$ :  $Y \cup Y = 1 \cdot <a href="https://doi.org/10.77194/liar.v11.7119/liar.v11.7119/liar.v11.7119/liar.v11.7119/liar.v11.7119/liar.v11.7119/liar.v11.7119/liar.v11.7119/liar.v11.7119/liar.v11.7119/liar.v11.7119/liar.v11.7119/liar.v11.7119/liar.v11.7119/liar.v11.7119/liar.v11.7119/liar.v</math>$
- Auliyanti, Silfi. "Fakultas Keguruan dan Ilmu Pendidikan Universitas Lampung Bandar Lampung," T.T., 1.
- Bisri, Khasan. "Efektifitas Penggunaan Metode Pembelajaran E- Learning Berbasis Browser Based Training Terhadap Prestasi Belajar Siswa

Pada Kompetensi Pemeliharaan/Servis Transmisi Manual dan Komponen" 9, No.  $(1 \cdot 9)$ : 1.

- Budiman, Agus. "Efisiensi Metode dan Media Pembelajaran dalam Membangun Karakter Pembelajaran Pendidikan Agama Islam"  $\lambda$ , no.  $1 (7.17)$ : 72.
- Daryanto, 2010. *Media Pembelajaran*, Yogyakarta: Gava Media
- Depdiknas. 2008. *Kamus Besar Bahasa Indonesia.* Jakarta: Balai Pustaka.
- Fatwa, Alyan. "Pemanfaatan Teknologi Pendidikan di Era New Normal," T.T., 11.
- Furoidah, Asni. "Media Pembelajaran dan Peran Pentingnya Dalam Pengajaran dan Pembelajaran Bahasa Arab." *Al-Fusha : Arabic Language Education Journal*  $\check{\ }$ , No.  $\check{\ }$  (*4* September  $\check{\ }$ , $\check{\ }$ , $\check{\ }$ ,  $\check{\ }$ ,  $\$ [https://doi.org/](https://doi.org/10.36835/alfusha.v2i2.358)10.37375/alfusha.vii7.504.
- Hanifah, Umi. "Media Pembelajaran Bahasa Arab," \*\*\*. Surabya: CV. Putra Media Nusantara, 1.11.
- Hanum, Numiek Sulistyo. "Keefektifan E-Learning Sebagai Media Pembelajaran (Studi Evaluasi Model Pembelajaran E-Learning SMK Telkom Sandhy Putra Purwokerto)." *Jurnal Pendidikan Vokasi* 3  $(7.17)$ : 17.
- Huurun'ien, Kansha Isfaraini, Agus Efendi, Dan A. G. Tamrin. "Efektivitas Penggunaan E-Learning Berbasis Schoology Dengan Menggunakan Model Discovery Learning Terhadap Prestasi Belajar Siswa Pada Mata Pelajaran Sistem Komputer Kelas X Multimedia SMK Negeri 6 Surakarta Pada Tahun Pelajaran 2015/2016." *Jurnal Ilmiah Pendidikan Teknik Dan Kejuruan* 1., No. 1 (51 Juli 3.11): 57.  $https://Doi.Org/11.1911/Jiptek.V1.17.117.17.168$  $https://Doi.Org/11.1911/Jiptek.V1.17.117.17.168$
- Iswanto, Rahmat. "Pembelajaran Bahasa Arab Dengan Pemanfaatan Teknologi." *Arabiyatuna : Jurnal Bahasa Arab* 1, No. <sup>1</sup> (19 Desember  $(1.19)$ : 119. [https://Doi.Org/](https://doi.org/10.29240/Jba.V1i2.286)1.1914./Jba.V1j1.141.
- Khusniyah, Nurul Lailatul, Dan Lukman Hakim. "Efektivitas Pembelajaran Berbasis Daring: Sebuah Bukti Pada Pembelajaran Bahasa Inggris." *Jurnal Tatsqif*  $\vee$ , No.  $\vee$   $(\vee)$  Juli  $\vee$ ,  $\vee$  19–55. [https://Doi.Org/](https://doi.org/10.20414/Jtq.V17i1.667)1.5141/Jtq.V1Vi1.11V.
- Khusniyah, Tri Wardati. "Efektivitas E-Learning Terhadap Hasil Belajar Mahasiswa Pada Mata Kuliah Konsep Dasar IPS." *Sap (Susunan Artikel Pendidikan*)  $\epsilon$ , No.  $\tau$  ( $\circ$  April  $\tau \cdot \tau \cdot$ ).  $https://Doi.Org/11.71141/Sap.V4i7.11147$  $https://Doi.Org/11.71141/Sap.V4i7.11147$ .
- Lewis, D.E. <sup>1</sup> . <sup>7</sup> . *A Deperture From Training By The Book, More Companies Serening Benefit Of E-Learning, The Boston Globe, Globe Staff.*
- Made Wena, 2012. *Strategi Pembelajaran Inovatif Kontemporer; Suatu Tinjauan Konseptual Operasional,* PT. Bumi Aksara.
- Mahmudah, Siti. "Media Pembelajaran Bahasa Arab." *An Nabighoh Jurnal Pendidikan dan Pembelajaran Bahasa Arab*  $\gamma$ , no. 01 ( $\gamma$ <sup>o</sup> Juni  $\gamma$ , 14): 119. [https://doi.org/](https://doi.org/10.32332/an-nabighoh.v20i01.1131)10.71777/an-nabighoh.v101.1171.
- Mahnun, Nunu. "Media Pembelajaran (Kajian Terhadap Langkah-Langkah Pemilihan Media dan Implementasinya Dalam Pembelajaran)." *An-Nida*'  $\mathsf{rv}, \mathsf{No}. \mathsf{1} (\mathsf{Y} \cdot \mathsf{I} \mathsf{Y})$ :  $\mathsf{Y} \cup \mathsf{r} \circ$ .
- Melvin L. Siberman,  $\forall \cdot \times$  *Active Learning*  $\land \cdot \times$  *Strategies To Teach Any Subject*. (Allyn And Bacon, Boston, 1996). Penerjemah, Raisul Muttaqien, *Active Learning* 101 *Cara Belajar Siswa Aktif*. Bandung: Nuansa Cendikia.
- Mudhofir, Ali ,2012. *Aplikasi Pengembangan Kurikulum Tingkat Satuan Pendidikan dan Bahan Ajar Dalam Pendidikan Agama Islam.* Jakarta: Rajawali Press.
- Muhajir, Muhajir, Rahmat Musfikar, Dan Hazrullah Hazrullah. "Efektivitas Penggunaan E-Learning Berbasis Edmodo Terhadap Minat dan Hasil Belajar (Studi Kasus Di SMK Negeri Al Mubarkeya)." *Cyberspace:*

*Jurnal Pendidikan Teknologi Informasi*  $\bar{y}$ , No. 1 ( $\bar{y}$ A Mei  $\bar{y}$ , 19):  $\bar{z}$ . [https://Doi.Org/](https://doi.org/10.22373/Cj.V3i1.4725)10.22373/Cj.V3i1.4725.

- Muhson, Ali. 2010. *Pengembangan Media Pembelajaran Berbasis Teknologi Informasi,* Jurnal Pendidikan Akuntansi Indonesia, Vol-VIII, No-2
- Munir, 2009. *Pembelajaran Jarak Jauh Berbasis Teknologi Informasi dan Komusikasi*. Bandung: Alfabeta.
- Musfiqon, 2012. *Pengembangan Media dan Sumber Pembelajaran*, Jakarta: PT Prestasi Pustakaraya.
- Muslih, 2016. "Pemanfaatan Media Pembelajaran Berbasis Ict Pada Lembaga Pendidikan Non-Formal TPQ". *Jurnal Pemikiran Agama Untuk Pemberdayaan, Vol.* 17 No. 7.
- Ningsih, Oriana Surya. "Analisis Ontologi, Epistemologi, dan Aksiologi Artikel Teori Belajar Sibernetik Dalam Proses Pembelajaran," t.t., 11.
- Pujiastutik, Hernik. "Efektivitas Penggunaan Media Pembelajaran E- Learning Berbasis Web Pada Mata Kuliah Belajar Pembelajaran I Terhadap Hasil Belajar Mahasiswa"  $\epsilon$ , No. 1 (1.19): 11.
- Ridho, Ubaid. "Evaluasi Dalam Pembelajaran Bahasa Arab." *An Nabighoh Jurnal Pendidikan dan Pembelajaran Bahasa Arab*  $\cdot$ , No.  $\cdot$  ( $\cdot$  *Liuni*  $(10.323)$ : 19. [https://doi.org/](https://doi.org/10.32332/an-nabighoh.v20i01.1124)1.57777/an-nabighoh.v1.j.1112.
- Rosyidi, Abdul Wahab, 2010. *Media Pembelajaran*, Malang: UIN Malang Press,
- Sadiman , Arief S. Dkk, 2012. *Media Pendidikan Pengertian, Pengembangan, Dan Manfaatnya*, Jakarta: Rajawali Pers.
- Sudana, Degeng, 1989. *Ilmu Pengajaran Taksonomi Variabel,* Jakarta: Depdikbud.
- Sudjana, Nana Dan Ahmad Rivai, 1999. *Media Pengajaran (Penggunaan Dan Pembuatannya)*, Bandung: Sinar Baru Bandung.
- Sudjana, Nana, 1991. *Dasar-Dasar Proses Belajar Mengajar*, Bandung: Sinar Baru.

Sugiyono, <sup>Y + 1</sup> Y. *Metode Penelitian Pendidikan*, Bandung: Alfabeta.

- Sugiyono, 2015. *Metode Penelitian Kuantitatif dan Kualitatif dan R&D*, Bandung: Alfabeta.
- Sukartawi. 2003. *Prinsip Dasar E-Learning: Teori dan Aplikasinya Di Indonesia*. Jakarta: Teknodik.
- Sulhadi, Abrar. "Media Pembelajaran Bahasa Arab Berbasis Android Dengan Menggunakan Aplikasi Arruz Untuk Penguasaan Nahwu Di Jurusan Sastra Arab UIN Sunan Kalijaga Yogyakarta." *El-Tsaqafah : Jurnal*   $Jurusan Pba$  19, No. 1 ( $\cdot$  Juni  $\cdot$ ,  $\cdot$   $\cdot$  ):  $\cdot$   $\cdot$  $https://Doi.Org/11.71217531447534441.$
- Suryadi,Sudi. 2015. *"Prospek Sistem E-Learning Dalam Pemanfaatan Teknologi Transformasi Telekomunikasi Untuk Kegiatan Pembelajaran di Perguruan Tinggi di Indonesia"* Journal J. Informatika AMIK-LB: Medan
- Trianto. 2007. *Model Pembelajaran Terpadu,* Jakarta: Prestasi Pustaka Publisher.
- Ucu, Nurlinda L., Sary D.E. Paturusi, dan Sherwin R.U.A. Sompie. "Analisa Pemanfaatan E-Learning Untuk Proses Pembelajaran." *Jurnal Teknik Informatika* 15, No. 1 (Y Maret 3.14).  $https://doi.org/11.5987/11.15.17.17.11.147.$  $https://doi.org/11.5987/11.15.17.17.11.147.$
- Uliyah, Asnul, dan Zakiyah Isnawati. "Metode Permainan Edukatif Dalam Pembelajaran Bahasa Arab." *Shaut al Arabiyyah*  $\vee$ , No. 1 ( $\vee$  Juni  $\vee$ 19):  $31. \text{https://doi.org/11.72707/saa.v1i1.9770}.$
- Umar. "Media Pendidikan." *Al-Afkar* : Jurnal Keislaman & Peradaban °, No.  $1 (1.14): 171-22$ . [https://Doi.Org/](https://doi.org/10.28944/Afkar.V5i1.109)1.11422/Afkar.Voi1.109.
- Undang-Undang Republik Indonesia No.<sup>2</sup> Tahun <sup>200</sup>7, <sup>200</sup>3, Sistem *Pendidikan Nasional,* Bandung: Rhusti Publisher.

Website Kudos On,  $\forall \cdot \cdot \forall$ . *What Is E-Learning?*.

- Wildavsky, B.  $\cdot \cdot \cdot$ . *Want More From High School: Special Report: E-Learning*
- Yetri, "Efektivitas Kit Demonstrasi Fisika: Efek Pada Keterampilan Proses Sains Through Berpikir Kritis Siswa". *Jurnal Fisika'*, Vol. 10 (7018)

حممـد عبد الشايف القوصي، "عبقريـة اللغـة العربيـة"، ma.org.isesco.www، اطّلع عليه بتاريخ ٣١-٥–٢٠١٨. بتصرّف. فرحـان السـليـم ، "اللغـة العـربيـة ومكانتهـا بيـن اللغـات"، <u>www.elibrary.mediu.edu.my</u> ، اطّلع عليه بتاريخ ٣١-٥-٦٠١٨- بتصرّف.

صادق بن محمد الهادي (١٩–٢١١-٢٠١)، "أهمية اللغة العربية ومميزاتها"، <u>www.alukah.net</u> ، اطّلع عليه بتاريخ ٢٤–٢-٢٠١٨. بتصرّف.<br>.

- أ.د. راغب السرجاين )2010-4-21(، "اللغة العربية ونزول الرسالة مبكة"، <u>www.islamstory.com</u> ، اطّلع عليه بتاريخ ٢٤–٤–٢٠١٨. بتصرّف.
- أحمد الباتلي (١٤١٢ هـ)، أهمية اللغة العربية ومناقشة دعوى صعوبة المحو (الطبعة الأولى)، الرياض: دار الوطن للنشر.

محمد عبد الشافي القوصي، "عبقرية اللغة العربية"، www.isesco.org.ma ، اطّلع عليه بتاريخ ٣١-٥–٢٠١٨. بتصرّف.

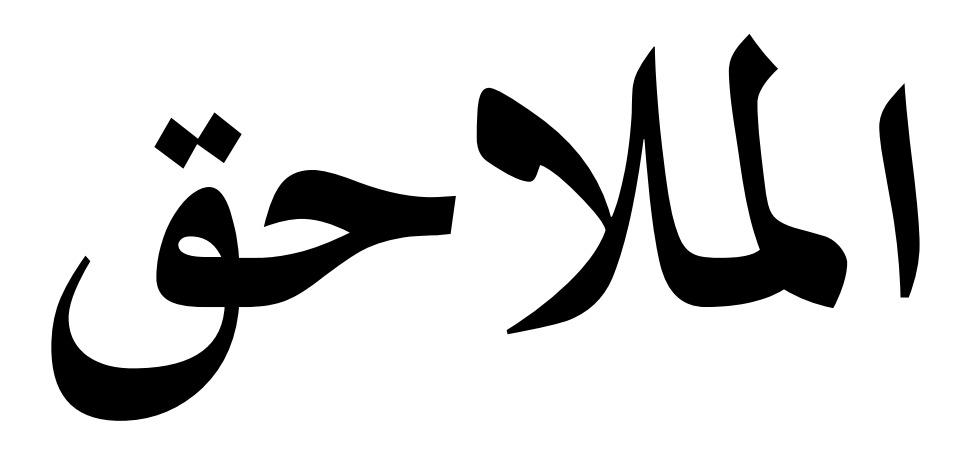

**BUKU PETUNJUK PENGGUNAAN [USER MANUAL]**

### **WEBSITE E-LEARNING MADRASAH**

# **UNTUK**

# **OPERATOR MADRASAH**

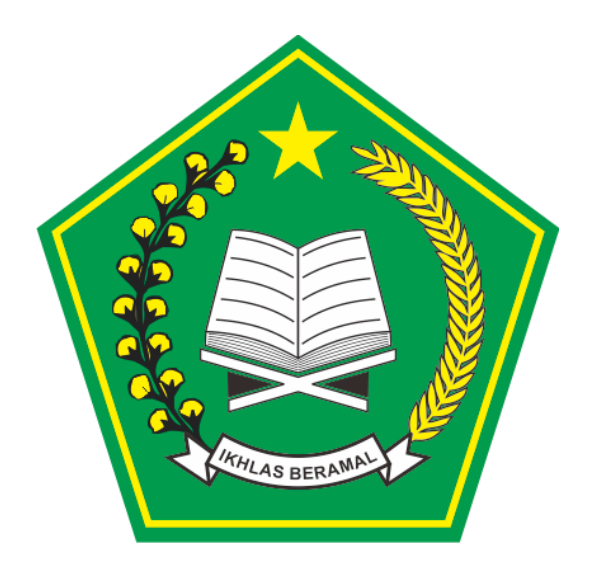

# **KEMENTERIAN AGAMA TAHUN 2019**

### A. MEMBUKA HALAMAN WEBSITE E-LEARNING

Halaman website e-learning madrasah dapat diakses melalui link berikut:

<http://madrasah.kemenag.go.id/elearning>

Untuk membuka link tersebut dapat dilakukan melalui berbagai aplikasi browser di computer maupun PC, seperti Chrome, Firefox, Microsoft Edge, dan sebagainya. Berikut ini merupakan langkah-langkah untuk membuka halaman website e-learning madrasah:

- 1. Buka browser
- 2. Ketik link<http://madrasah.kemenag.go.id/elearning> di jendela browser lalu tekan enter.
- 3. Akan muncul tampilan awal dari website e-learning madrasah.

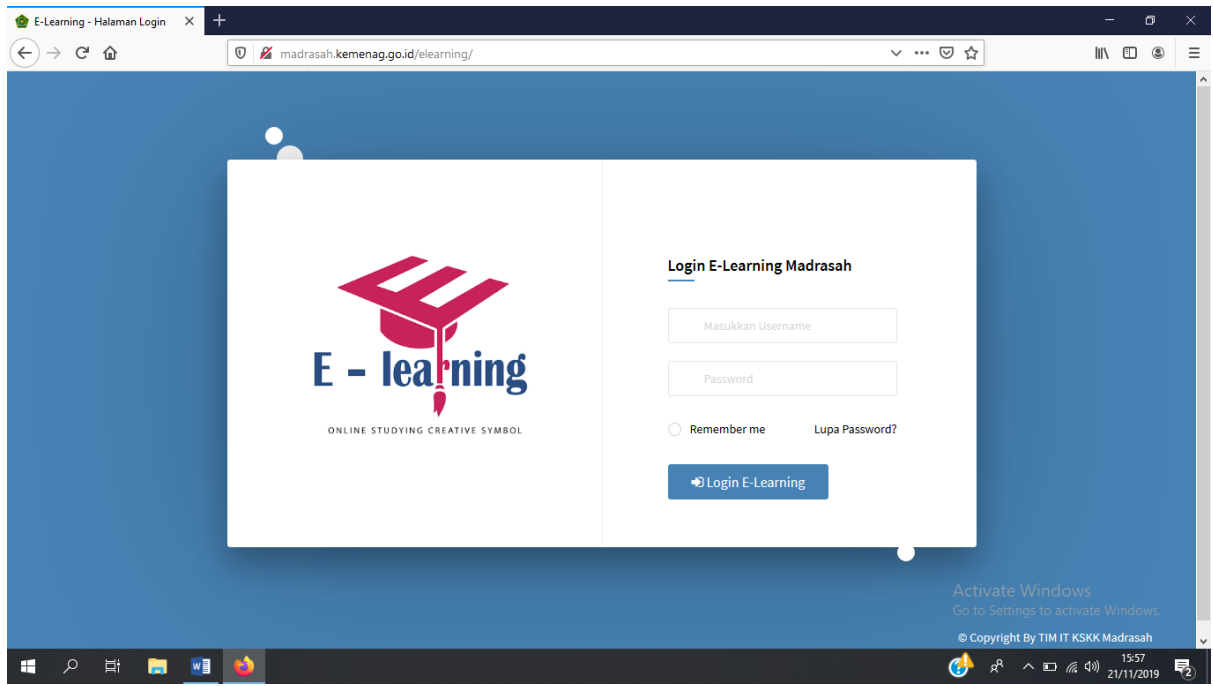

### B. LOGIN KE WEBSITE

Aplikasi e-learning madrasah hanya dapat digunakan oleh operator madrasah, guru, siswa, dan wali kelas yang telah memiliki akun e-learning madrasah. Setelah memiliki akun, pengguna aplikasi login melalui halaman utama e-learning madrasah. Berikut merupakan langkah-langkah login aplikasi:

- 1. Buka halaman website e-learning
- 2. Ketik NSM dan password
- 3. Klik login E-learning

# Login E-Learning Madrasah

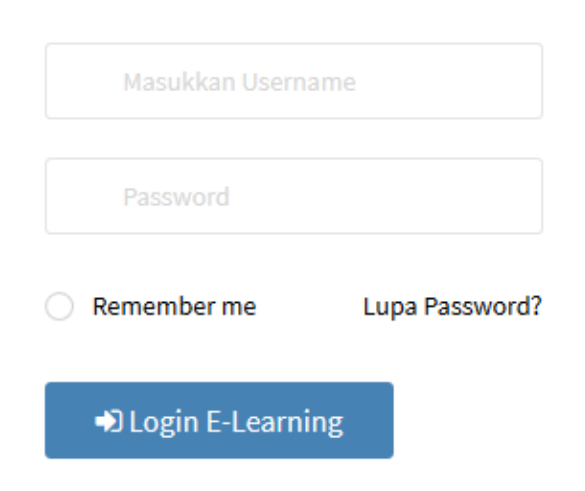

4. Setelah login akan muncul tampilan sebagai berikut:

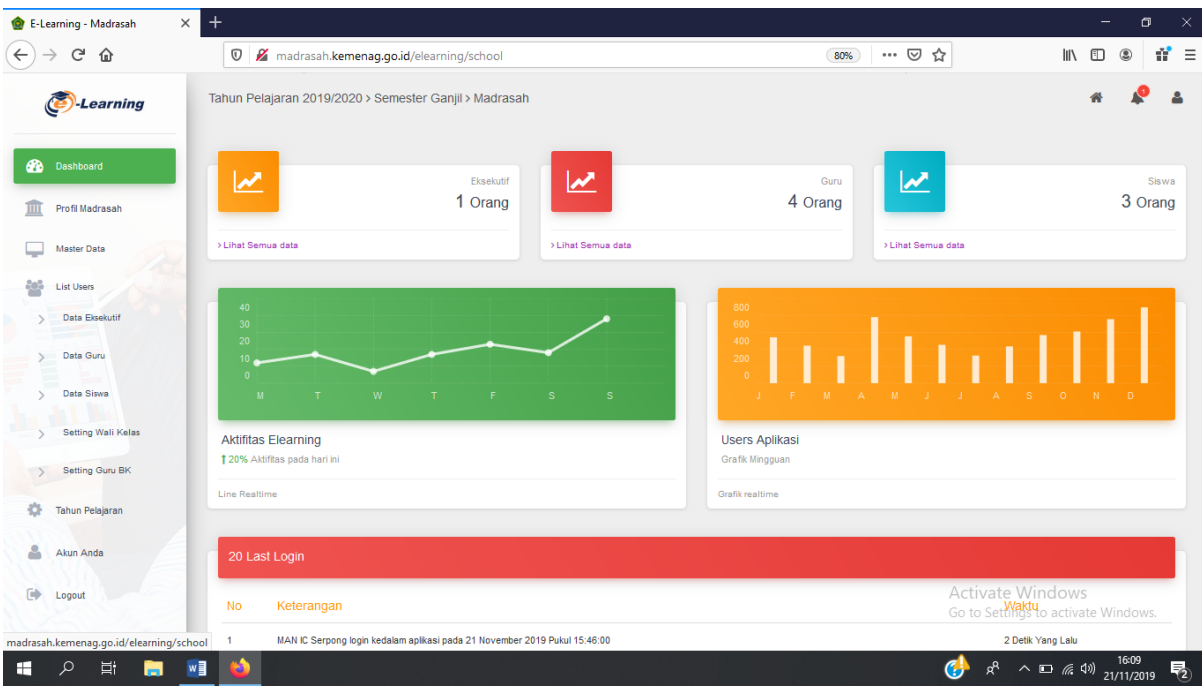

Penjelasan menu aplikasi dapat dilihat dalam table berikut.

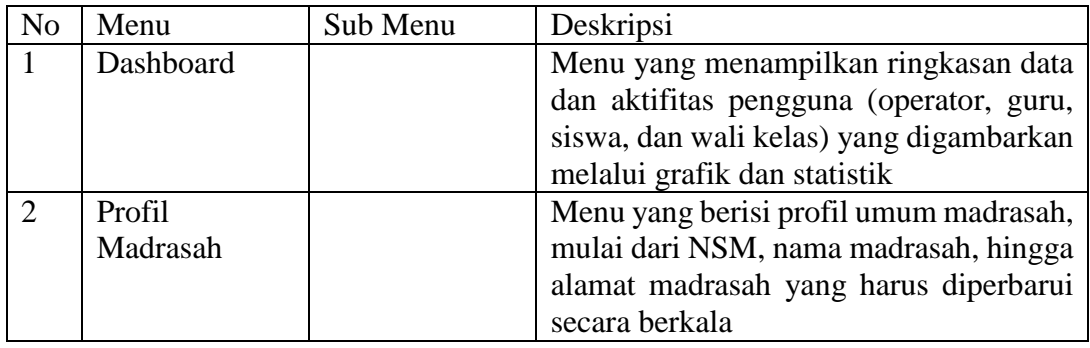

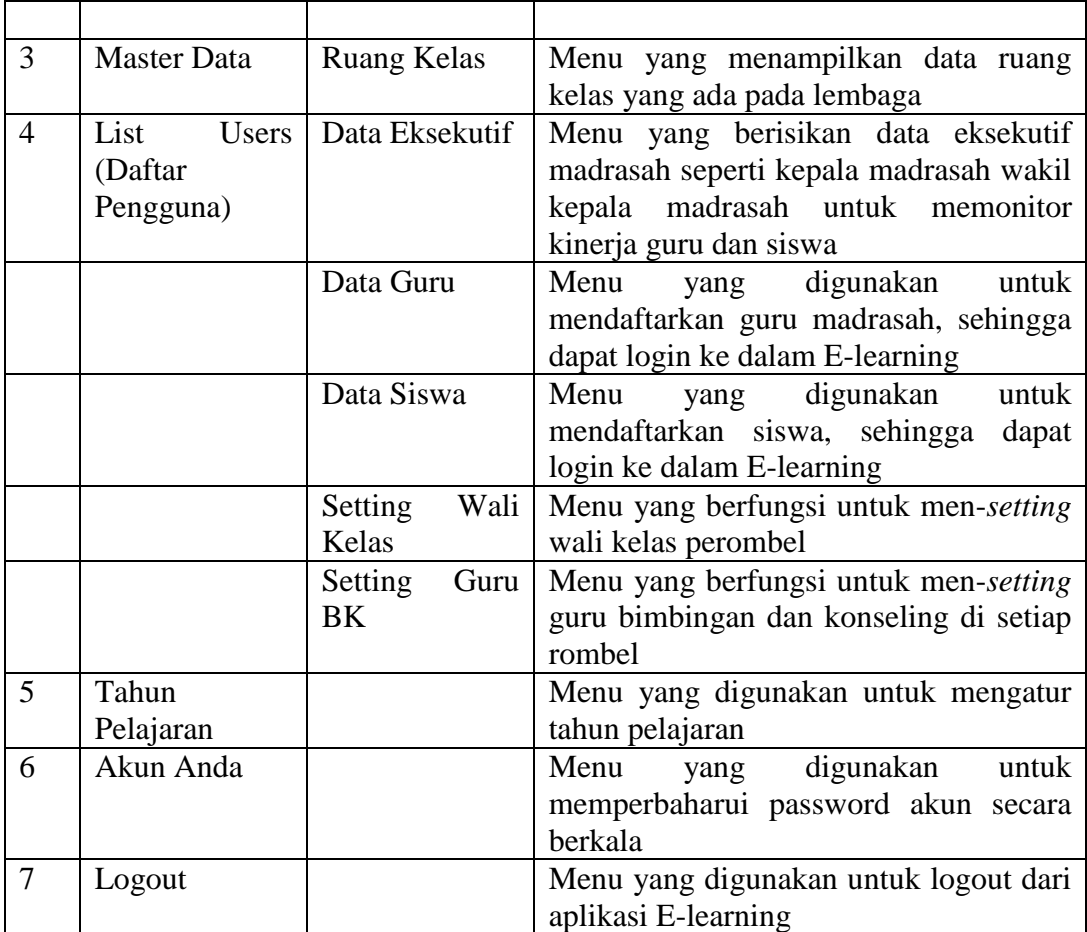

### C. MENJALANKAN MENU APLIKASI

1. Mengisi Profil Madrasah

Profil madrasah merupakan data induk madrasah yang sangat penting bagi madrasah. Dengan mengis profil madrasah melalui aplikasi E-learning, data madrasah otomatis terinput di dalam data nasional. Maka dari itu, profil madrasah harus diisi dengan benar dan diperbaharui secara berkala oleh operator madrasah. Berikut merupakan langkah-langkah untuk mengisi profil madrasah:

a. Login ke website E-learning madrasah sebagai operator madrasah. Setelah login akan muncul tampilan dashboard.

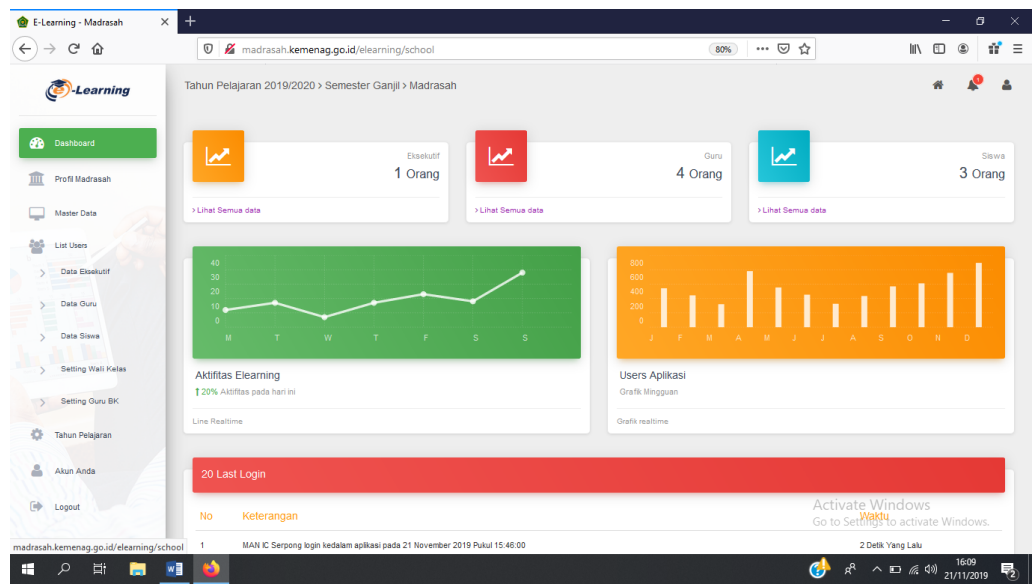

b. Klik menu profil madrasah, sehingga muncul tampilan sebagai berikut.

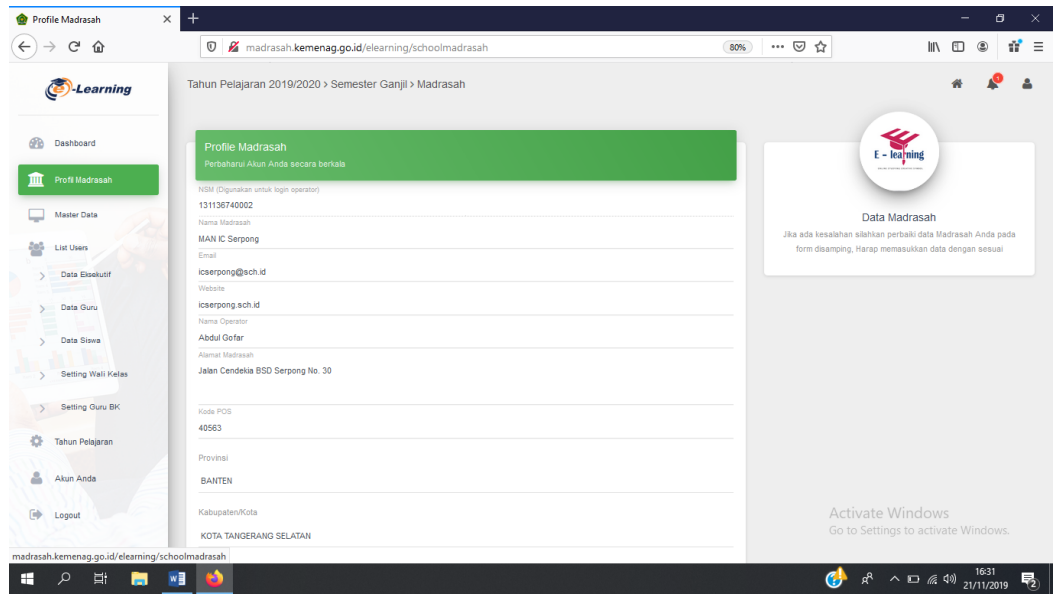

- c. Masukkan data madrasah sesuai dengan form yang disediakan
- d. Setelah semua form terisi, klik "update profile" yang ada pada bagian bawah halaman.

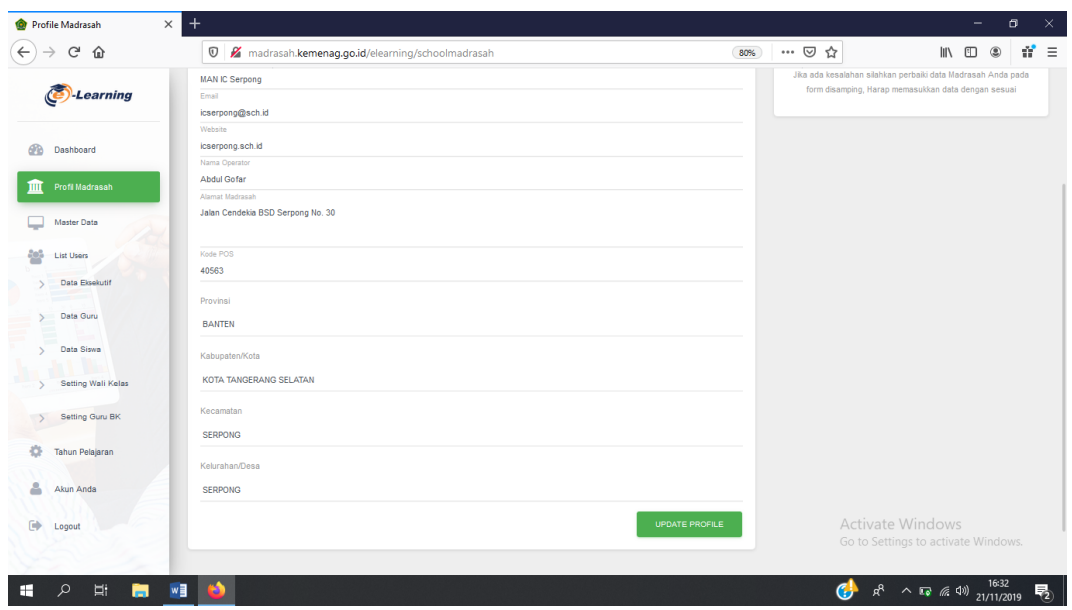

e. Setelah data berhasil diupdate, akan muncul tampilan sebagai berikut pada pojok kanan atas halaman.

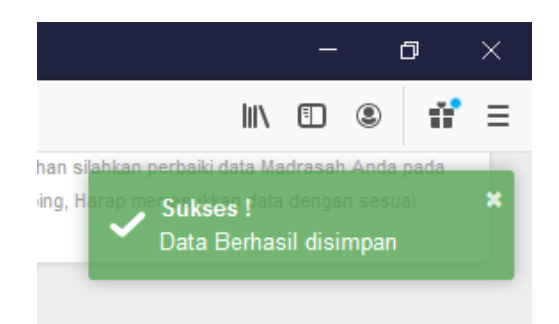

### 2. Mengelola Data Ruang Kelas

Data ruang kelas merupakan seluruh data kelas yang terdapat dalam lembaga sekolah. Pada bagian ini, data ruang kelas bias disetting dalam menu "Master Data" dengan cara mangarahkan kursor computer ke "Master Data" kemudian klik menu tersebut sehingga akan muncul seperti gambar dibawah.

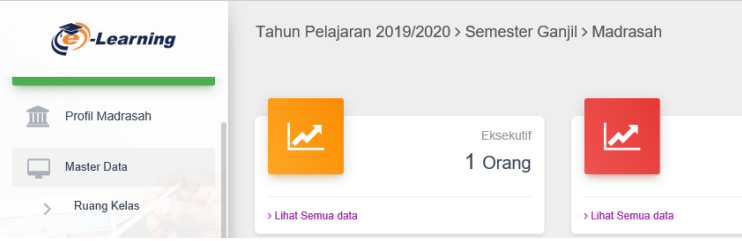

Kemudian, menu ruang kelas akan memunculkan data ruang kelas yang terformat dalam bentuk table dengan kolom-kolom seperti pada gambar dibawah.

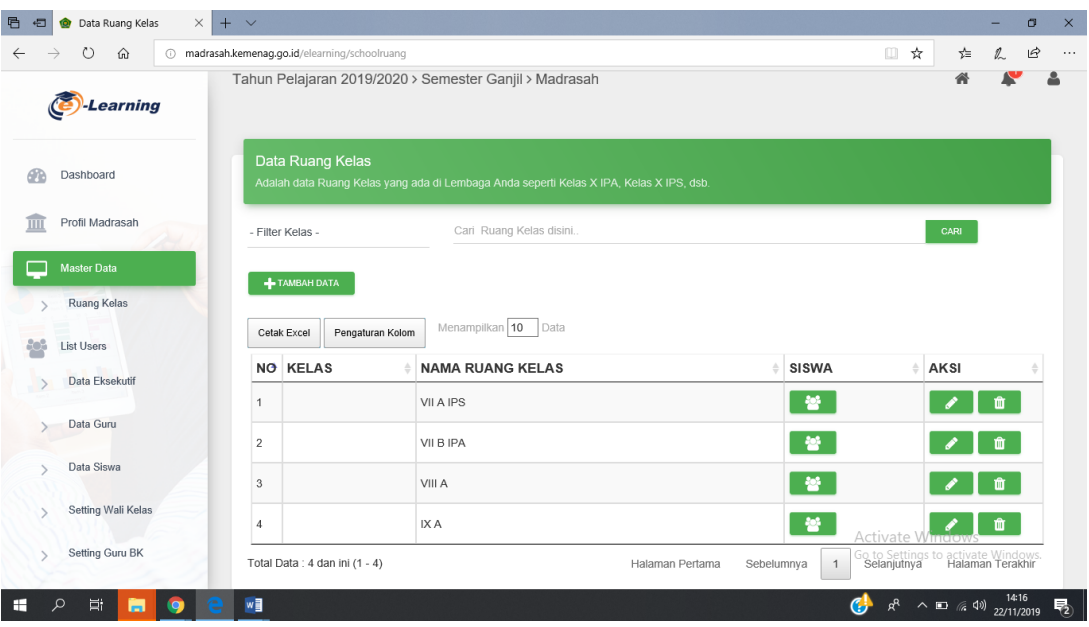

Berikut adalah langkah-lamgkah menambah ruang kelas:

- a. Klik "tambah data"
- b. Pilih "Pilih Kelas", pilihan ini berisikan level kelas sesuai dengan tingkat sekolah.
- c. Masukkan nama kelas pada form yang telah disediakan, seperti pada gambar dibawah.

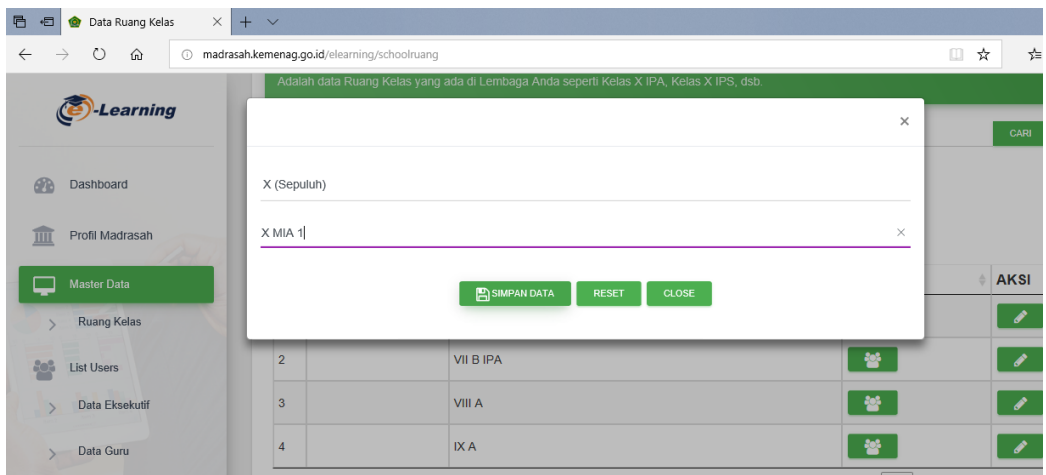

d. Kemudian klik "simpan data" dan akan muncul notifikasi di pojok kanan atas bahwa kelas berhasil dibuat dan disimpan.

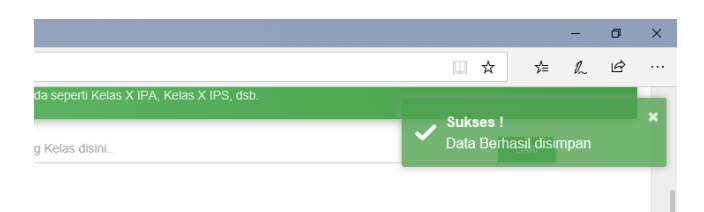

3. Daftar Pengguna

Daftar pengguna pada E-learning merujuk kepada seluruh warga sekolah yang mencakup dewan eksekutif sekolah, guru, siswa, wali kelas, dan guru BK. Pada bagian ini akan dijelaskan cara memasukkan data dari seluruh anggota sekolah. Berikut adalah tampilan dari daftar pengguna/ "list user"

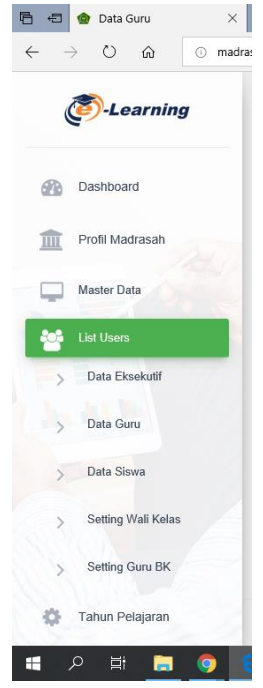

a. Data Eksekutif

Pada aplikasi E-learning, seluruh data dari dewan eksekutif sekolah yang meliputi kepala madrasah, wakil kepala madrasah, dan pengawas madrasah harus diinput melalui sub-menu "data eksekutif" yang ada pada menu "list user".

Cara memasukkan data dewan eksekutif:

- 1) Klik "tambah data"
- 2) Masukkan data yang diperlukan sesuai dengan form yang telah disediakan, seperti pada gambar dibawah.

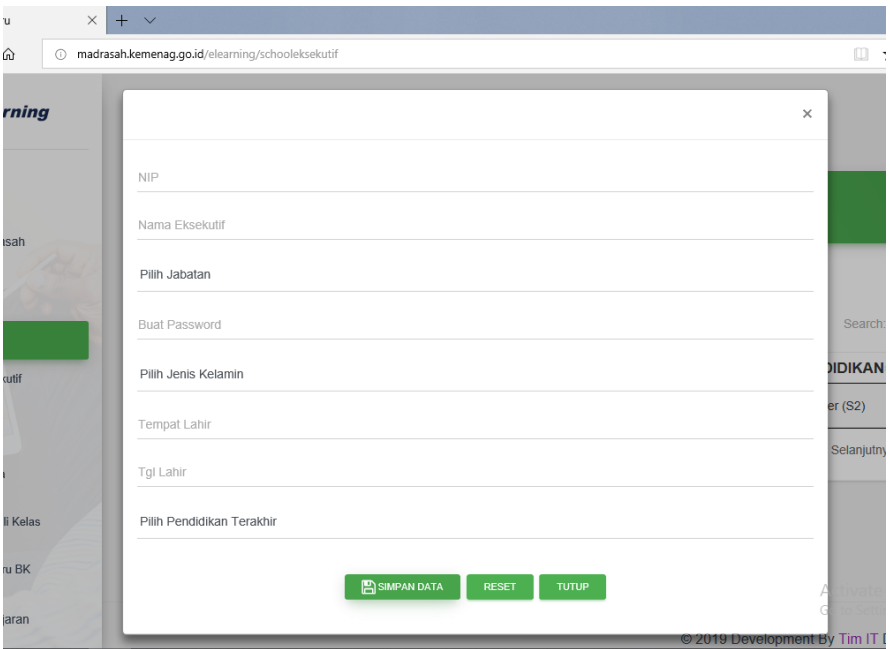

3) Kemudian klik "simpan data" dan data akan otomatis tersimpan. Kemudian akan muncul notifikasi "sukses" dipojok kanan atas.

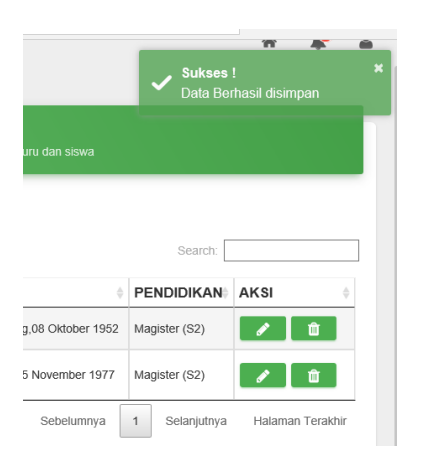

b. Data Guru

Pada aplikasi E-learning, seluruh data dari dewan guru sekolah yang meliputi harus diinput melalui sub-menu "data guru" yang ada pada menu "list user". Data guru bias diinput secara manual atau otomatis. Berikut adalah penjelasan dari kedua cara tersebut.

- 1) Menginput data guru secara *manual*
	- a) Klik "tambah data"
	- b) Masukkan data yang diperlukan sesuai dengan form yang telah disediakan, seperti pada gambar dibawah.

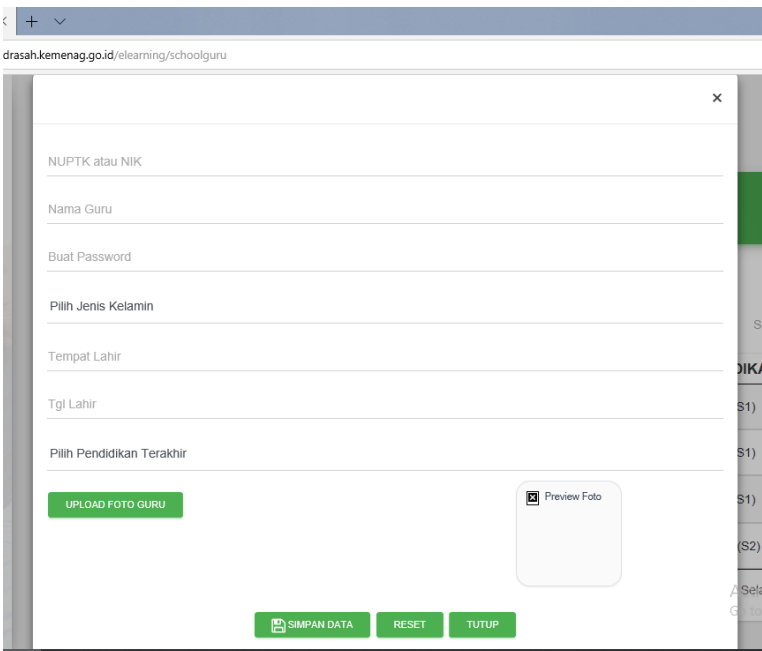

c) Kemudian klik "simpan data" dan data akan otomatis tersimpan. Kemudian akan muncul notifikasi "sukses" dipojok kanan atas.

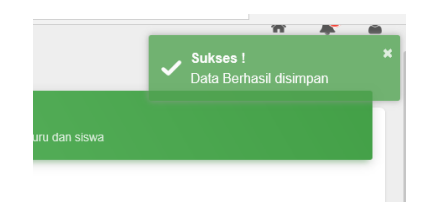

### 2) Menginput data guru secara *otomatis*

a) Klik "import data" dan akan muncul dialog box seperti gambar dibawah.

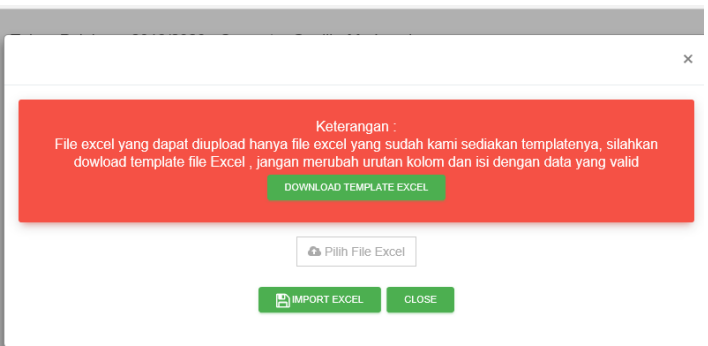

- b) Kemudian download template excel.
- c) Isi data sesuai form yang telah disediakan pada template yang telah diunduh.
- d) Kemudian import data excel yang telah diisi.
- c. Data Siswa

Pada aplikasi E-learning, seluruh data dari siswa yang ada dalam lembaga harus diinput melalui sub menu "Data Siswa." Siswa yang sudah diinput akan dimasukkan ke dalam kelas-kelas sesuai dengan kelas asli mereka di lembaga. Data siswa ini dapat diperbaharui kapan saja.

- 1) Menginput data guru secara *manual*
	- a) Klik "tambah data"
	- b) Masukkan data yang diperlukan sesuai dengan form pada dialog box yang telah disediakan, seperti pada gambar dibawah.

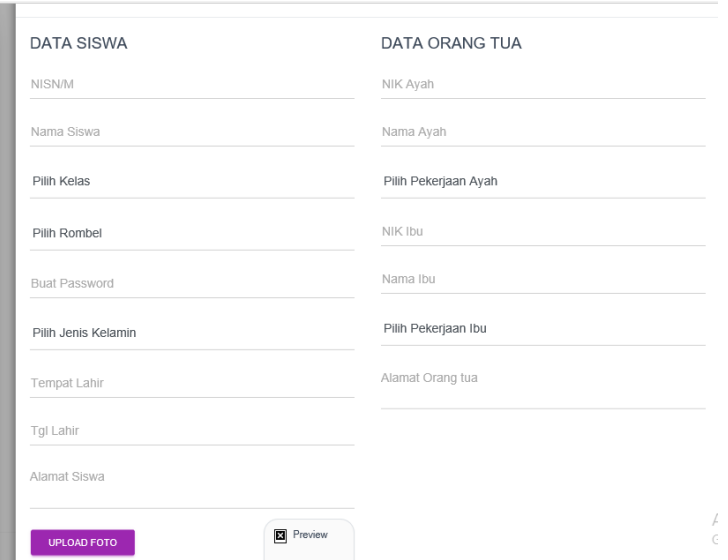

c) Kemudian klik "simpan data" dan data akan otomatis tersimpan. Kemudian akan muncul notifikasi "sukses" dipojok kanan atas.

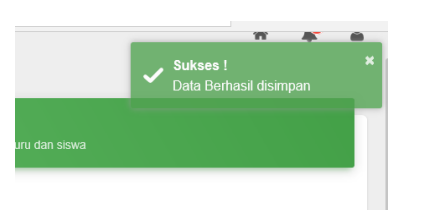

- 2) Menginput data guru secara *otomatis*
	- a) Klik "import data" dan akan muncul dialog box seperti gambar dibawah.

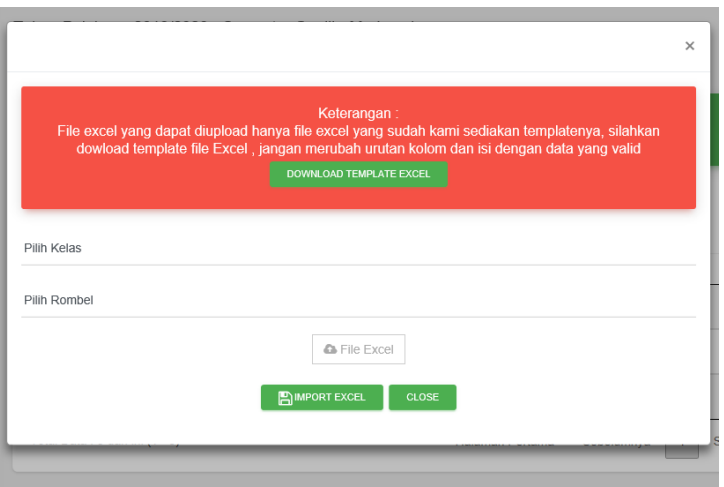

- b) Kemudian download template excel.
- c) Isi data sesuai form yang telah disediakan pada template yang telah diunduh.
- d) Kemudian isi jenjang kelas dan rombel pada form yang disedikan

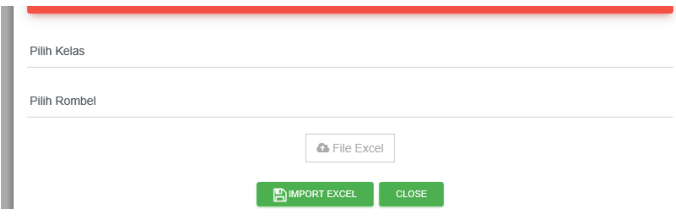

- e) Import excel
- d. Setting Wali Kelas

Wali kelas adalah orang yang bertanggung jawab terhadap kelas. Data guru wali kelas merujuk ke "data guru" yang telah diunggah. Pemilihan wali kelas dilakukan pada sub-menu "setting wali kelas". Seperti pada gambar:

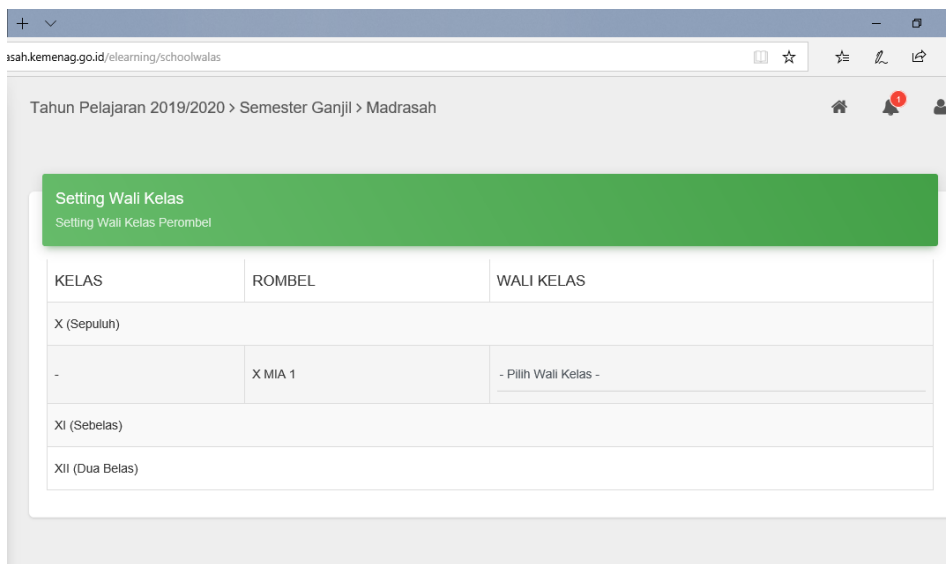

Cara memilih wali kelas:

- 1. Buka "setting wali kelas"
- 2. Pilih menu wali kelas kemudian klik "Pilih Wali Kelas" sesuai dengan kelas yang di ampu. Seperti pada gambar.

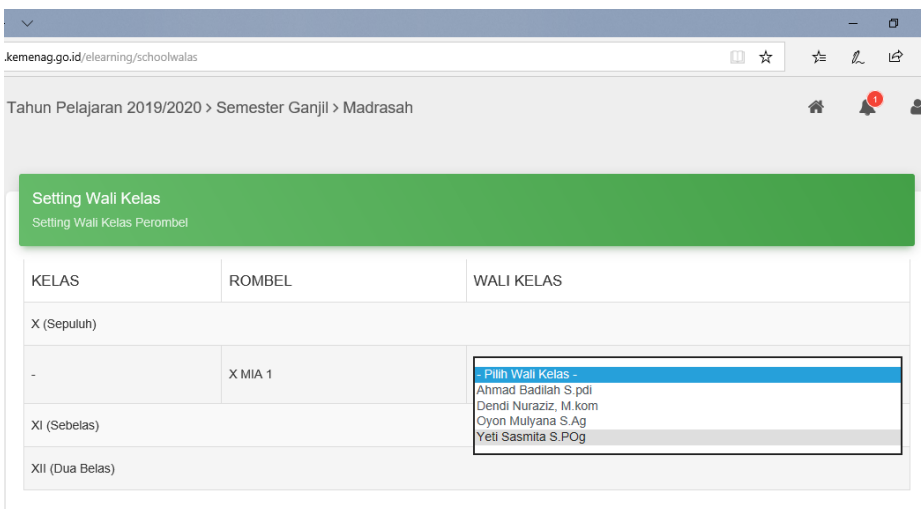

e. Setting Guru BK

Guru BK adalah guru konseling yang bertanggung jawab terhadap kelas. Data guru wali kelas merujuk ke "data guru" yang telah diunggah. Pemilihan guru BK dilakukan pada sub-menu "setting wali kelas". Seperti pada gambar:

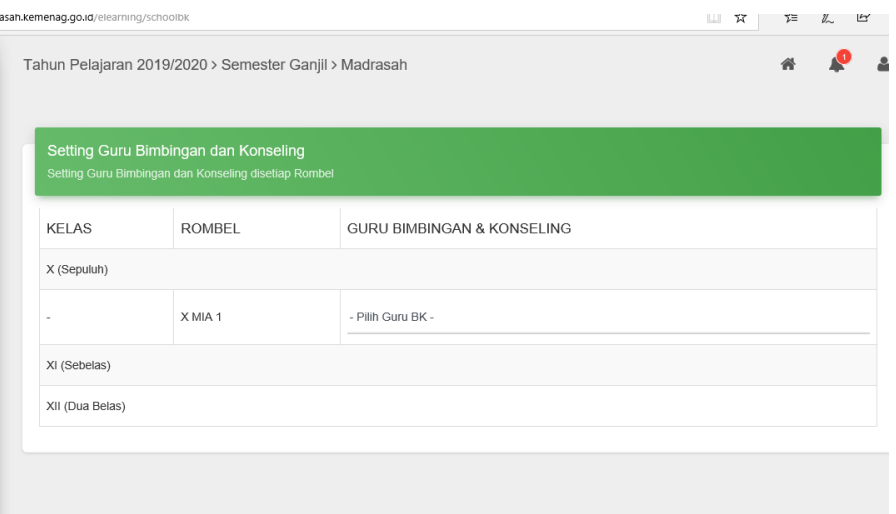

Cara memilih wali kelas:

- 1. Buka "setting wali kelas"
- 2. Pilih menu wali kelas kemudian klik "Pilih Wali Kelas" sesuai dengan kelas yang di ampu. Seperti pada gambar.

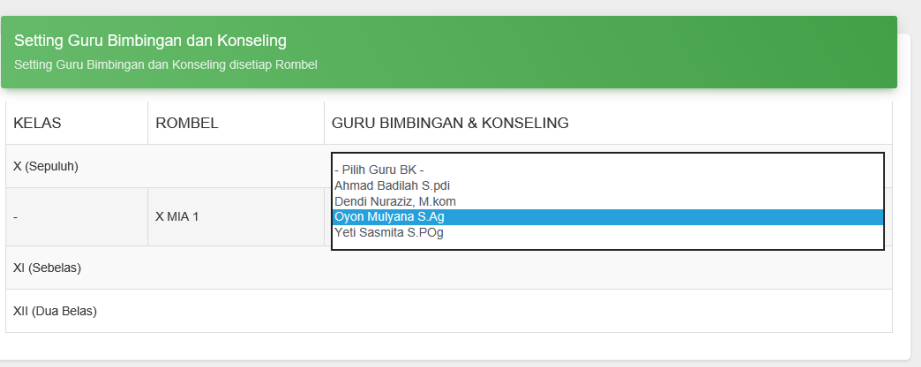

4. Mengatur Tahun Pelajaran

Tahun pelajaran dapat diatur oleh operator madrasah melalui menu "Tahun Pelajaran". Langkah-langkahnya adalah sebagai berikut:

a. Klik menu "Tahun Pelajaran"

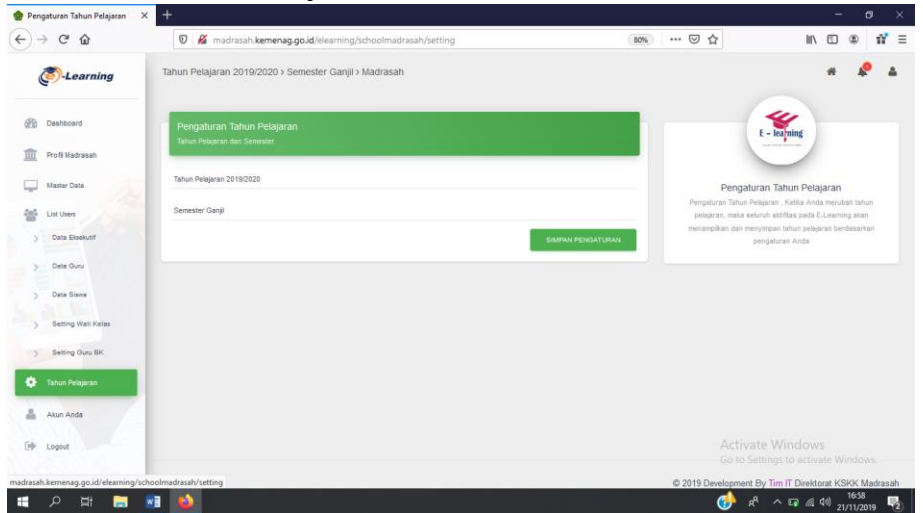

b. Klik form tahun pelajaran, lalu pilih tahun pelajaran yang anda ingin atur.

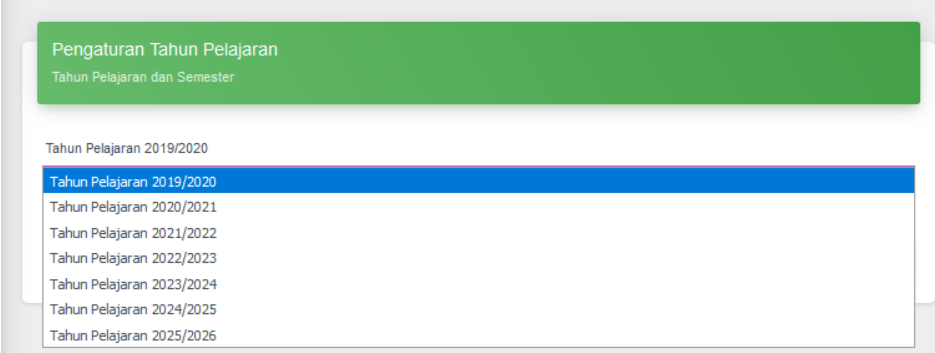

c. Klik form "Semester" lalu pilih semester yang anda inginkan

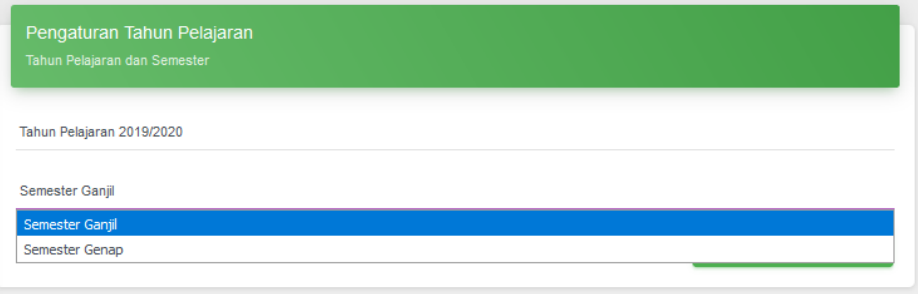

d. Setelah tahun pelajaran dan semester yang dipilih sesuai, klik "simpan perubahan". Perubahan akan otomatis tersimpan setelah halaman tersetel ulang (ter-*refresh*)

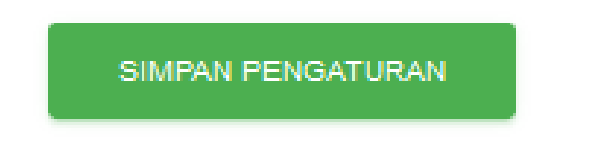

5. Mengatur Password

Untuk memperbaharui password secara berkala, dapat dilakukan melalui beberapa langkah berikut:

1. Klik menu "Akun Anda"

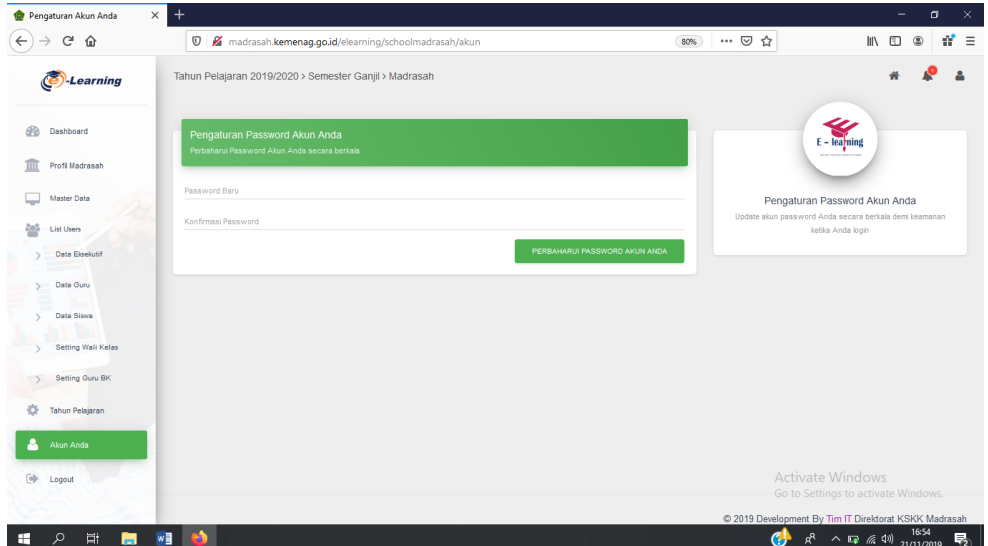

2. Masukkan password baru anda lalu konfirmasi password baru anda dengan mengisinya pada form di bawahnya.

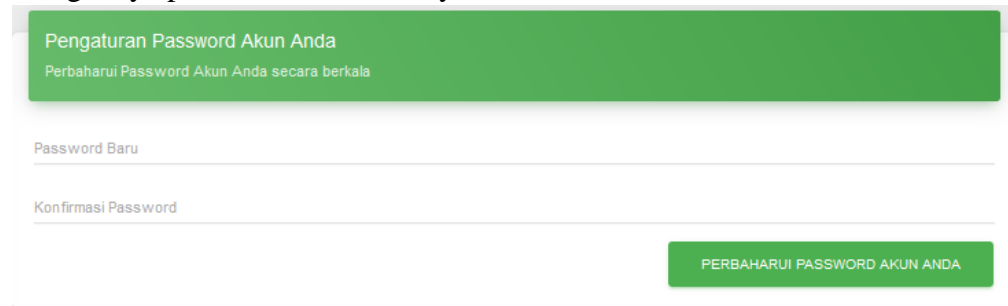

3. Klik "Perbaharui password baru anda"

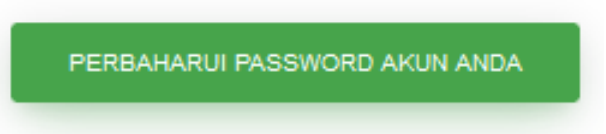

4. Setelah perbaharuan berhasil, akan muncul tampilan sebagai berikut di pojok kanan atas.

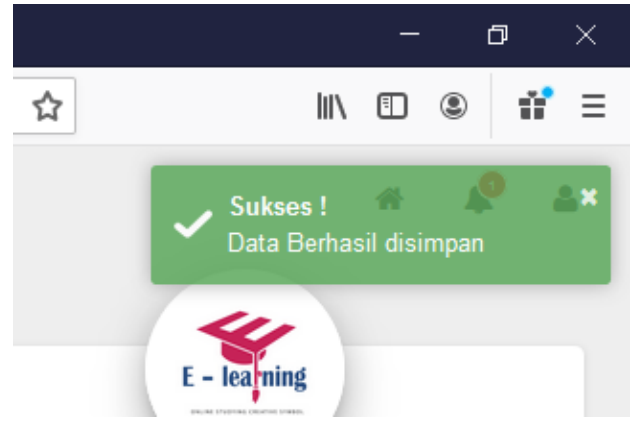

### D. LOGOUT

Untuk logout dari aplikasi E-learning madrasah, berikut merupakan langkahlangkahnya.

1. Klik menu "Logout"

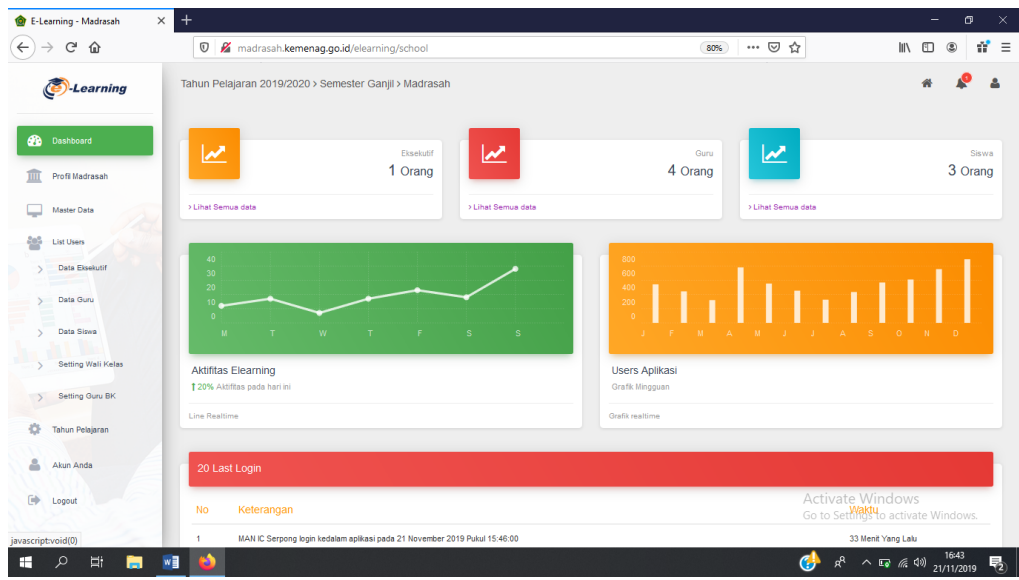

2. Akan muncul tampilan sebagai berikut, lalu klik "OK"

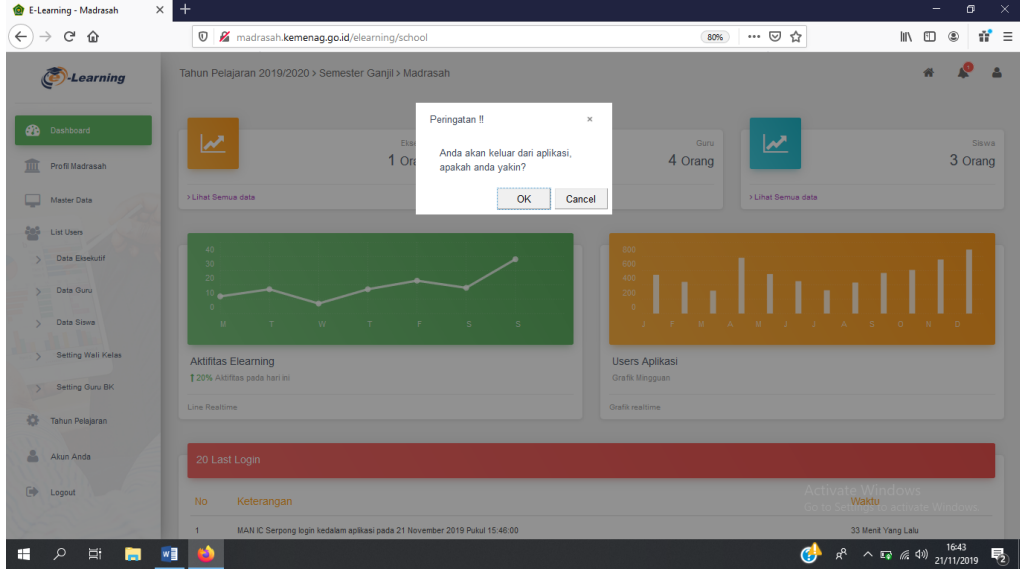

3. Setelah itu anda akan kembali ke halaman Login.

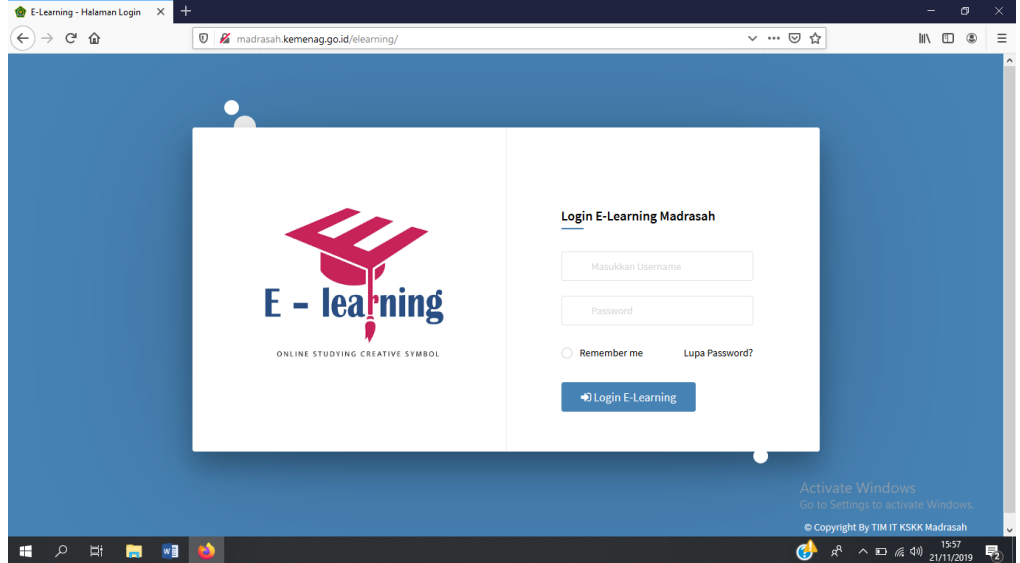

# **BUKU PETUNJUK PENGGUNAAN**

# **[USER MANUAL]**

# **WEBSITE E-LEARNING MADRASAH**

**UNTUK**

**GURU**

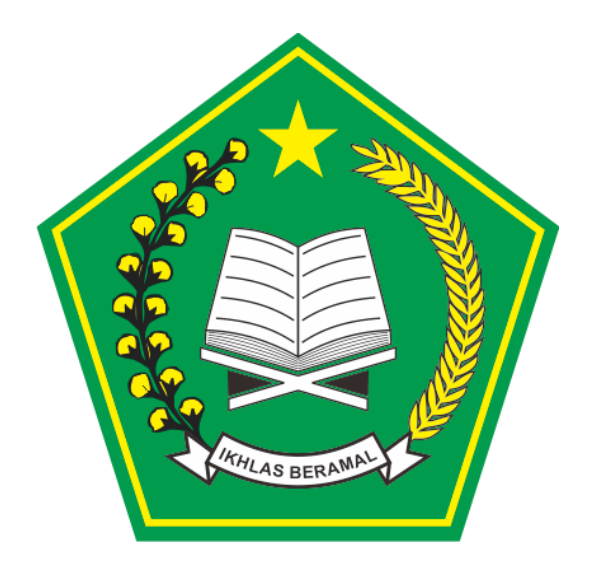

**KEMENTERIAN AGAMA**

**TAHUN 2019**

# **DAFTAR ISI**

### **A. MEMBUKA HALAMAN WEBSITE E-LEARNING**

Halaman website e-learning madrasah dapat diakses melalui link berikut:

### <http://madrasah.kemenag.go.id/elearning>

Untuk membuka link tersebut dapat dilakukan melalui berbagai aplikasi browser di computer maupun PC, seperti Chrome, Firefox, Microsoft Edge, dan sebagainya. Berikut ini merupakan langkah-langkah untuk membuka halaman website e-learning madrasah:

- 1. Buka browser
- 2. Ketik link<http://madrasah.kemenag.go.id/elearning> di jendela browser lalu tekan enter.
- 3. Akan muncul tampilan awal dari website e-learning madrasah.

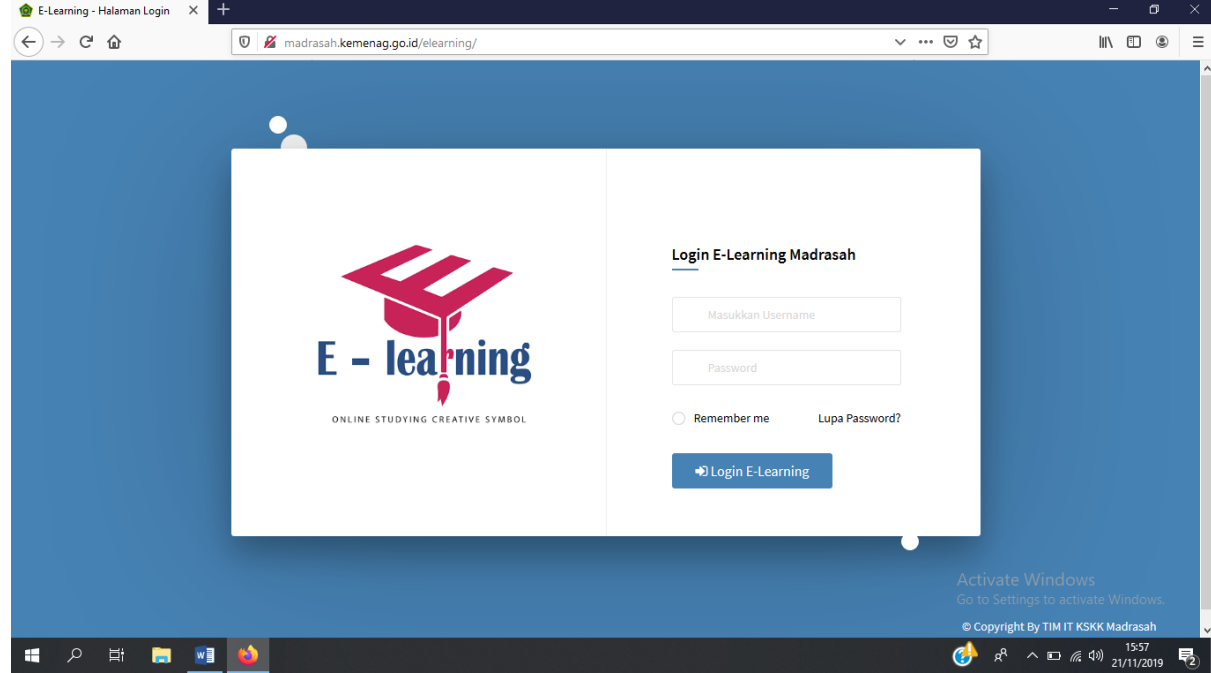

### B. LOGIN SEBAGAI GURU

Aplikasi E-learning akan sangat memudahkan guru untuk mengatur timeline belajar, mengontrol perkembangan belajar peserta didik, membuat agenda dengan siswa, dan sebagainya. Sebelum menggunakan aplikasi ini, seorang guru dalam sebuah lembaga harus terdaftar di data madrasah terlebih dahulu. Operator madrasah adalah pihak yang bertugas untuk mendaftarkan guru di aplikasi E-learning. Setelah terdaftar di aplikasi, guru dapat login di aplikasi menggunakan NUPTK atau NIK dan password yang diperoleh di operator madrasah. Berikut merupakan langkah-langkah login ke aplikasi:

- 1. Buka halaman website E-learning
- 2. Masukkan NUPTK atau NIK dan password ke form yang tersedia
- 3. Klik "Login E-Learning"

# **Login E-Learning Madrasah**

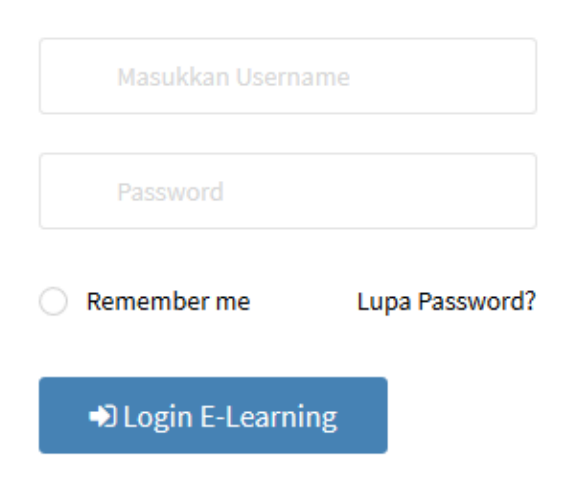

4. Setelah login, tampilan awalnya adalah sebagai berikut.

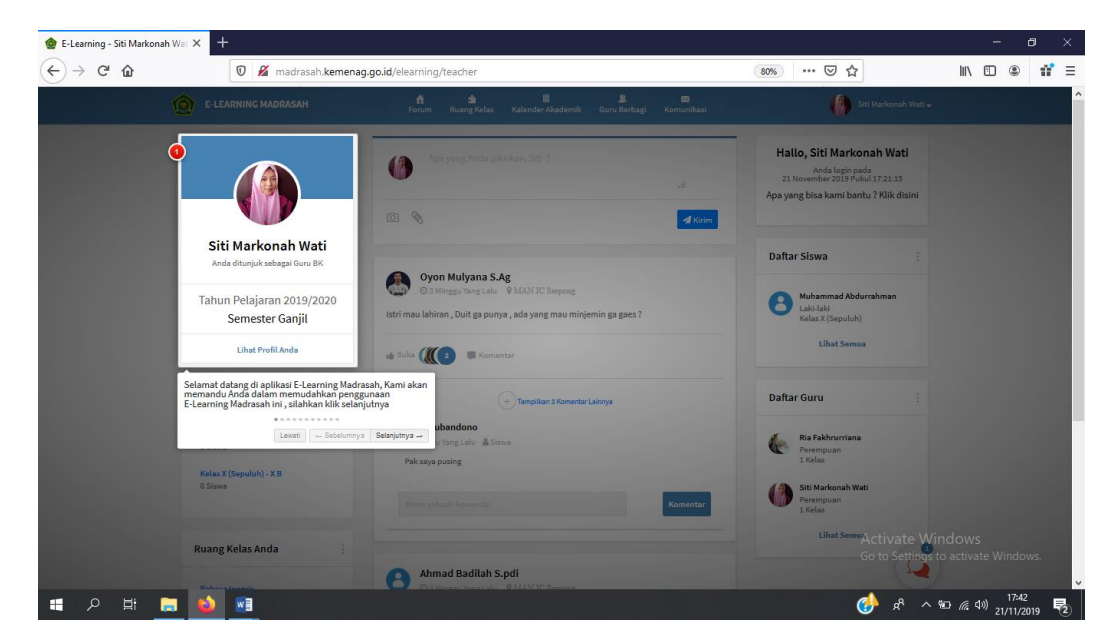

5. Terdapat panduan pengguna yang akan memudahkan guru yang baru saja login aplikasi. Untuk mendapatkan panduan secara lengkap, klik "Selanjutnya" dan untuk melewati panduan, klik "Lewati"

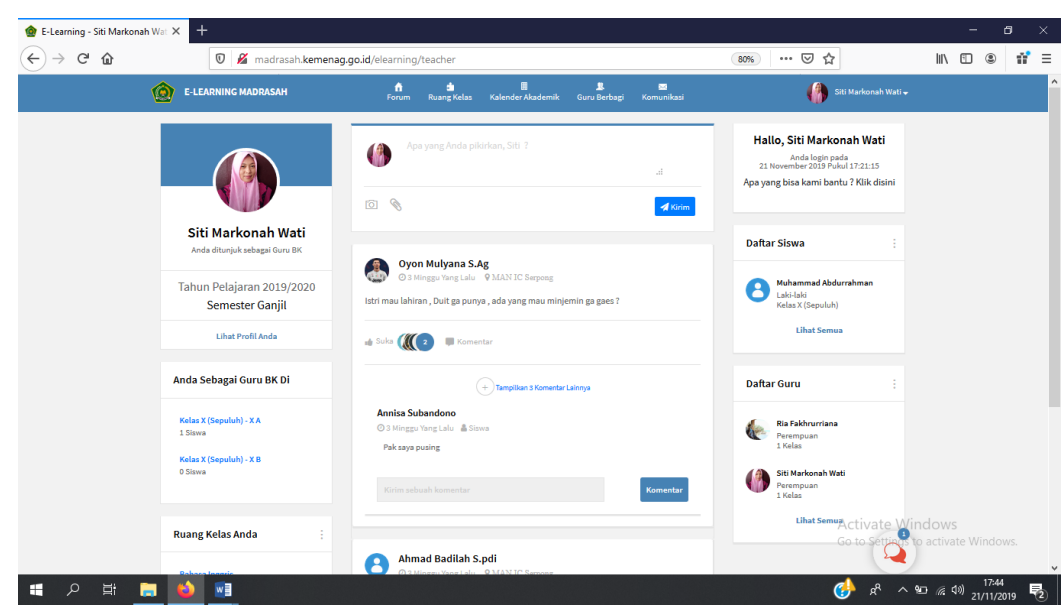

### 6. Berikut merupakan tampilan awal beranda E-learning madrasah untuk guru.

# **C. FITUR-FITUR MENU YANG DAPAT DIGUNAKAN**

Terdapat berbagai fitur yang dapat digunakan untuk guru untuk menunjang proses belajar mengajar di kelas hingga bersosialisasi dengan guru madrasah di seluruh Indonesia. Berikut merupakan penjelasan fitur-fitur E-learning Madrasah untuk guru,

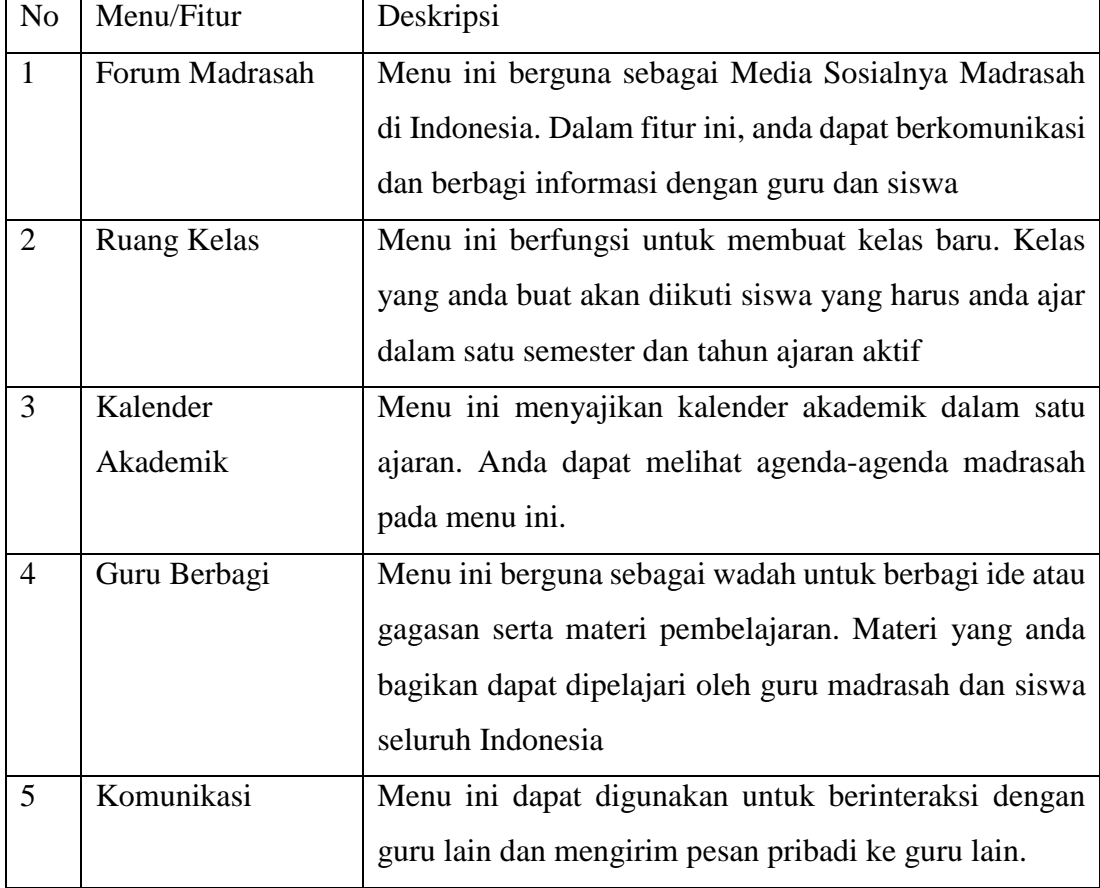

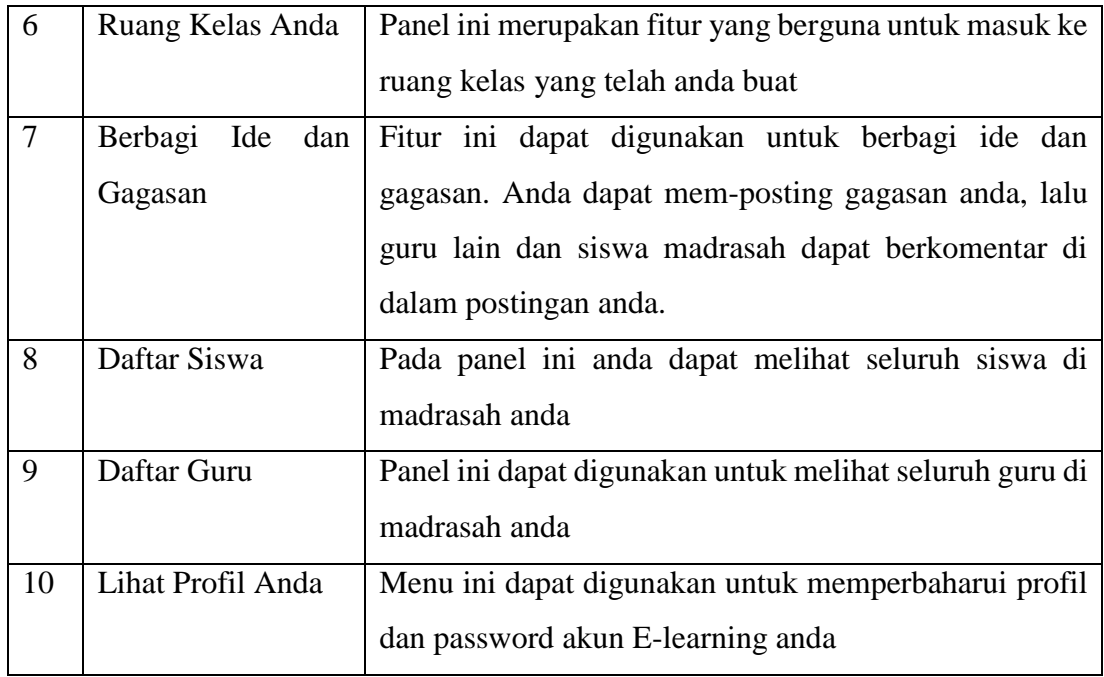

### **D. MENJALANKAN MENU APLIKASI**

### 1. Menggunakan Fitur Forum Madrasah

Fitur ini berguna sebagai Media Sosialnya Madrasah di Indonesia. Dalam fitur ini, anda dapat berkomunikasi dan berbagi informasi dengan guru dan siswa. Berikut panduan untuk menggunakan fitur ini:

a. Klik menu "Forum", maka akan muncul tampilan sebagai berikut.

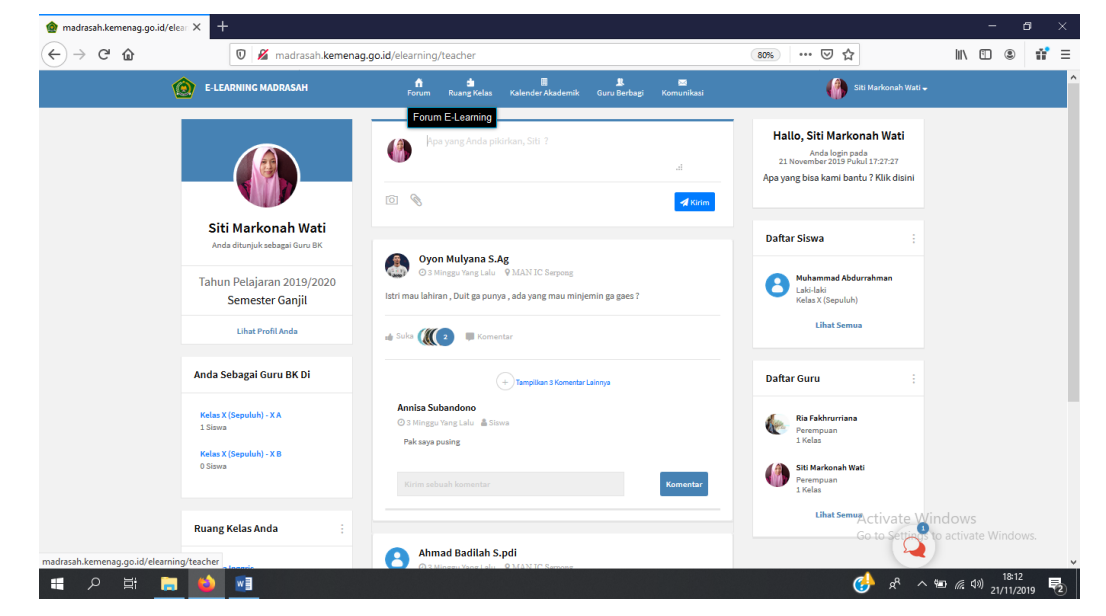

b. Anda dapat berbagi informasi tertulis, dengan menuliskan ide dan gagasan anda dalam form berikut.

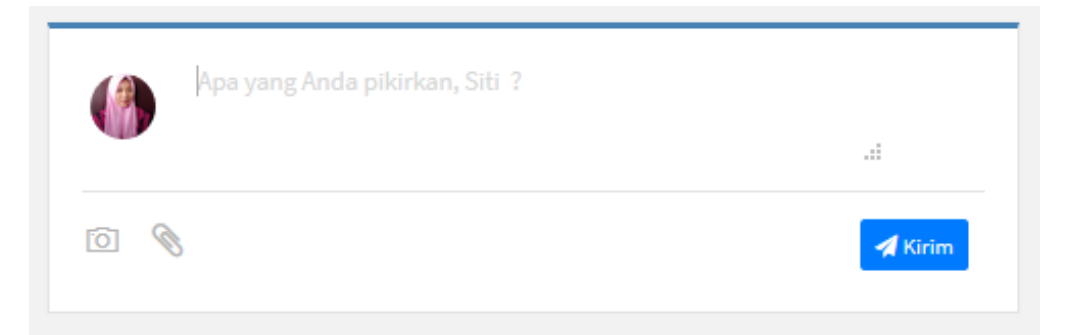

- c. Setelah itu, klik tombol "Kirim"
- 2. Ruang Kelas

Ruang kelas ini adalah kelas virtual atau kelas online yang digunakan guru untuk melakukan pengajaran berbasis online, guru bisa menambahkan segala sesuatu yang berkaitan dengan kegiatan belajar mengajar seperti menambah timeline, menyusun rancangan pembelajaran (RPP), jurnal guru, absensi, penilaian, serta memberikan tes atau ujian. Guru bisa menambah siswa sesuai dengan kelas pada kelas yang sebenarnya.

- a. Membuat Ruang Kelas
	- 1) Masuk ke beranda guru
	- 2) Klik menu "ruang kelas"
	- 3) Klik "Buat Kelas Baru"

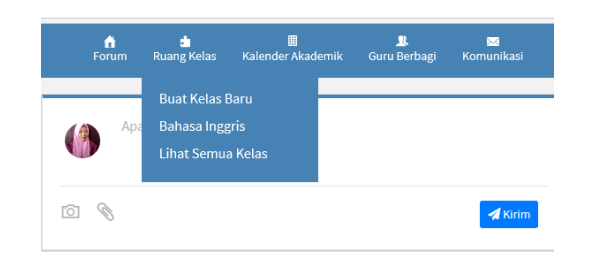

4) Masukkan data yang diperlukan mengenai identitas kelas pada dialog box yang muncul seperti gambar dibawah.

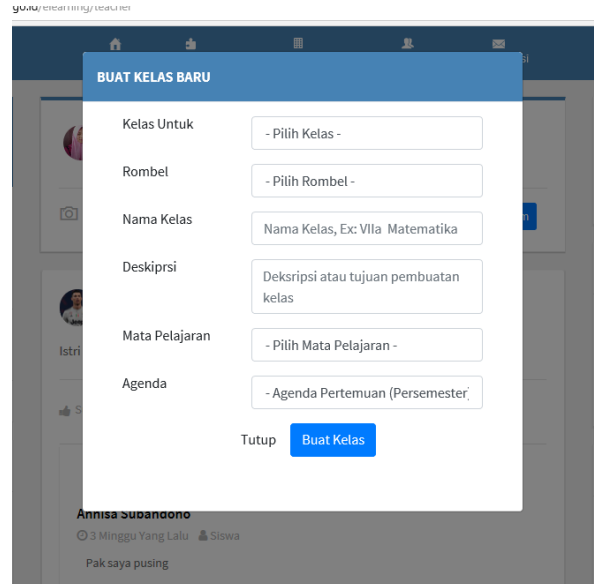

5) Kemudian klik "Buat Kelas" dan akan muncul gambar seperti dibawah yang berupa timeline kelas

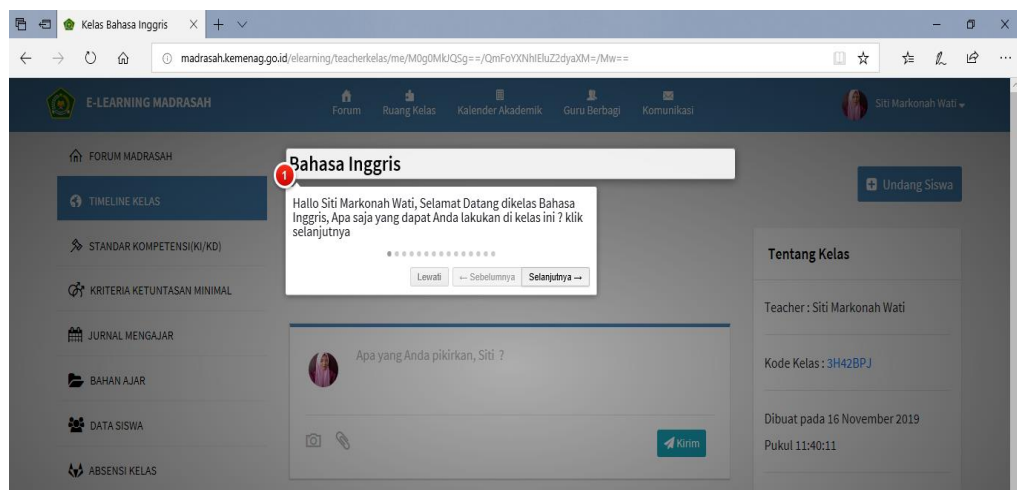

Timeline kelas atau beranda kelas ini akan berisikan segala kegiatan dan kiriman yang telah dikirim oleh guru atau murid yang ada di kelas.

b. Menyusun Kompetensi Inti dan Kompetensi Dasar

Sistem E-learning memudahkan guru dalam menyusun Kompetensi Inti dan Kompetensi Dasar sesuai bidang mata pelajaran yang diampu. Guru bisa menyusun Kompenesi Inti dan Kompetensi Dasar pada menu "Stabdar Kompetensi". Pada menu ini guru bisa menambah, mengedit, dan menghapus standar kompetensi dan indikator sesuai dengan mata pelajaran yang diajarkan di kelas.

### Cara menyusun Kompetensi Inti dan Kompetensi Dasar

1) Login ke E-learning

- 2) Pilih "Ruang Kelas"
- 3) Pilih menu "standar Kompetensi" pada bar menu sebelah kiri, kemudian akan muncul tampilan seperti gambar dibawah.

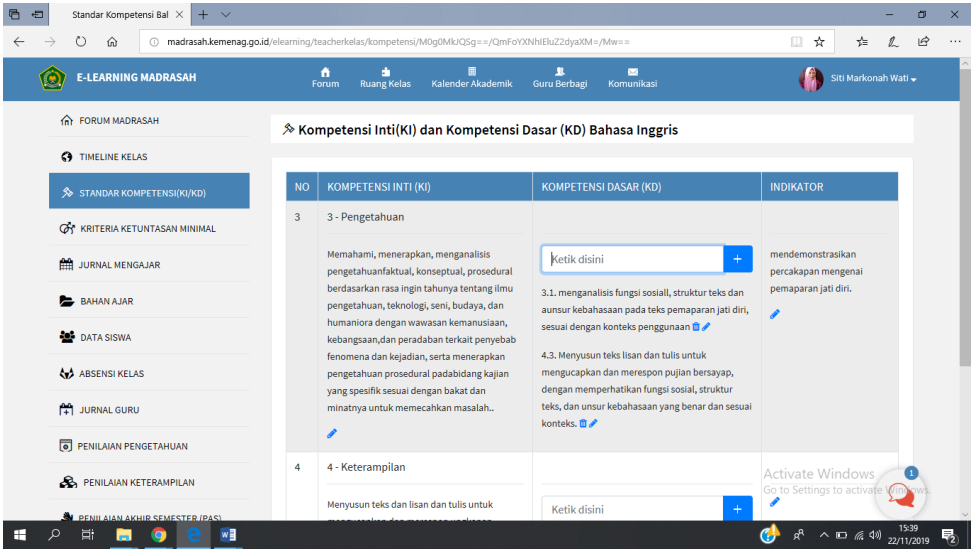

4) Untuk menambah, masukkan pada dialog box yang telah disediakan

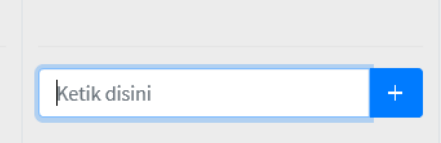

- 5) Untuk mengedit, klik icon yang berada di sebelah kalimat KI/KD.
- 6) Untuk menghapus klik icon yang berada di setelah kalimat.

### c. Kriteria Ketuntasan Mengajar

Menu "Kriteria Ketuntasan Mengajar" digunakan untuk menentukan KKM per KD dan KKM per mata pelajaran. Guru dapat mengatur kriteria ketuntasan mengajajar sesuai dengan ketentuan yang berlaku.

Cara mengatur KKM

- 1) Login ke E-learning
- 2) Pilih "Ruang Kelas"
- 3) Pilih menu "Kriteria Ketuntasan Mengajar" pada bar menu sebelah kiri, kemudian akan muncul tampilan seperti gambar dibawah.
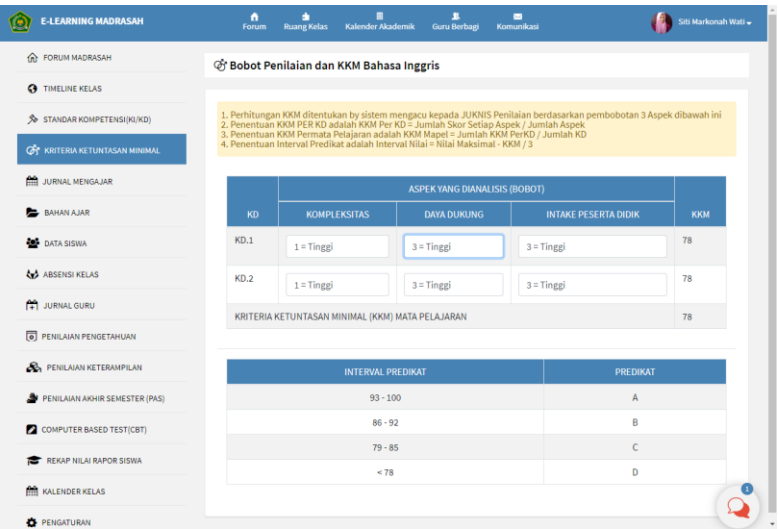

4) Kemudian atur bobot aspek yang dianalisis sesuai dengan kriteria. Seperti gambar berikut.

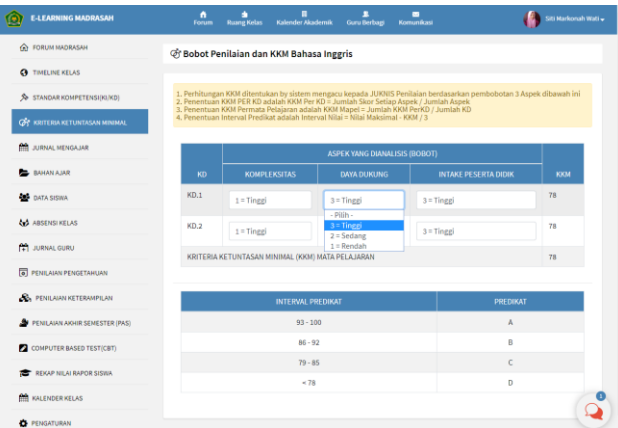

#### d. Jurnal Mengajar

Sitem e-learning memudahkan guru dengan menyediakan form jurnal mengajar secara online. Jurnal mengajar dapat ditambah dan diedit kapan saja dan dimana saja sesuai dengan kapasitas guru. Selain itu, jurnal mengajar bisa diunduh dan dicetak sehingga memudahkan guru ketika membuat laporan jurnal mengajar kelas.

Cara membuat jurnal mengajar

- 1) Login ke E-learning
- 2) Pilih "Ruang Kelas"
- 3) Pilih menu "Jurnal Mengajar" pada bar menu sebelah kiri, kemudian akan muncul tampilan seperti gambar dibawah.

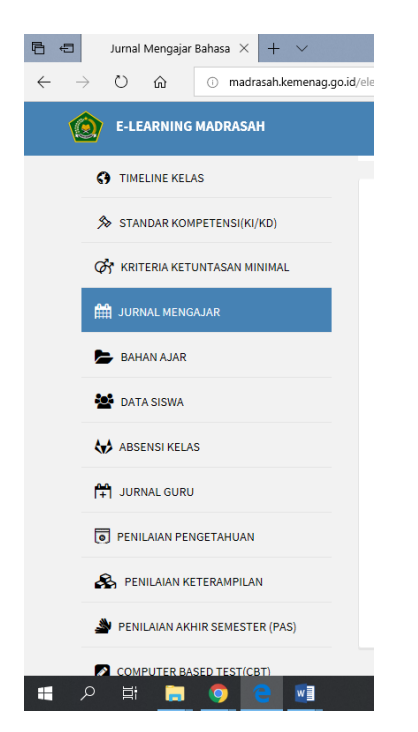

4) Klik tombol "Buat Jurnal Mengajar" dan nantinya akan muncul dialog box seperti gambar dibawah.

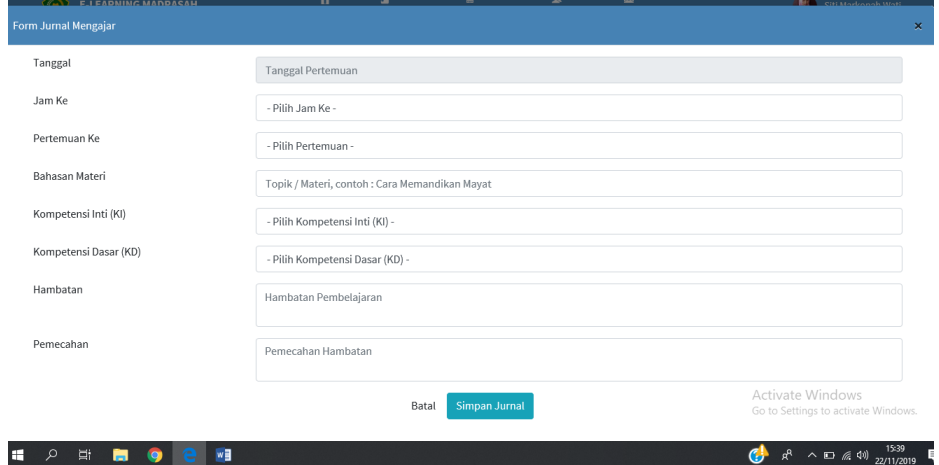

- 5) Isi data yang diperlukan pada dialog box.
- 6) Klik "Simpan Jurnal"
- 7) Setelah berhasil menyimpan, maka tampilan akan berubah seperti pada gambar dibawah.

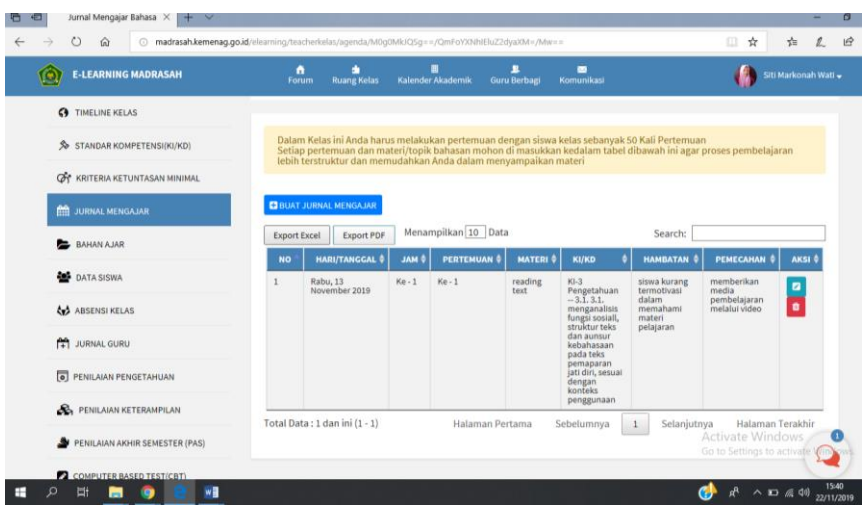

# e. Bahan Ajar

Pada menu "Bahan Ajar", guru bisa membagikan bahan ajar seperti teks, artikel, foto, video yang berkaitan dengan topik pembelajaran di kelas.

Cara membuat bahan ajar:

- 1) Login ke E-learning
- 2) Pilih "Ruang Kelas"
- 3) Pilih menu "Bahan Ajar" pada bar menu sebelah kiri, seperti tampilan pada

gambar dibawah.

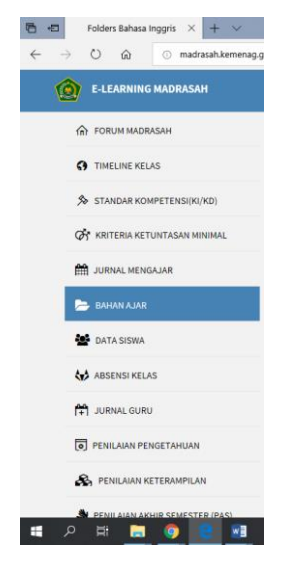

4) Klik tombol "Bagikan Baru" pada pojok kanan atas.

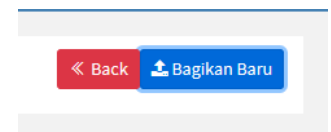

5) Kemudian akan muncul dialog box seperti gambar dibawah.

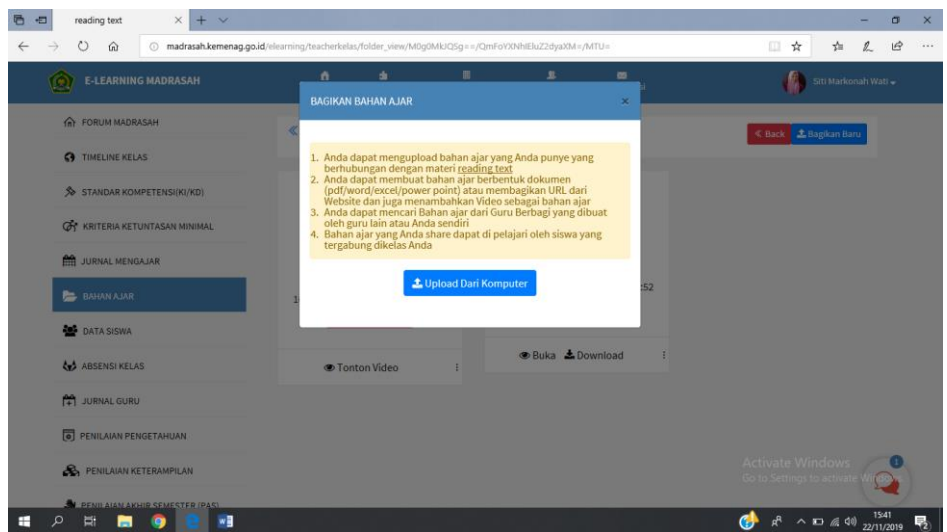

6) Klik tombol " Upload Dari Komputer" dan pilih file yang akan diupload. Kemudian setelah berhasil, maka "Bahan Ajar" akan berubah tampilan menjadi seperti gambar dibawah.

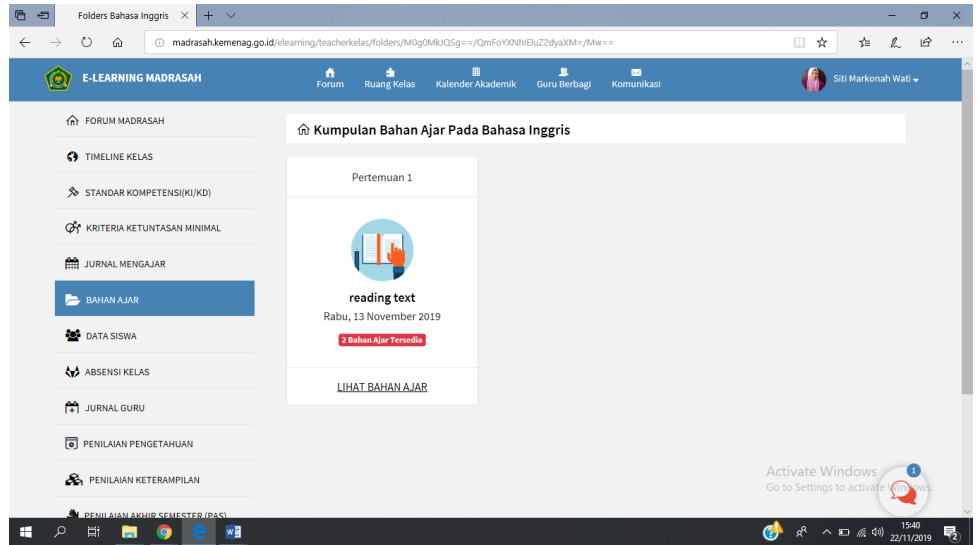

f. Data Siswa

Menu "Data Siswa" menampilkan siswa yang mengikuti kelas yang telah dibuat oleh guru. Guru bisa menambahkan siswa dengan cara menggabungkan siswa yang dikehendaki.

Cara menambah siswa:

- 1) Login ke E-learning
- 2) Pilih "Ruang Kelas"
- 3) Pilih menu "Data Siswa" pada bar menu sebelah kiri, seperti tampilan pada gambar dibawah.

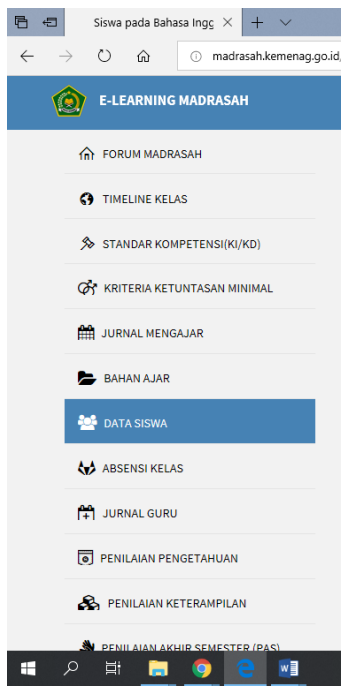

4) Klik "Undang Siswa"

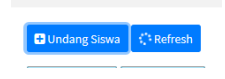

5) Kemudian akan muncul dialog box yang berisikan nama-nama siswa, kemudian pilih siswa yang akan digabungkan ke kelas. Seperti gambar dibawah.

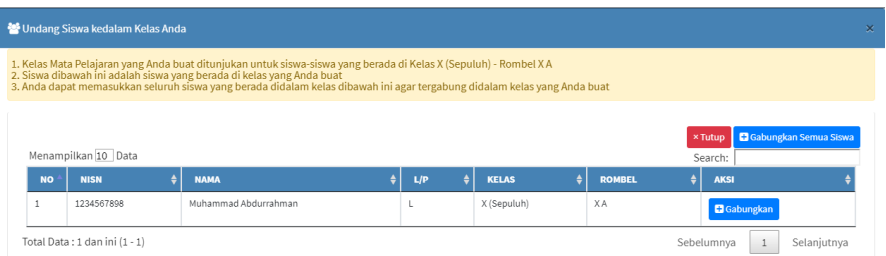

- 6) Kemudian klik tombol "Gabungkan" pada kolom aksi seperti gambar diatas.
- 7) Setelah berhasil, maka tampilan akan berubah seperti berikut.

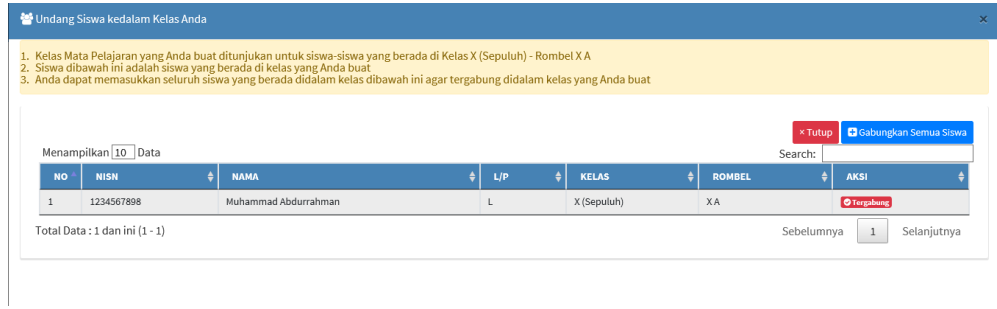

# g. Absensi Kelas

Menu "Absensi Siswa" digunakan untuk melakukan presensi kehadiran siswa yang hadir di dalam kelas. Guru dapat melakukan presensi kehadiran siswa secara cepat dan praktis.

Cara melakukan absensi siswa:

- 1) Login ke E-learning
- 2) Pilih "Ruang Kelas"
- 3) Pilih menu "Absensi Siswa" pada bar menu sebelah kiri.
- 4) Kemudian klik "Pilih Pertemuan" sesuai dengan urutan pertemuan tatap muka guru dan siswa di kelas. Seperti gambar berikut.

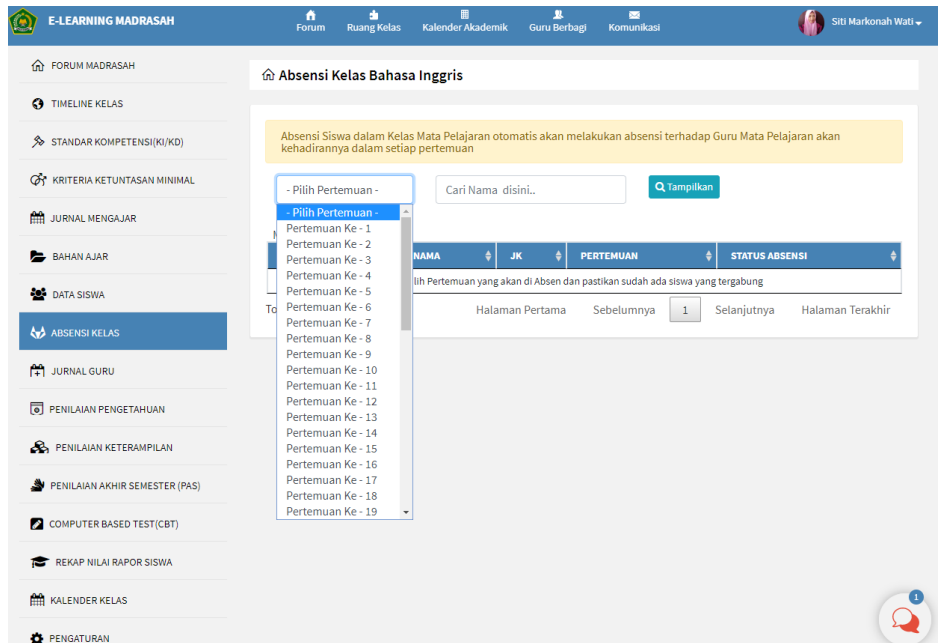

5) Kemudian lakukan presensi seuai kehadiran siswa pada kolom "Status Absensi" seperti berikut.

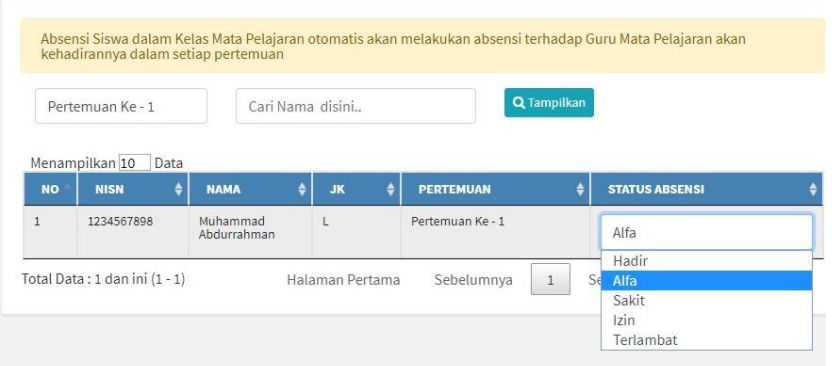

# h. Jurnal Guru

Pada bagian "Jurnal Guru", guru dapat mengisi kegiatan belajar mengajar yang telah selesai dilakukan. Guru dapat menambah catatan terkait perkembangan peserta didiki dikelas ketika KBM berlangsung.

Cara mengisi kegiatan perkembangan peserta didik pada Jurnal Guru:

- 1) Login ke E-learning.
- 2) Pilih "Ruang Kelas"
- 3) Pilih menu "Jurnal Guru" pada bar menu sebelah kiri.
- 4) Klik "Tambah Kejadian", kemudian akan muncul dialog box seperti berikut.

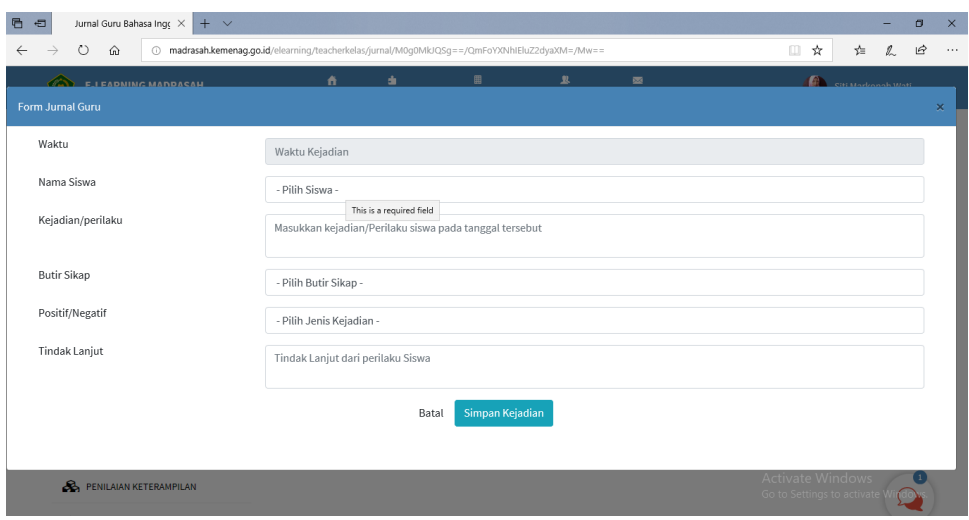

- 5) Isi dan lengkapi form jurnal guru terkait sesuai dengan perkembangan siswa di kelas.
- 6) Klik "Simpan Kejadian" sehingga tampilan akan menjadi seperti berikut.

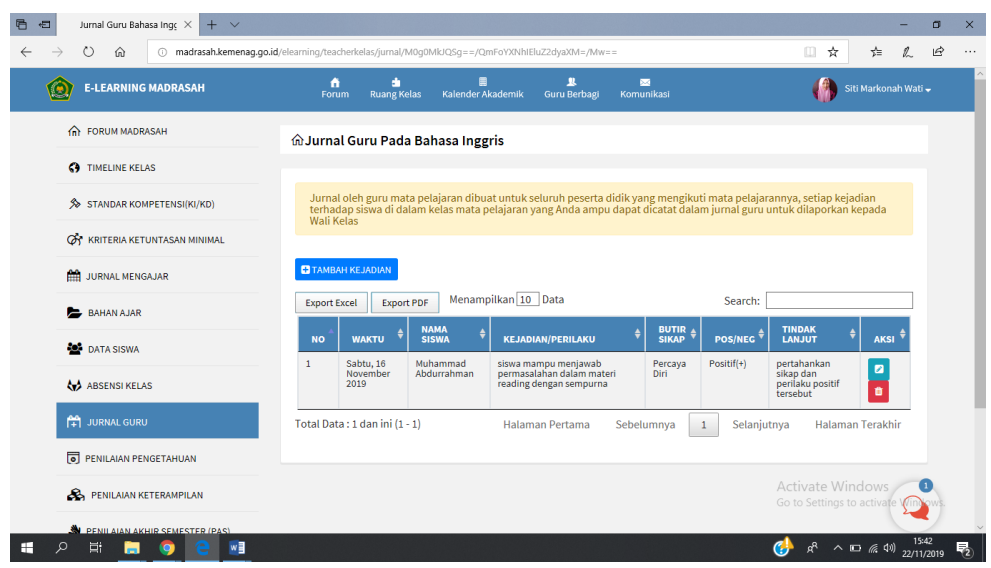

# i. Penilaian Pengetahuan

Pada menu "Penilaian Pengetahuan", guru memberikan penilaian terkait kemampua pengetahuan siswa sesuai kompetensi dasar yang telah dicapai.

Cara membuat penilain pengetahuan:

- 1) Login ke E-learning.
- 2) Pilih "Ruang Kelas"
- 3) Pilih menu "Penilaian Pengetahuan" pada bar menu sebelah kiri.
- 4) Klik "Buat Penilaian Pengetahuan", kemudian akan muncul dialog box seperti berikut.

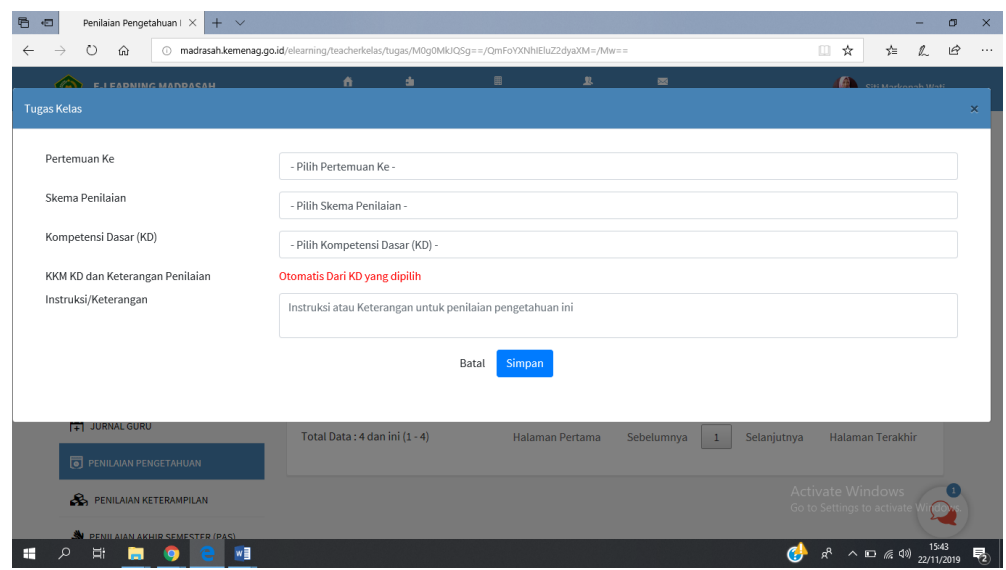

- 5) Isi dan lengkapi form yang telah disediakan.
- 6) Pada box "skema penilainan", guru dapat memilih jenis tes yang dilaksanakan.

7) Pada box "instruksi/keterangan", guru dapat mengisi dengan tindakan yang harus dilakukan terkait kompetensi yang telah diajarkan.

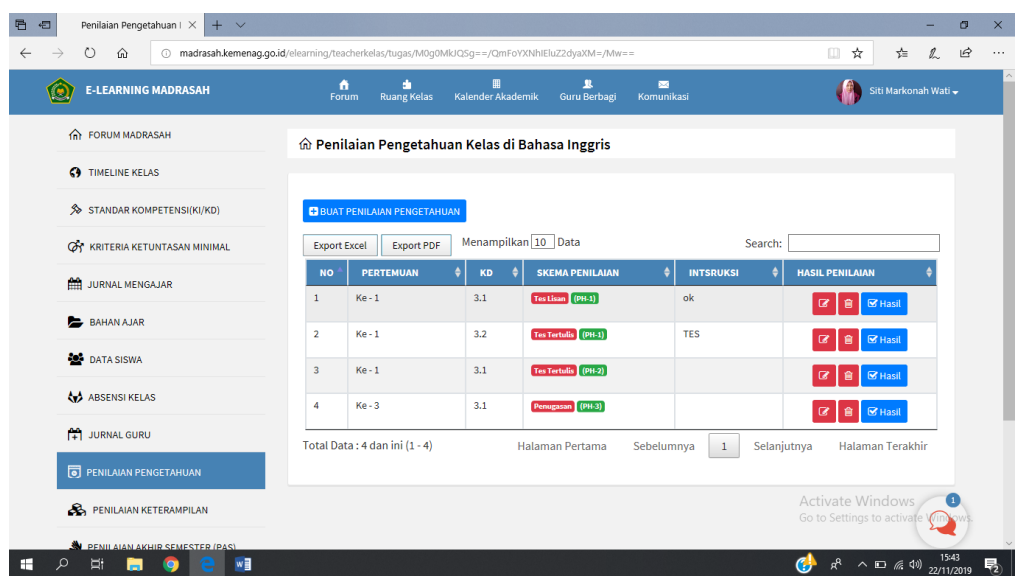

# j. Penilaian Ketrampilan

Pada menu "Penilaian Ketrampilan", guru memberikan penilaian terkait kemampuan ketrampilan siswa sesuai kompetensi dasar yang telah dicapai. Cara membuat penilain ketrampilan:

- 1) Login ke E-learning.
- 2) Pilih "Ruang Kelas"
- 3) Pilih menu "Penilaian Ketrampilan" pada bar menu sebelah kiri.
- 4) Klik "Buat Penilaian Ketrampilan", kemudian akan muncul dialog box seperti berikut.

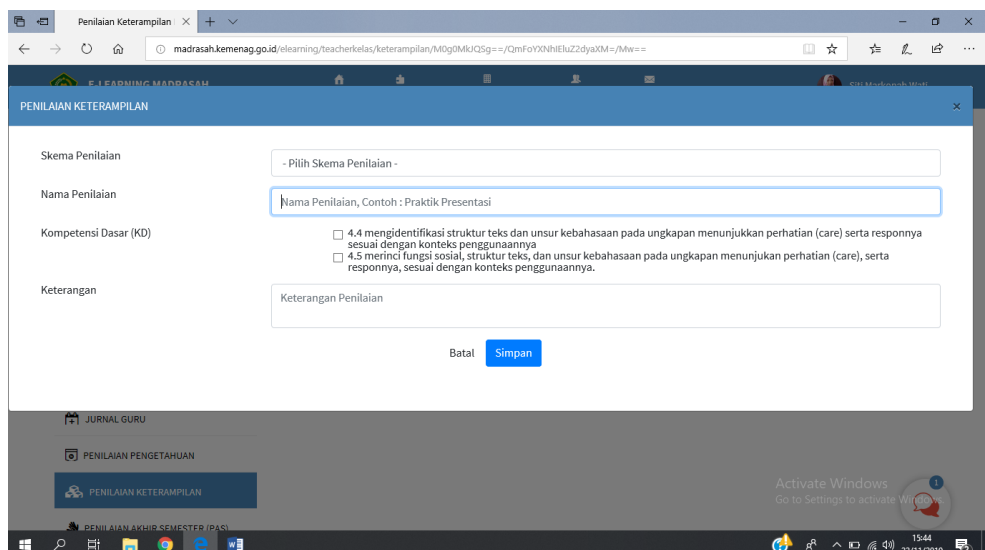

- 5) Isi dan lengkapi form yang telah disediakan seperti pada gambar diatas.
- 6) Setelah selesai, tampilan akan berubah seperti berikut.

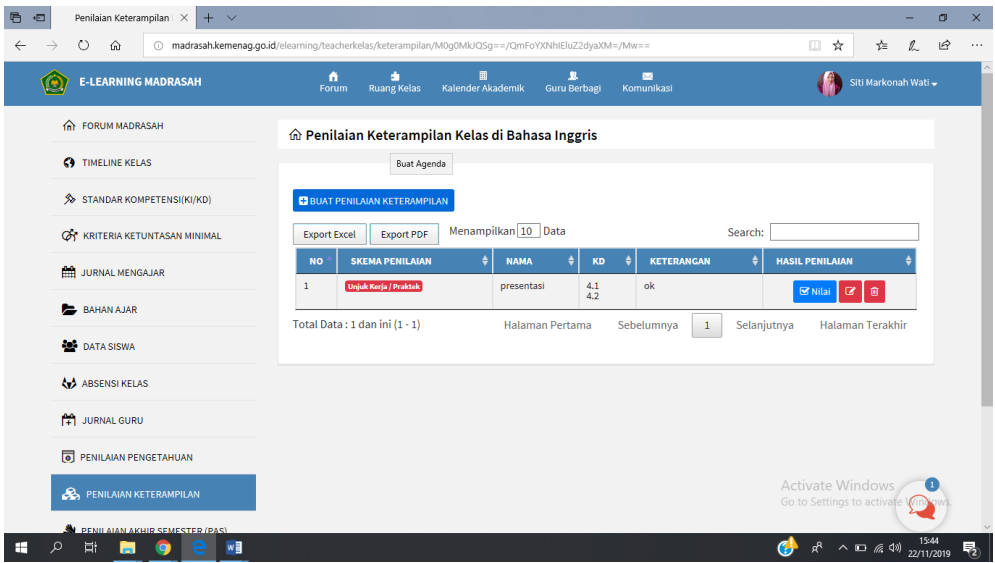

# k. Penilain Akhir Semester (PAS)

Pada menu "Penilaian Akhir Semester", guru dapat menginput nilai yang telah peserta didik dapatkan pada penilain akhir semester. Guru dapat memasukkan nilai akhir semester secara manual pada kotak yang telah disediakan.

Cara memasukkan nilai akhir semester:

- 1) Login ke E-learning.
- 2) Pilih "Ruang Kelas"
- 3) Pilih menu "Penilaian Ketrampilan" pada bar menu sebelah kiri.
- 4) Masukkan nilai akhir semester peserta didik seperti berikut:

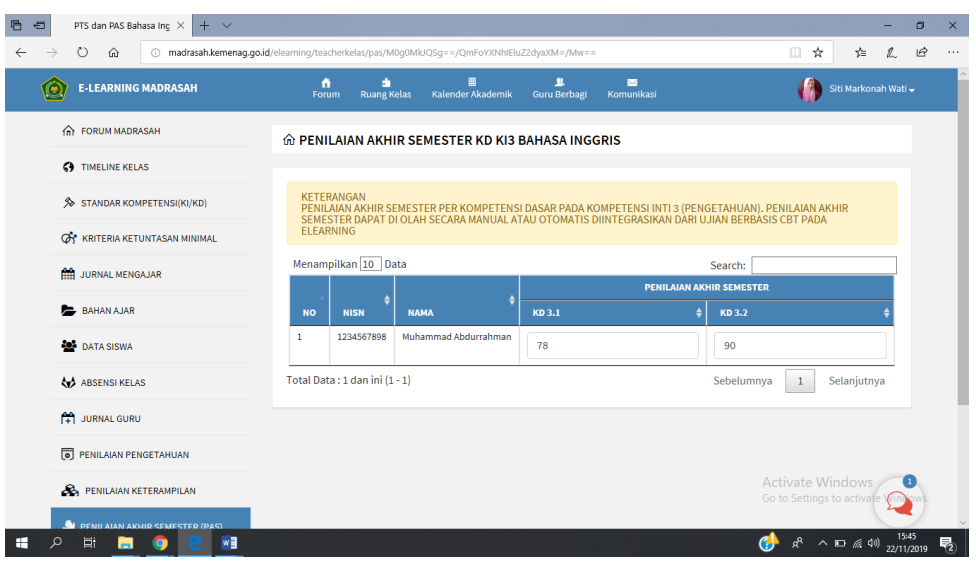

# l. CBT Test

Pada menu ini, guru bisa mendesain soal dan latihan dalam bentuk CBT (computer based test). Selain itu, guru juga bisa menentukan jenis tes yang dilakukan seperti penilaian harian, penilaian akhir semester, atau kuis.

Cara membuat soal CBT:

- 1) Login ke E-learning.
- 2) Pilih "Ruang Kelas"
- 3) Pilih menu "CBT (computer based test)" pada bar menu sebelah kiri. Kemudian akan muncul seperti berikut.

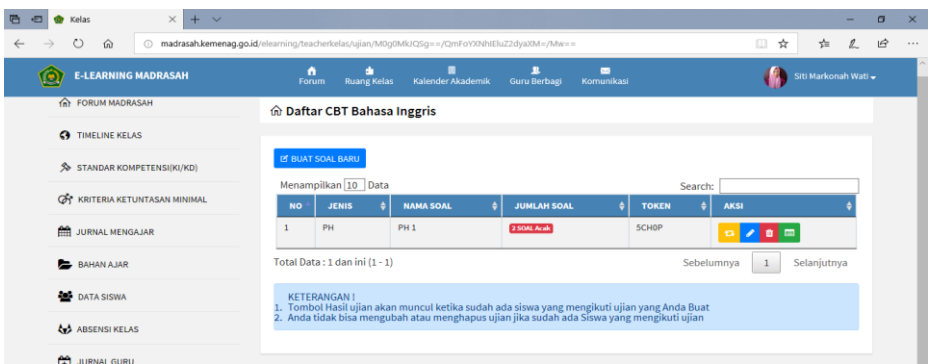

4) Kemudian klik "buat soal baru", kemudian akan muncul tampilan seperti berikut.

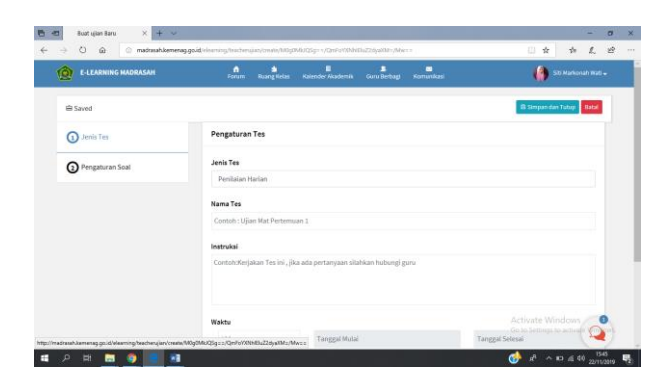

- 5) Pada form isian "Jenis Tes" guru dapat mendesain tes yang akan diberikan ke peserta didik meliputi jenis tes, nama tes, instruksi, alokasi waktu. Isi dan lengkapi form isian tersebut agar soal dapat terdesain secara sempurna
- 6) Pada form "Pengaturan Soal", guru mengatur dan mendesain tampilan dan layout soal dan setiap butir soal yang diberikan kepada peserta didik. Seperti gambar berikut.

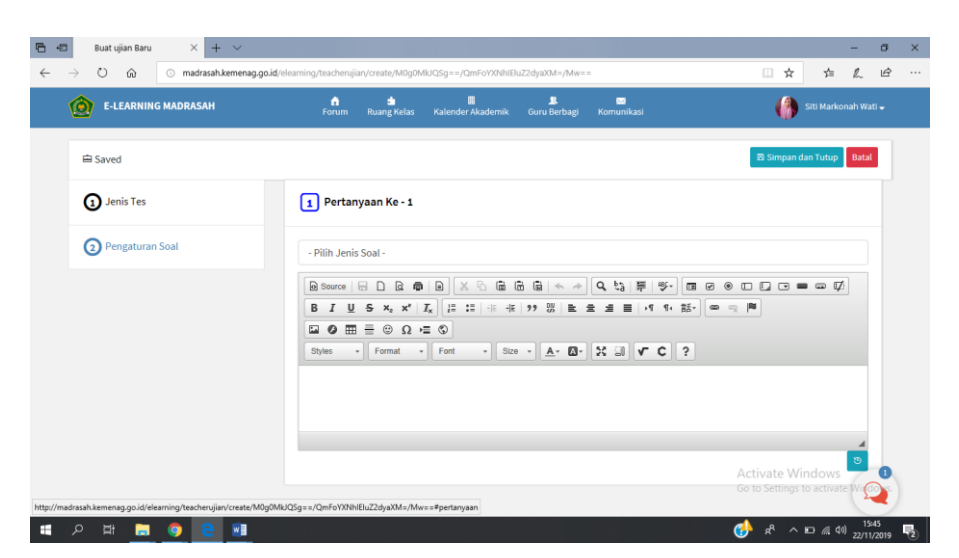

7) Menu CBT test ini sudah menyediakan beberapa tipe soal seperti salah benar, menjodohkan, pilihan ganda, dan essay. Untuk lebih jelasnya bisa dilihat pada gambar.

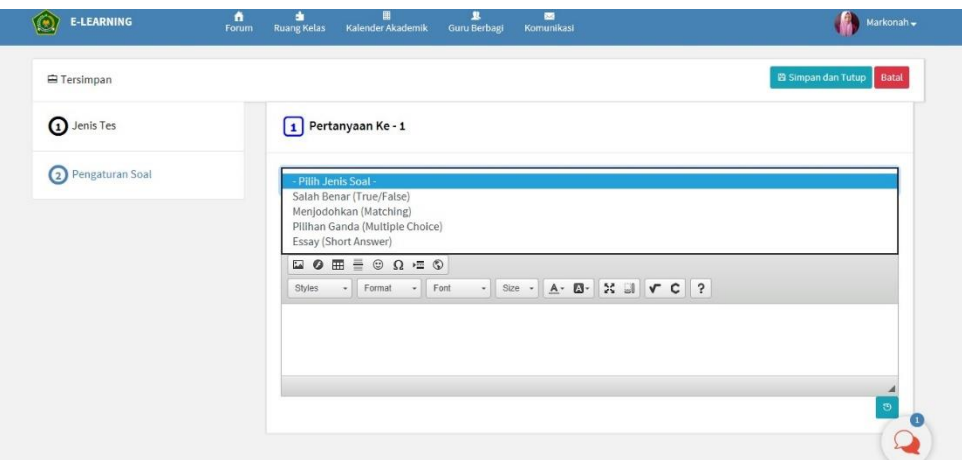

#### m. Rekap Nilai Rapor Siswa

Menu ini menampilkan database nilai akhir siswa. Pada menu "Rekap Nilai Rapor Siswa", guru dapat mengecek nilai akhir dari setiap kompetensi dan nilai rapor yang dicapai oleh siswa lengkap dengan predikat yang telah ditentukan pada "kriteria Ketuntasan Minimal". Untuk lebih jelasnya, dapat dilihat pada gambar berikut.

Cara membuka "Rekap Nilai Rapor Siswa"

- 1) Login ke E-learning.
- 2) Pilih "Ruang Kelas"
- 3) Pilih menu "Rekap Nilai Rapor Siswa" pada bar menu sebelah kiri. Kemudian akan muncul seperti berikut.

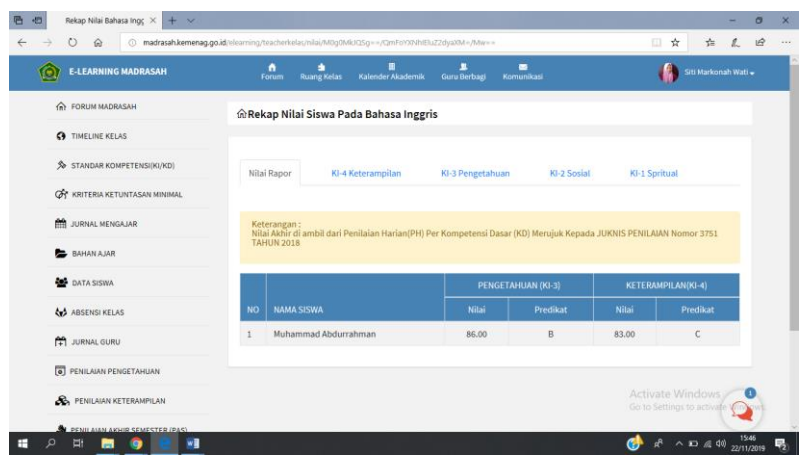

n. Kalender Kelas

Menu "Kalender Kelas" adalah menu yang menampilkan seluruh agenda dari kegiatan belajar mengajar dikelas. Menu ini merupakan hasil dari pengaturanpengaturan menu-menu yang telah diisi dan dilengkapi sebelumnya. Jadi, setiap kegiatan atau setiap jadwal yang telah didesain dan disusun oleh guru akan secara otomatis muncul pada menu "Kalender Kelas".

Cara membuka "Kalender Kelas"

- 1) Login ke E-learning.
- 2) Pilih "Ruang Kelas"
- 3) Pilih menu "Kalender Kelas" pada bar menu sebelah kiri. Kemudian akan muncul seperti berikut.

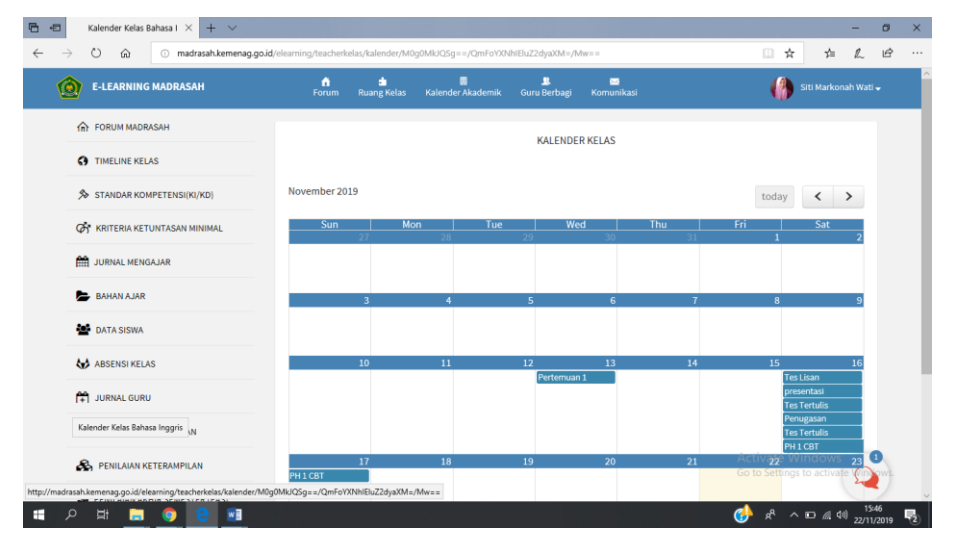

4) Untuk mendapat informasi lebih detail, guru dapat meng-klik pada tanggal yang akan dicek kegiatannya. Seperti pada gambar

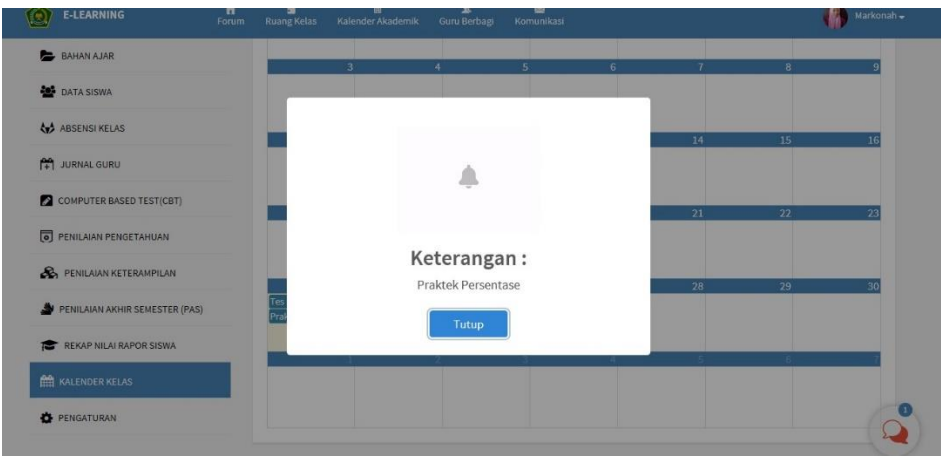

#### o. Pengaturan

Menu "Pengaturan" merupakan menu yang digunakan untuk mengatur dan merubah tampilan kelas yang meliputi nama kelas, deskripsi kelas, mata pelajaran kelas, agenda pertemuan. Guru dapat merubah pengaturan kelas sesuai dengan situasi dan kondisi kelas yang diajar.

Cara merubah "Pengaturan Kelas"

- 1) Login ke E-learning.
- 2) Pilih "Ruang Kelas"
- 3) Pilih menu "Pengaturan" pada bar menu sebelah kiri. Kemudian akan muncul seperti berikut.

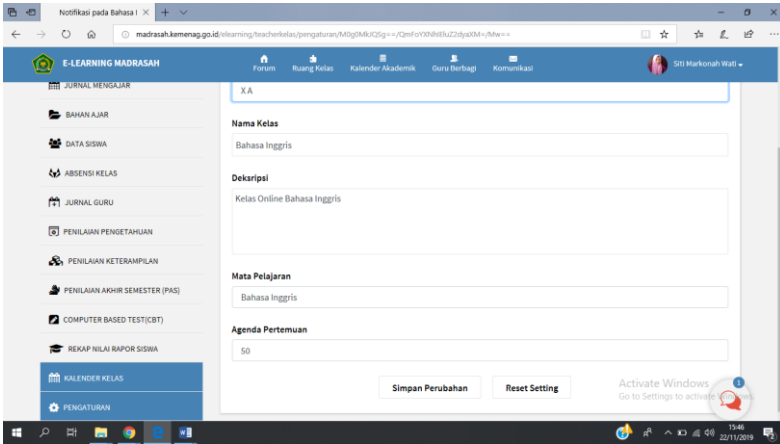

- 4) Kemudian, lakukan perubahan yang dikehendaki pada kolom yang deskripsi box yang telah disediakan
- 5) Klik "Simpan Perubahan"

# 3. Kalender Akademik

Menu "Kalender Akademik" berfungsi seperti kalender akademik seperti umunya yang menyajikan kalender akademik dan kegiatan belajar mengajar dalam satu semester. Jadi guru dapat melihat agenda-agenda madrasah pada menu ini.

# a. Cara membuka "Kalender Akademik"

- 1) Login ke E-learning.
- 2) Pilih "Kalender Akademik" pada bar menu atas. Kemudian akan muncul seperti berikut.

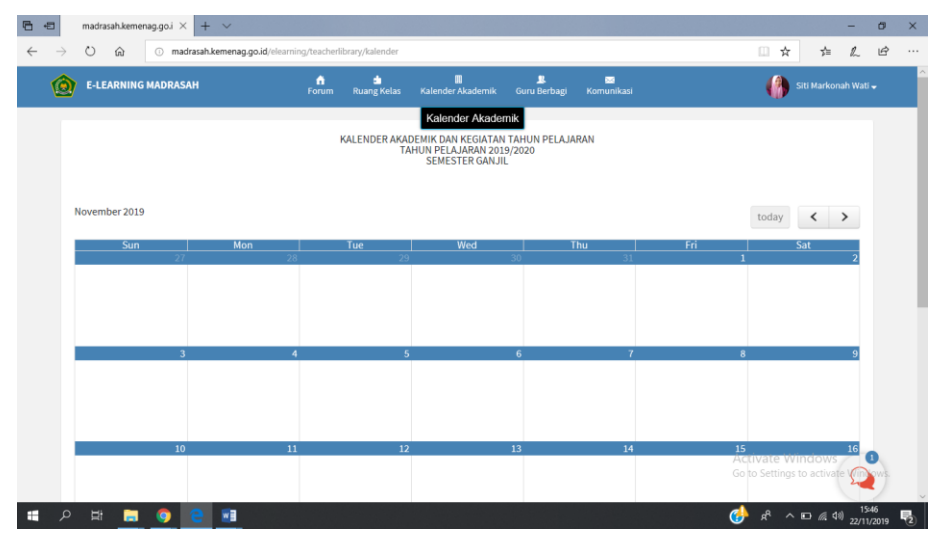

# b. Cara Mengecek "Kalender Akademik"

- 1) Setelah "Kalender Akademik" terbuka, arahkan kursor computer ke tanggal yang ingin dilihat dan dicek.
- 2) Klik keterangan yang ada pada tanggal, sehingga akan muncul dialog box yang berisi keterangan kegiatan akademik, seperti pada gambar

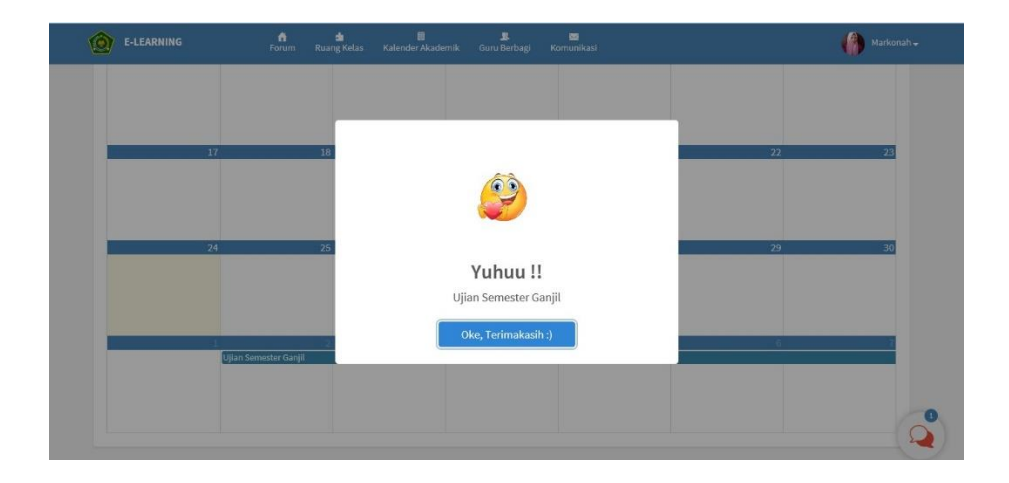

# 4. Guru Berbagi

Menu ini berguna sebagai wadah untuk berbagi ide atau gagasan serta materi pembelajaran. Materi yang anda bagikan dapat dipelajari oleh guru madrasah dan siswa seluruh Indonesia.

a. Cara membuka "Guru Berbagi"

- 1) Login ke E-learning.
- 2) Pilih "Guru Berbagi" pada bar menu atas. Kemudian akan muncul seperti berikut.

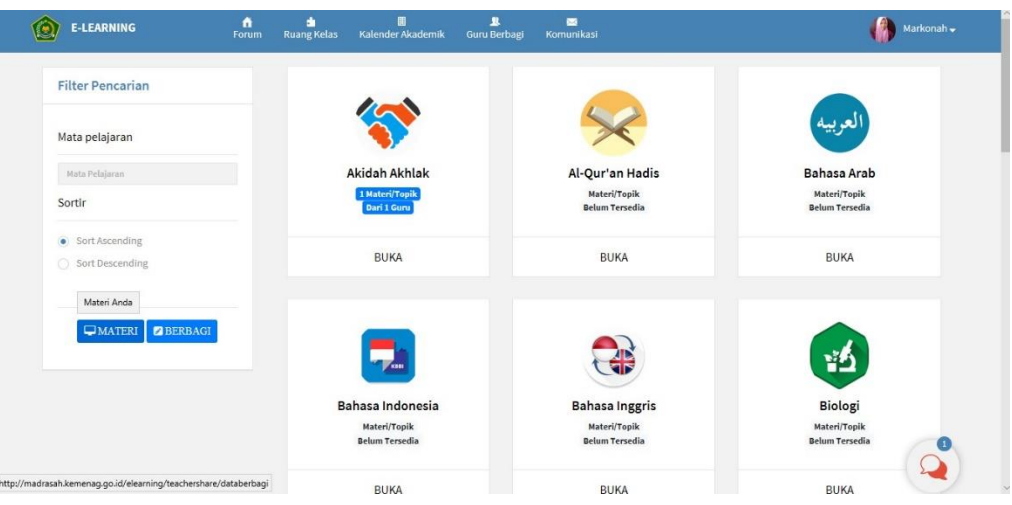

# b. Cara Mengecek Materi

Pada bagian ini, anda bisa mengecek seluruh materi yang telah anda bagikan sesuai dengan mata pelajaran dan topik. Untuk membuka materi yang telah dibagikan, ikuti langkah-langkah berikut

1) Arahkan kursor ke tombol "Materi" dan Klik

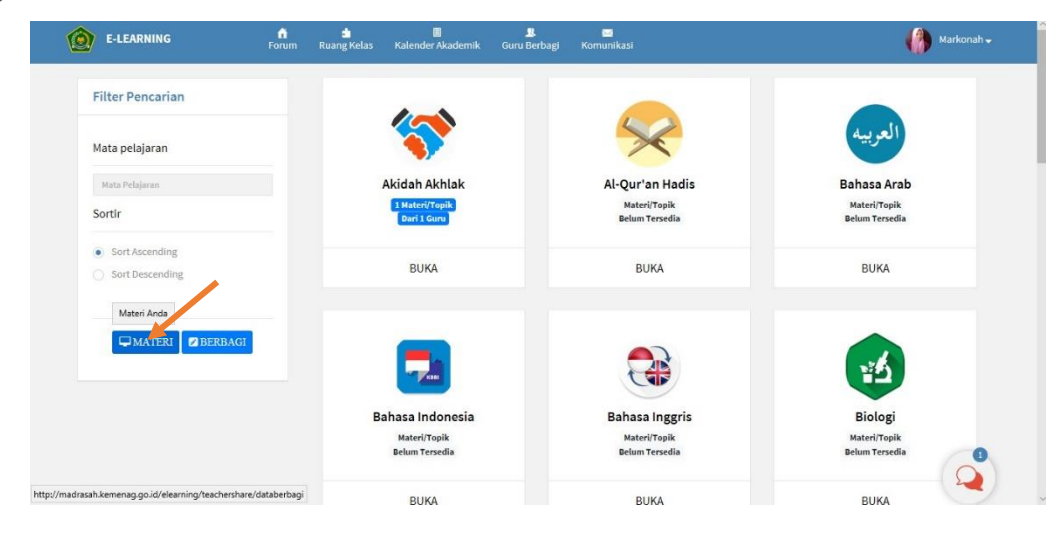

2) Untuk menambah materi, klik "Export Excel" atau "Export PDF" sesuai dengan bentuk file yang akan diupload.

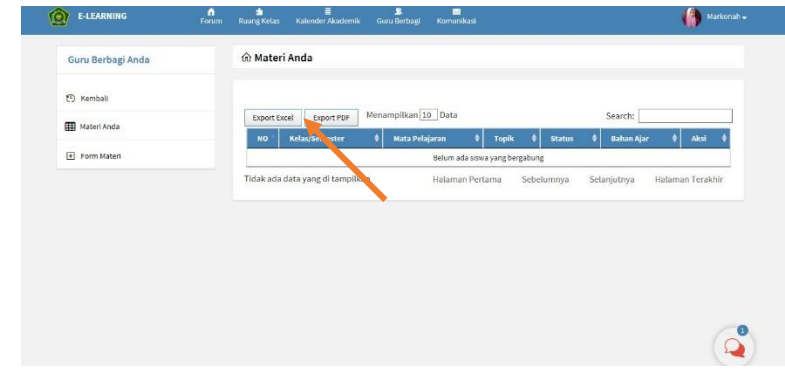

# c. Cara Membagikan Materi

Guru dapat membagikan materi pelajaran, guru dapat mengklik "Berbagi" pada bar sebelah kiri. Seperti pada gambar.

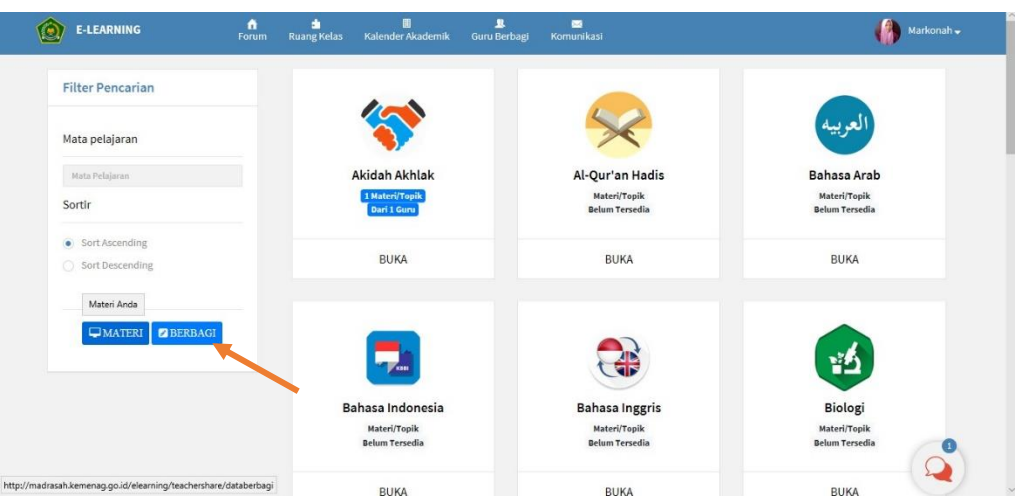

Kemudian, halaman akan berubah dan guru bisa mengisi form pada box yang telah disediakan mengenai informasi terkait materi pelajaran yang akan dibagikan. Seperti pada gambar.

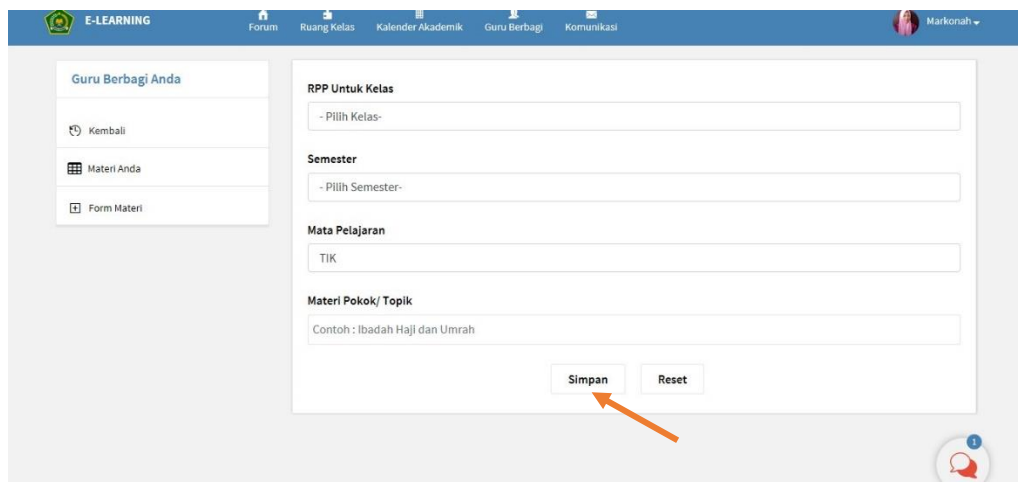

#### d. Cara Meninjau File Materi Guru

Untuk melihat, mengunduh, dan mempelajari file materi/RPP yang dimiliki oleh guru lain, guru dapat memilih file sesuai yang ada dalam menu yang tersedia. Seperti pada gambar berikut.

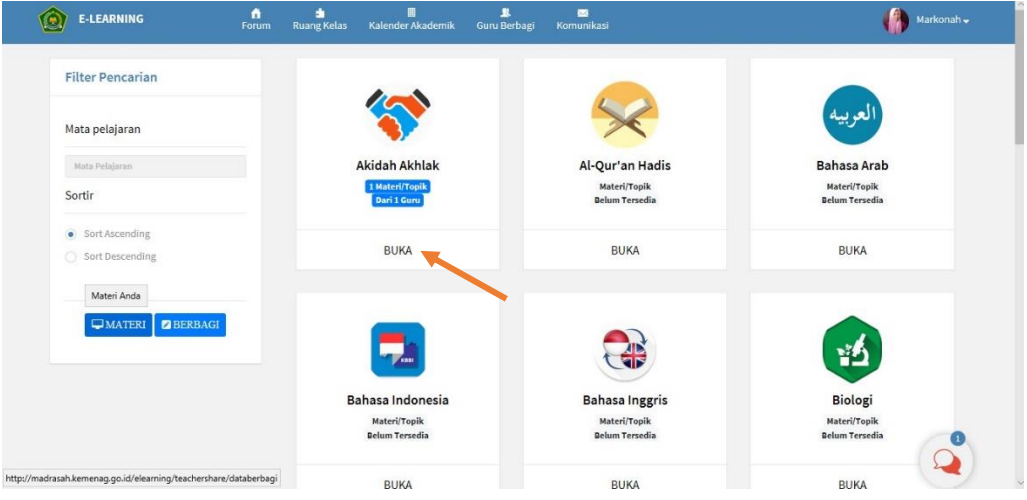

Kemudian, menu akan terbuka dan anda bisa mengklik tombol pratinjau seperti pada gambar.

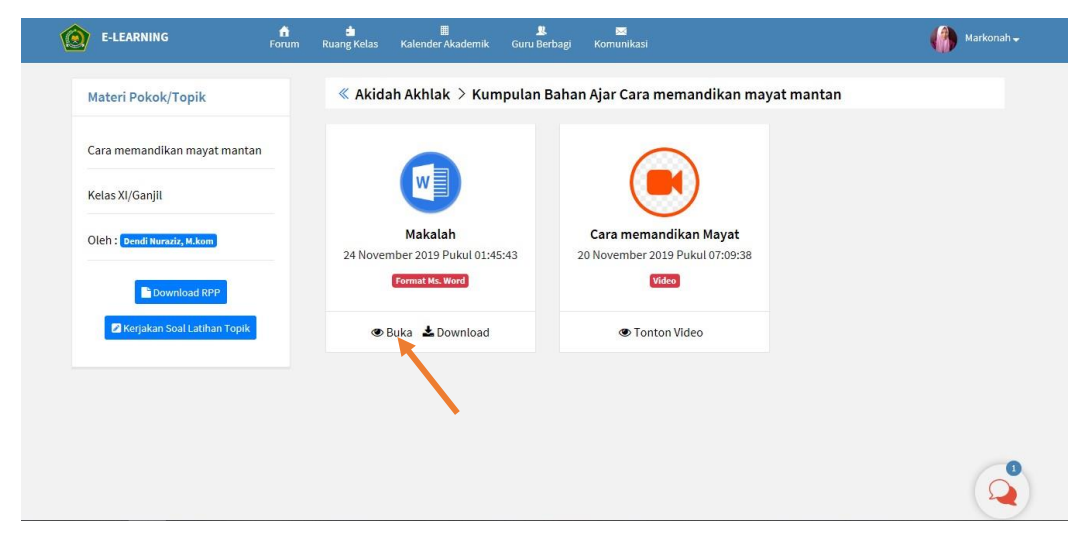

Setelah diklik, maka halaman akan menampilkan isi materi. Seperti pada gambar

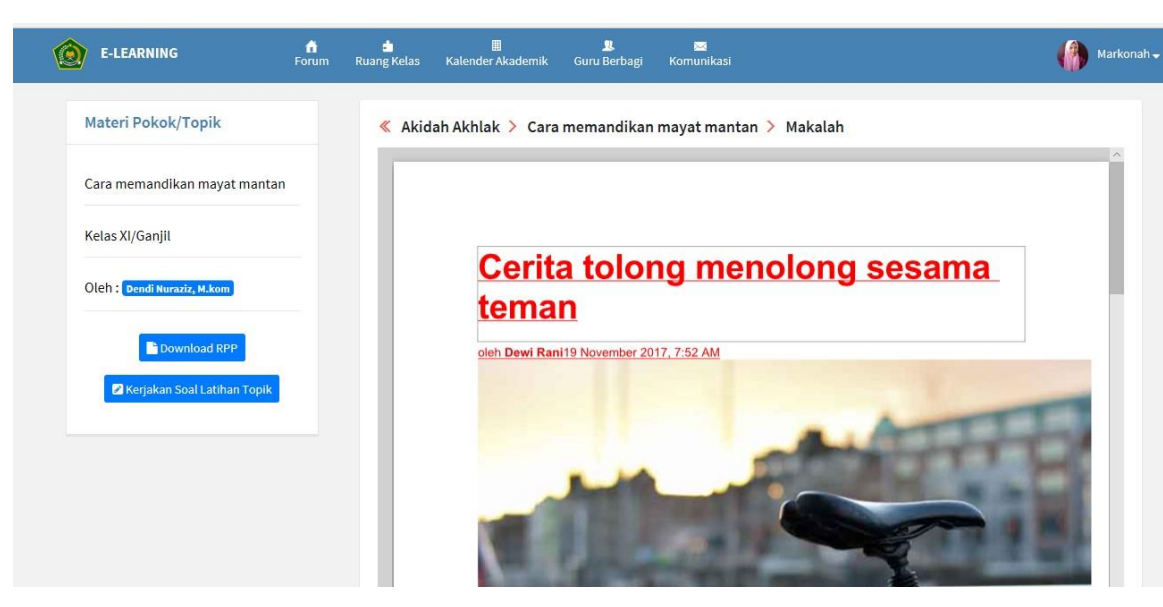

# e. Cara Mengunduh File Materi dari Guru

Untuk melihat, mengunduh, dan mempelajari file materi/RPP yang dimiliki oleh guru lain, guru dapat memilih file sesuai yang ada dalam menu yang tersedia. Seperti pada gambar berikut.

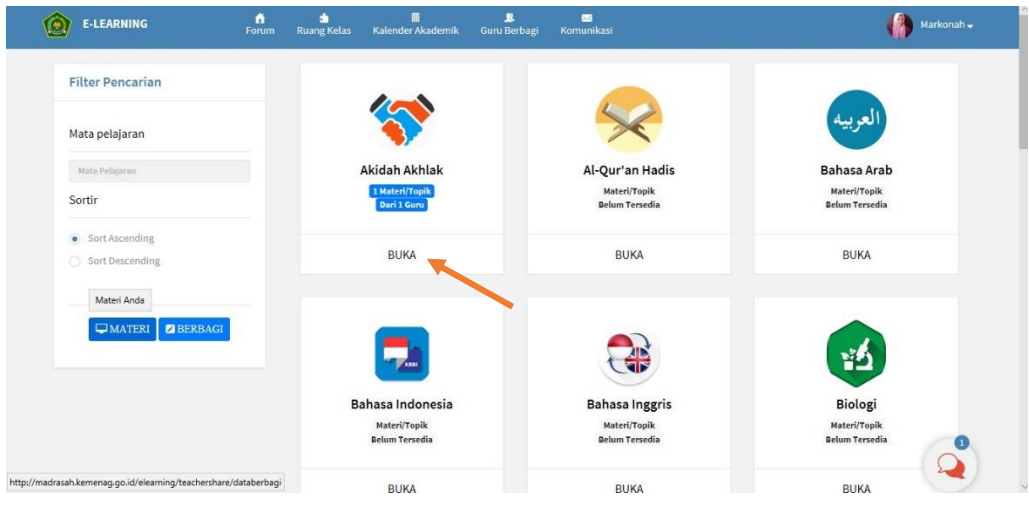

Setelah membuka pilihan, maka akan tersedia beberapa file materi yang telah diunggah oleh guru mata pelajaran tersebut. Anda bisa mendownload file RPP dan atau materi yang telah disediakan dengan mengklik tombol "Download". Seperti gambar dibawah.

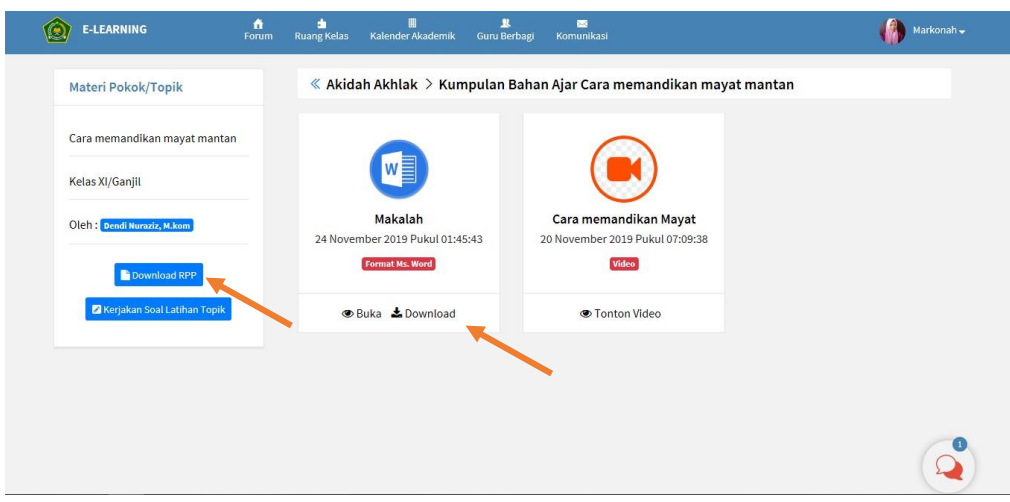

Kemudian, silahkan tunggu sampai dialog box mengenai download file muncul kemudian klik download/ unduh. Seperti pada gambar

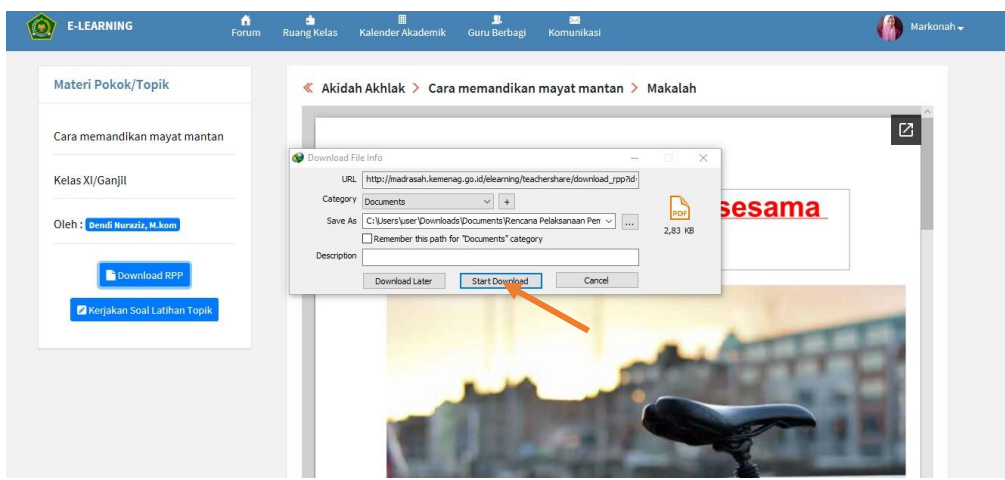

Selain itu, guru bisa mengerjakan soal-soal latihan yang telah dibuat oleh guru mata pelajaran tersebut dengan mengklik menu "Kerjakan Soal Latihan Topik"

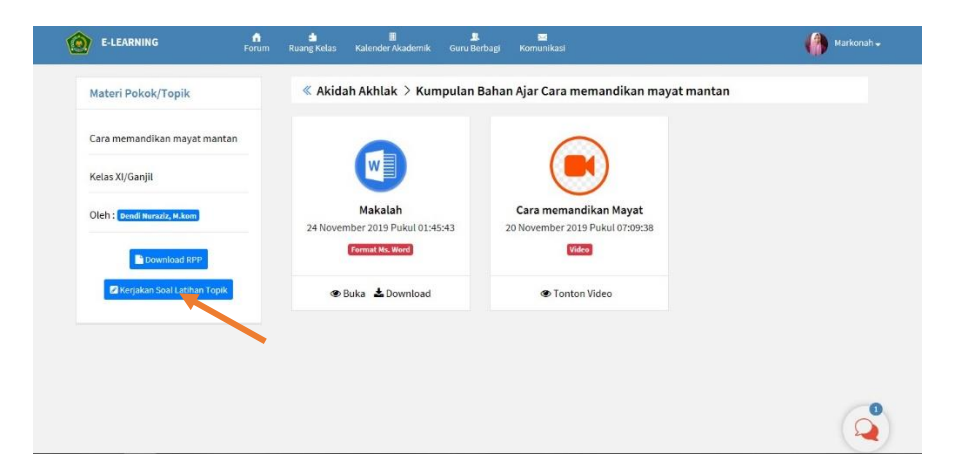

Kemudian, soal latihan akan muncul seperti pada gambar.

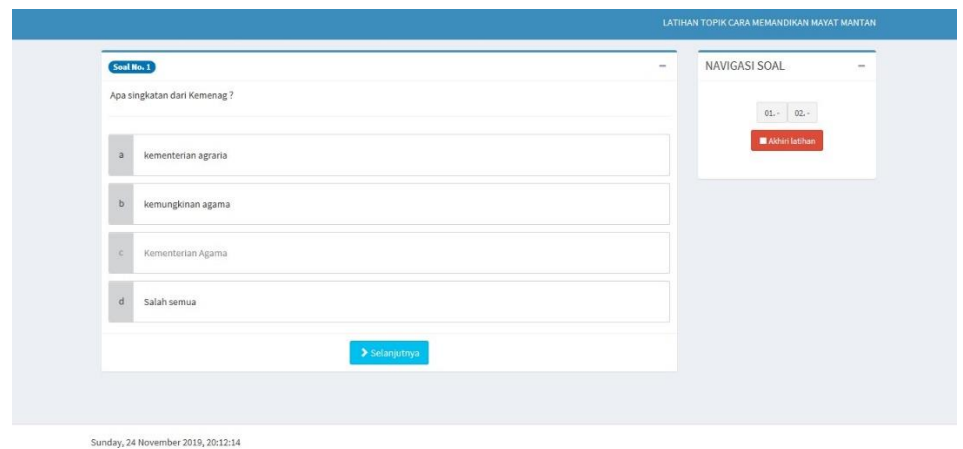

# 5. Komunikasi

Menu "Komunikasi" dapat digunakan guru untuk berinteraksi dengan guru lain dan mengirim pesan pribadi ke guru lain. Seperti halnya sosial media yang digunakan untuk melakukan obrolan dengan orang lain. Menu ini juga digunakan untuk mengecek apakah ada pesan dari guru lain.

Cara membuka "Komunikasi"

- 1) Login ke E-learning.
- 2) Pilih "Komunikasi" pada bar menu atas. Kemudian akan muncul seperti berikut.

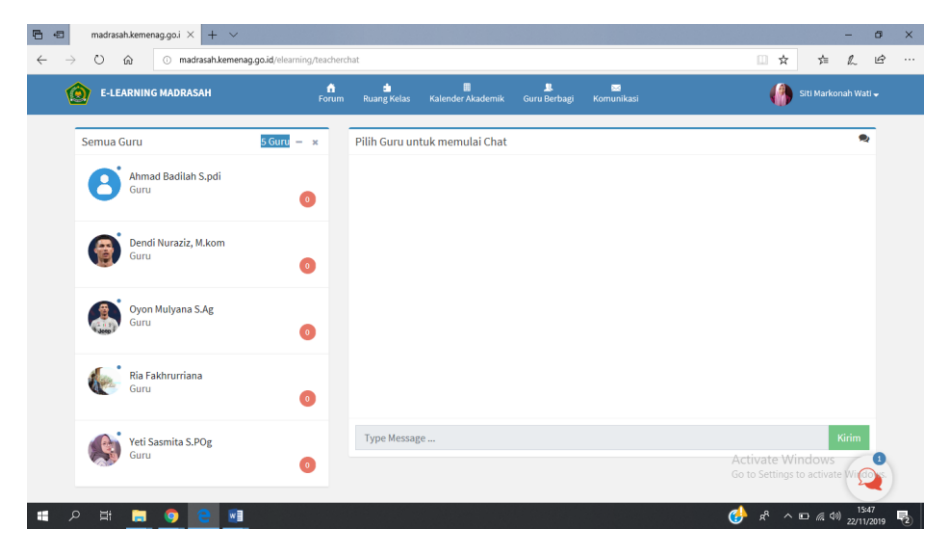

3) Lakukan obrolan dengan mengetik pada kolom pesan yang telah disediakan.

# 6. Ruang Kelas Anda

Panel "Ruang Kelas Anda" merupakan fitur yang berguna untuk melihat dan masuk ke ruang kelas yang telah anda buat. Menu ini terdapat pada beranda pada bar sebelah kiri bawah.

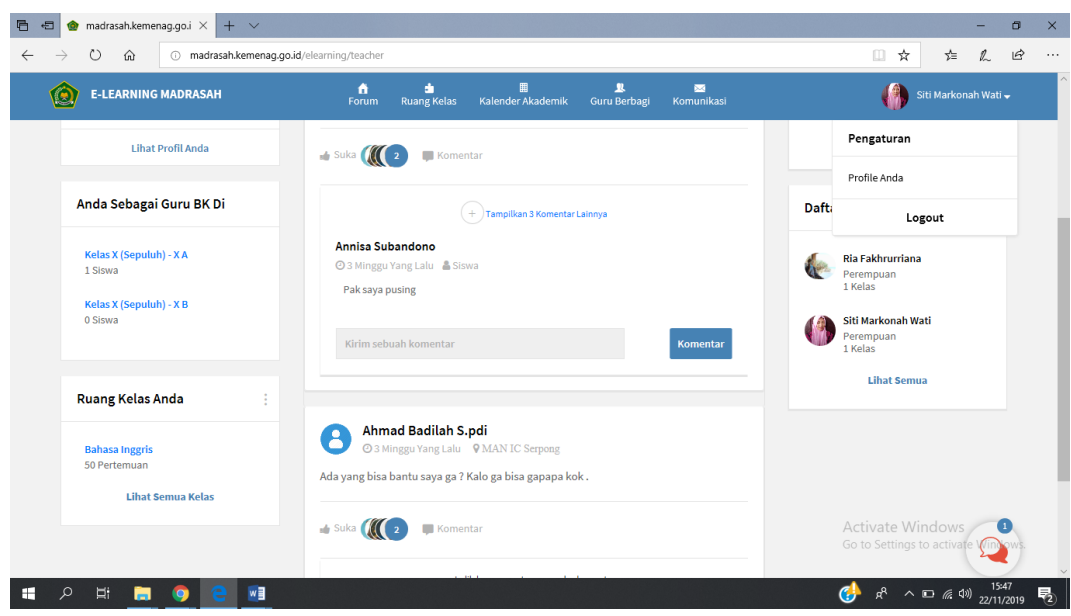

7. Berbagi Ide dan Gagasan

Fitur ini dapat digunakan untuk berbagi ide dan gagasan. Anda dapat mem-posting gagasan anda, lalu guru lain dan siswa madrasah dapat berkomentar di dalam postingan anda. Seperti sosial media layaknya *facebook*, anda akan dapat melihat umpan (posting) dari guru lain yang telah terdaftar.

Cara berbagi ide dan gagasan

- 1) Login ke E-learning.
- 2) Kemudian anda akan secara otomatis masuk ke beranda seperti berikut.

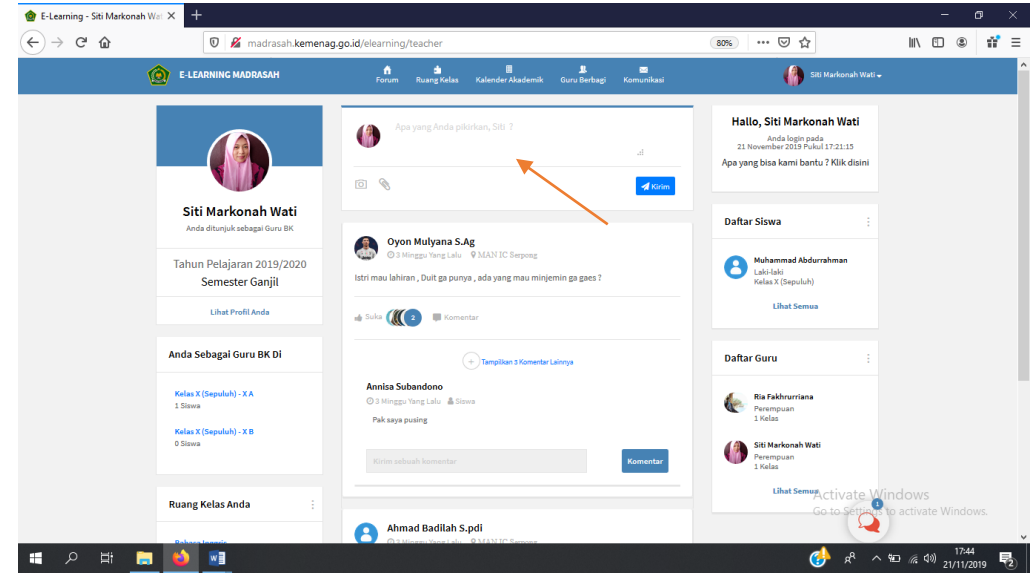

- 3) Ketikan ide dan gagasan anda pada kolom status yang telah ditunjuk oleh tanda panah.
- 4) Klik kirim.

#### 8. Daftar Siswa

Pada panel ini guru dapat melihat seluruh siswa di madrasah. Panel ini memberikan informasi terkait data siswa secara pribadi maupun kelas siswa tersebut. Panel ini terletak pada bagian bar sebelah kanan.

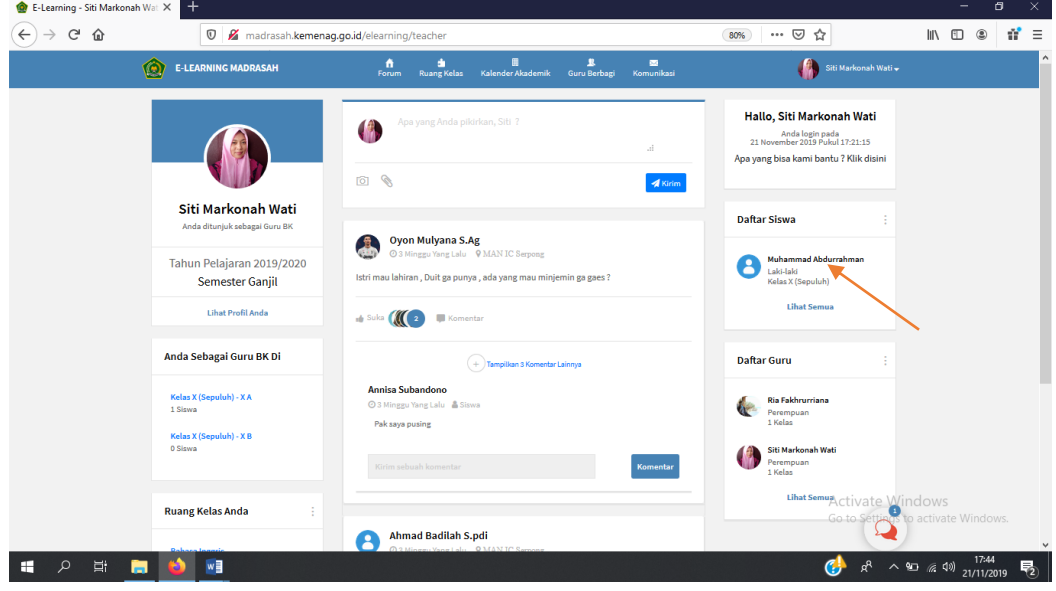

#### 9. Daftar Guru

Panel ini dapat digunakan untuk melihat data seluruh guru di madrasah. Panel ini memberikan informasi terkait data diri dari guru dan jumlah kelas yang diampu. Panel ini terletak pada bagian bar sebelah kanan.

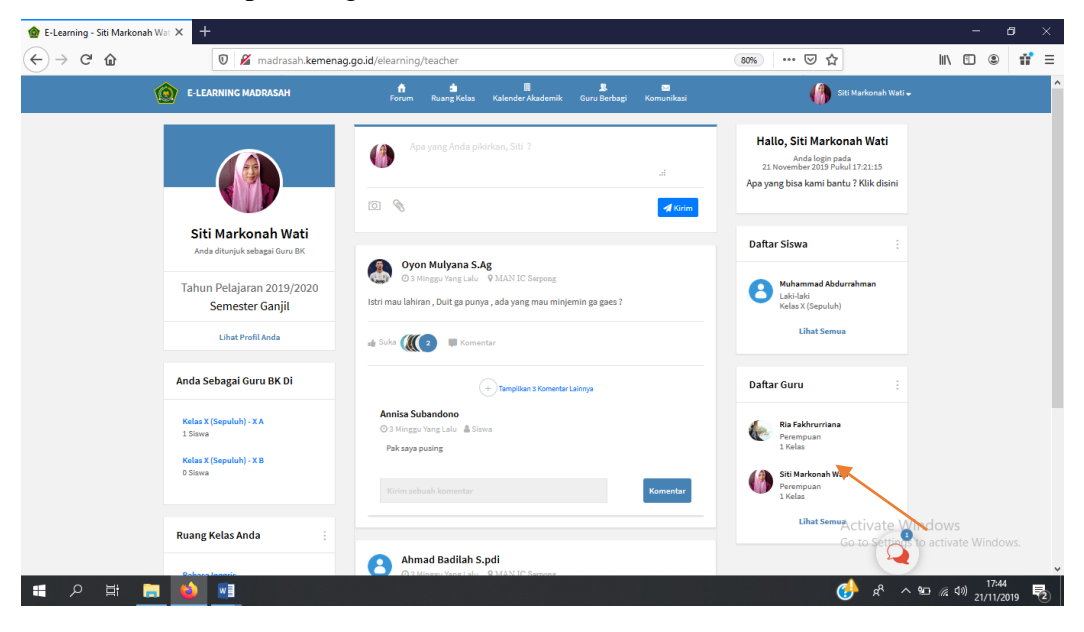

#### 10. Memperbaharui Profil dan Password

Jika guru ingin melakukan pembaruan profil dan password, kedua ktivitas tersebut dapat dilakukan pada menu Profil dan Password yang terdapat pada beranda pada bagian bar sebalah kanan bawah. Menu ini dapat digunakan untuk memperbaharui profil dan password akun E-learning guru.

- 1) Memperbaharui profil
	- a) Login ke E-learning.
	- b) Kemudian, anda akan secara otomatis masuk ke beranda halaman.
	- c) Klik "Profil"

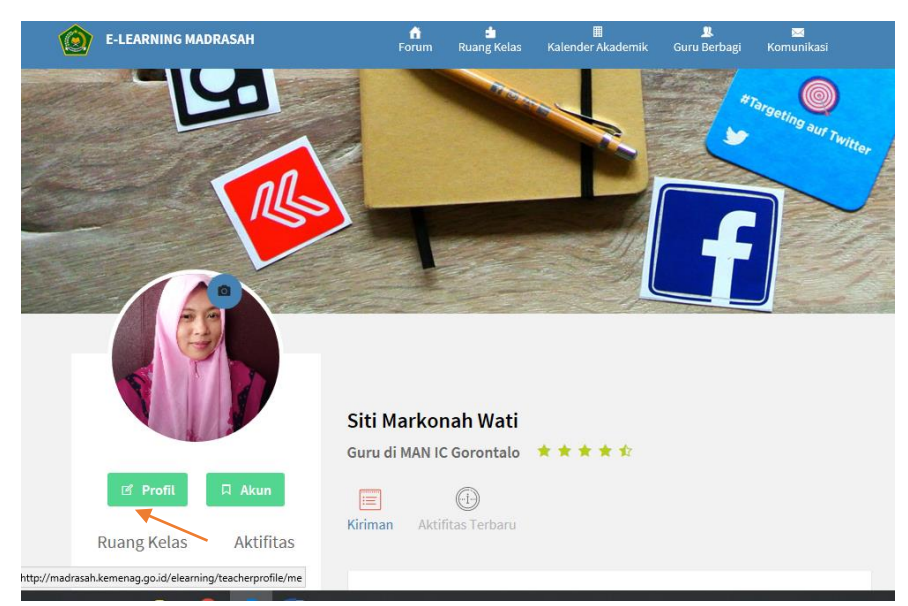

d) Klik " Perbaharui Profil"

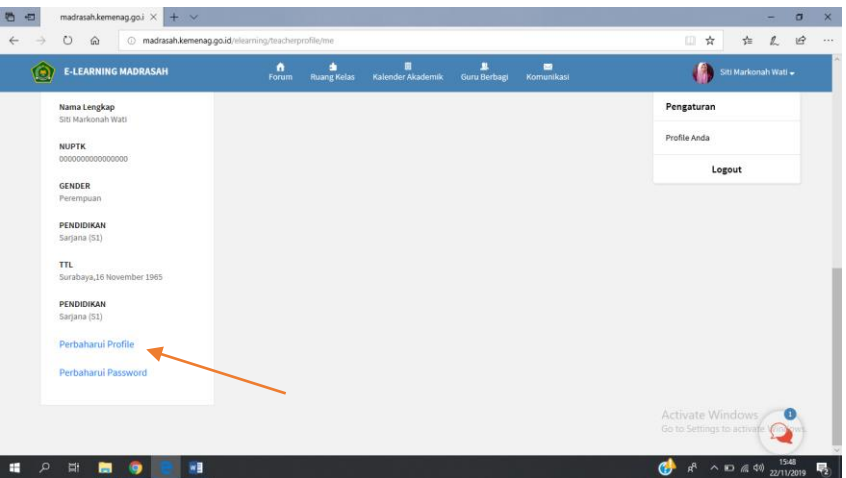

e) Rubah profil anda sesuai dengan data diri anda.

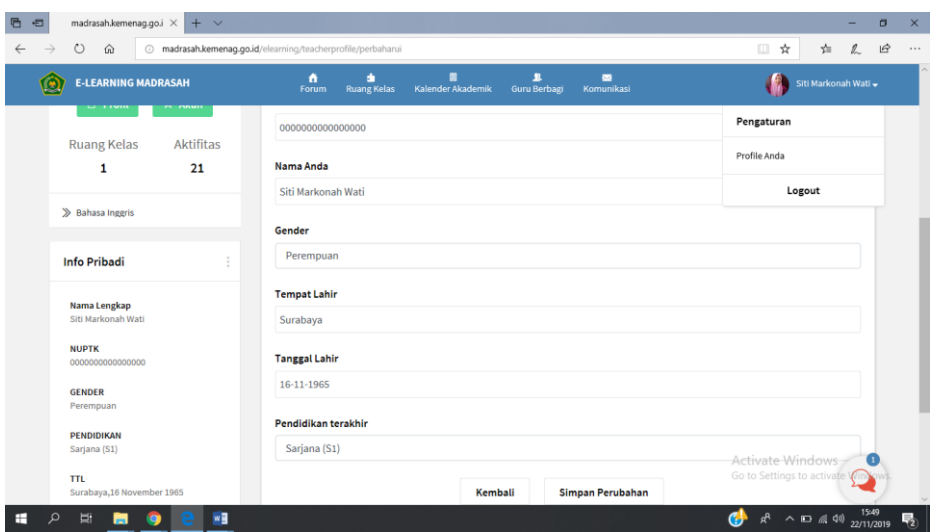

- f) Klik "Simpan"
- 2) Memperbaharui Password
	- a) Login ke E-learning.
	- b) Kemudian, anda akan secara otomatis masuk ke beranda halaman.
	- c) Klik "Profil"
	- d) Klik " Perbaharui Password"

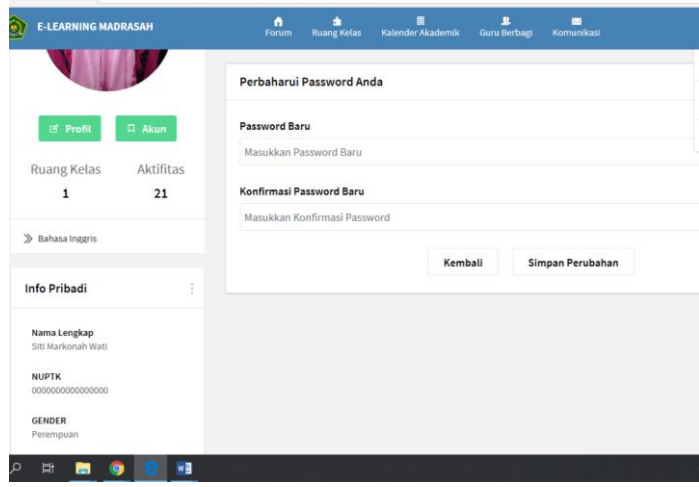

- e) Rubah password dengan cara menambah password baru pada kolom yang disediakan
- f) Konfirmasi password
- g) Klik "simpan"

# E. LOGOUT

Untuk keluar dari akun E-learning, guru dapat melakukan dengan cara:

- 1) Arahkan kursor ke pojok kiri atas.
- 2) Klik nama profil.
- 3) Klik logout, seperti pada gambar

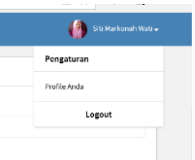

# **BUKU PETUNJUK PENGGUNAAN [USER MANUAL]**

# **WEBSITE E-LEARNING MADRASAH**

**UNTUK** 

**SISWA**

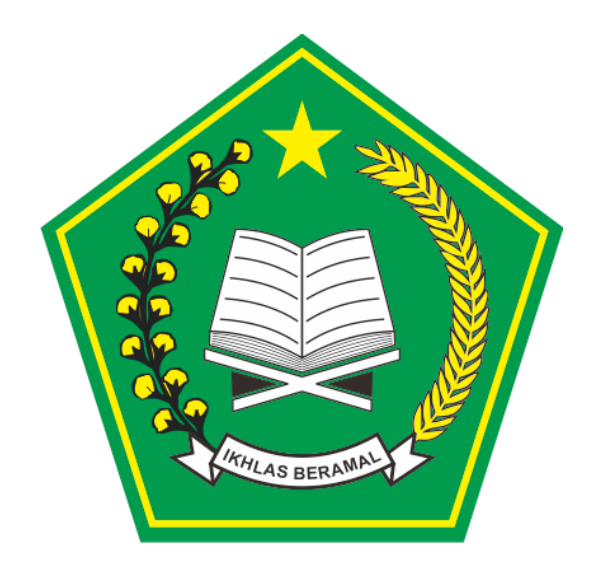

**KEMENTERIAN AGAMA**

**TAHUN 2019**

# **DAFTAR ISI**

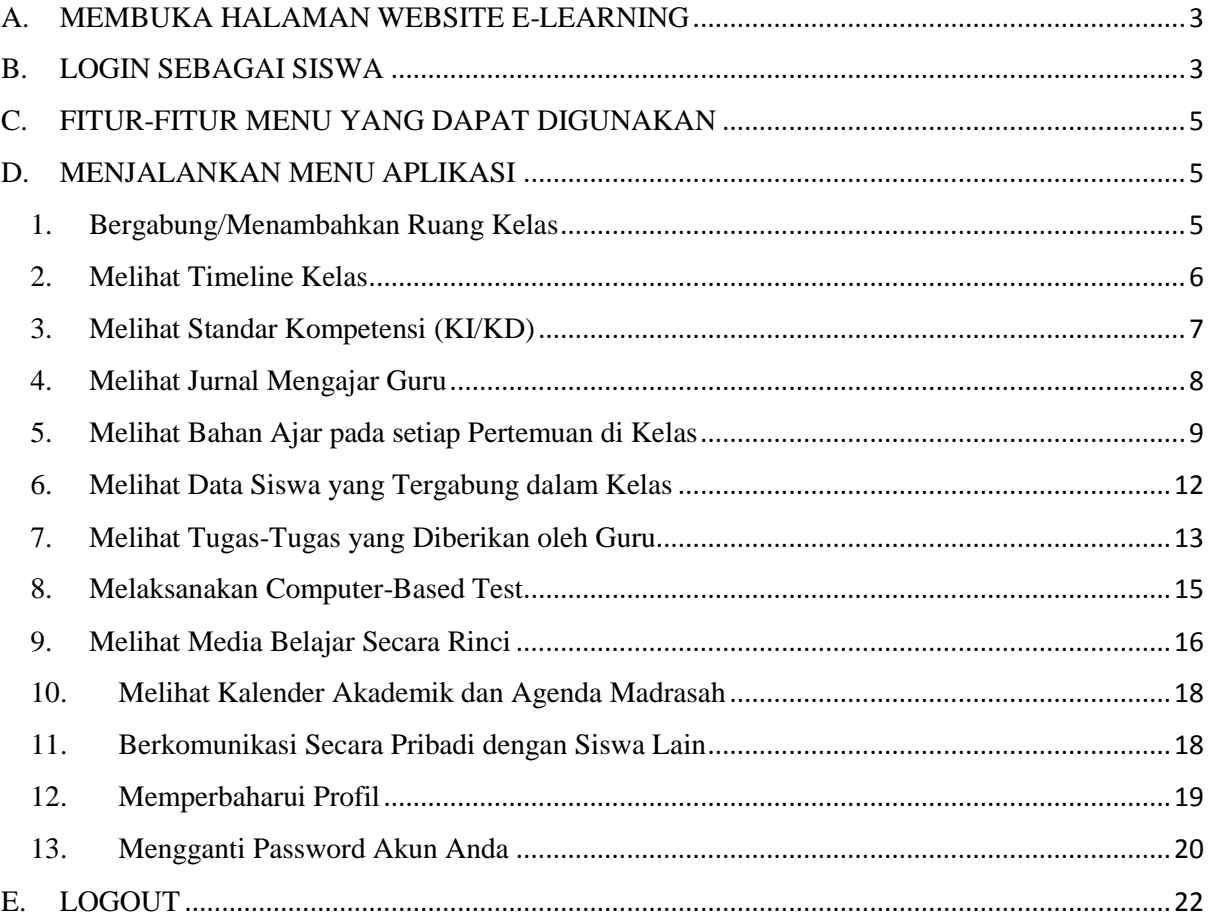

# A. MEMBUKA HALAMAN WEBSITE E-LEARNING

Halaman website e-learning madrasah dapat diakses melalui link berikut:

<http://madrasah.kemenag.go.id/elearning>

Untuk membuka link tersebut dapat dilakukan melalui berbagai aplikasi browser di computer maupun PC, seperti Chrome, Firefox, Microsoft Edge, dan sebagainya. Berikut ini merupakan langkah-langkah untuk membuka halaman website e-learning madrasah:

- 1. Buka browser
- 2. Ketik link<http://madrasah.kemenag.go.id/elearning> di jendela browser lalu tekan enter.
- 3. Akan muncul tampilan awal dari website e-learning madrasah.

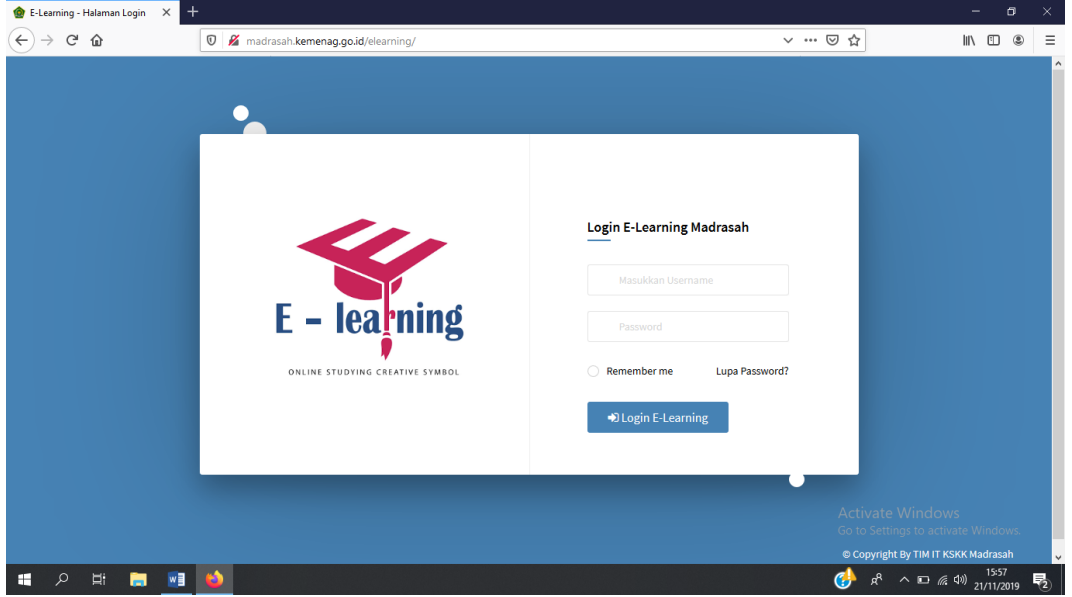

# B. LOGIN SEBAGAI SISWA

Sebelum dapat menggunakan aplikasi ini, seorang siswa harus terdaftar di data madrasah terlebih dahulu. Operator madrasah adalah pihak yang bertugas untuk mendaftarkan siswa di aplikasi E-learning. Setelah terdaftar di aplikasi, siswa dapat login di aplikasi menggunakan Nomor Induk Siswa Nasional (NISN) dan password yang diperoleh dari operator madrasah. Berikut merupakan langkah-langkah login ke aplikasi:

- 1. Buka halaman website E-learning
- 2. Masukkan NISN dan password ke form yang tersedia
- 3. Klik "Login E-Learning"

# Login E-Learning Madrasah

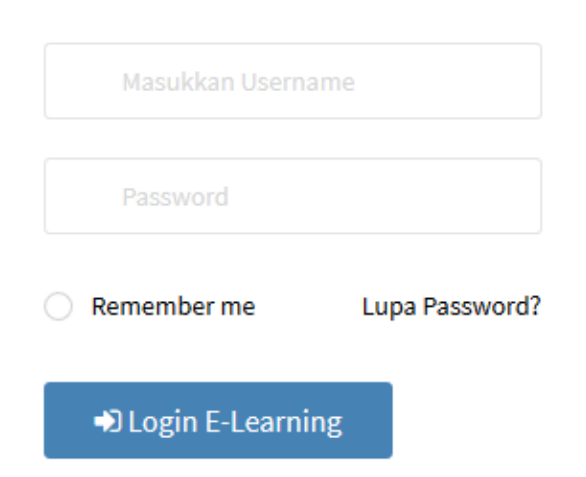

4. Setelah login, tampilan awalnya adalah sebagai berikut.

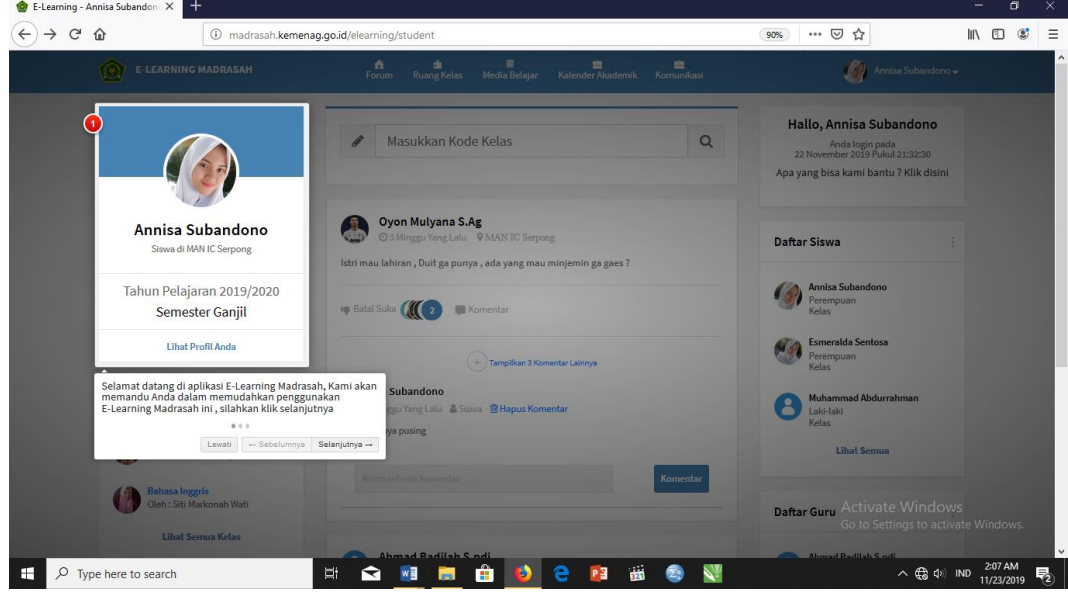

- 5. Terdapat panduan pengguna yang akan memudahkan siswa yang baru saja login ke dalam aplikasi. Untuk mendapatkan panduan secara lengkap, klik "Selanjutnya" dan untuk melewati panduan, klik "Lewati"
- 6. Berikut merupakan tampilan awal beranda E-learning madrasah untuk siswa.

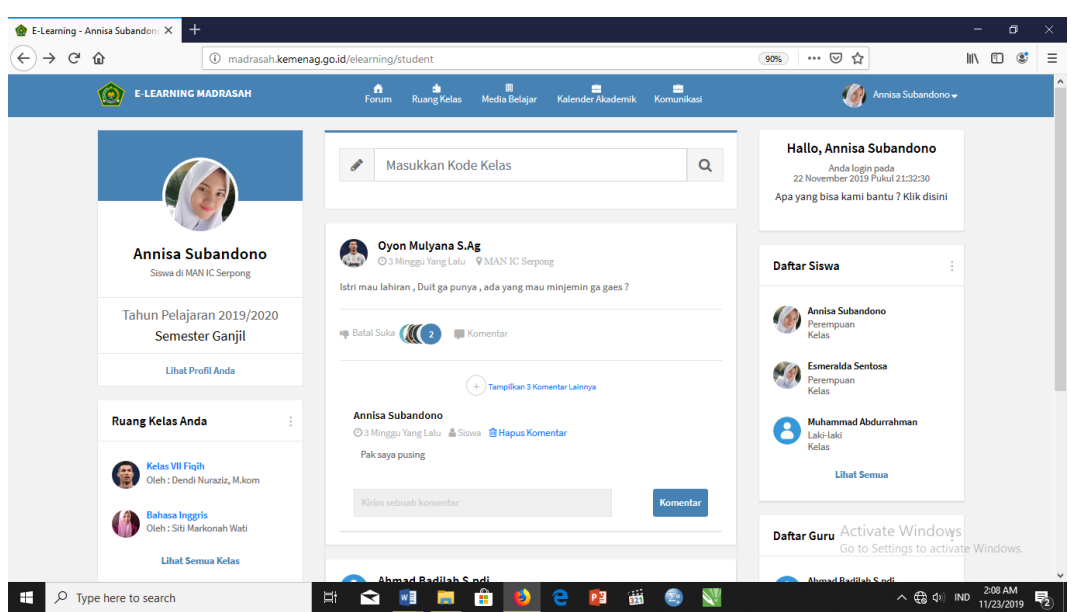

# C. FITUR-FITUR MENU YANG DAPAT DIGUNAKAN

Terdapat berbagai fitur yang dapat digunakan untuk siswa untuk menunjang proses belajar di kelas, hingga bersosialisasi dengan guru madrasah, dan siswa lain. Berikut merupakan penjelasan fitur-fitur E-learning Madrasah untuk siswa,

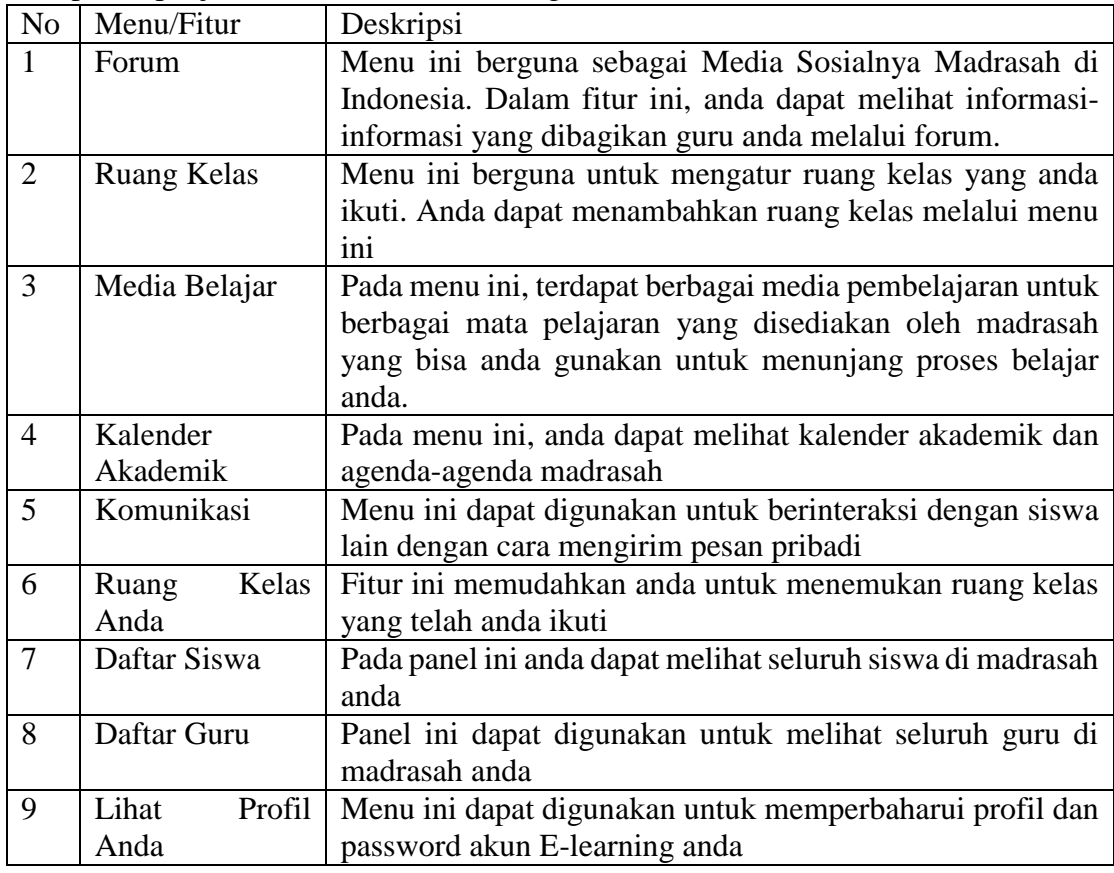

# D. MENJALANKAN MENU APLIKASI

1. Bergabung/Menambahkan Ruang Kelas

Untuk bergabung ke kelas baru, anda harus memasukkan kode kelas yang didapatkan dari guru pengampu kelas tersebut. Berikut langkah-langkahnya.

- a. Login ke aplikasi E-Learning
- b. Klik menu "Ruang Kelas"

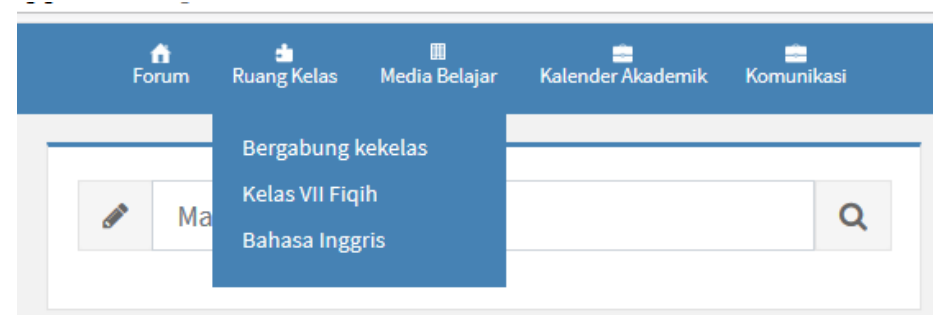

- c. Klik "Bergabung ke kelas"
- d. Masukkan kode yang anda dapatkan dari guru lalu cari kelas

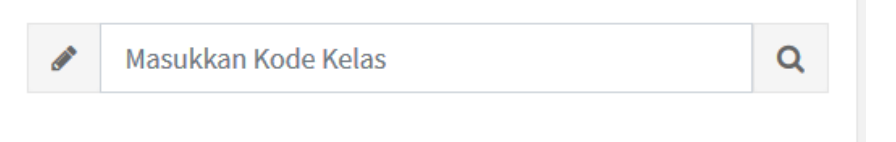

- e. Setelah kelas ditemukan, klik gabung ke kelas.
- 2. Melihat Timeline Kelas

Setelah anda bergabung dalam suatu kelas, anda dapat melihat timeline kelas anda. Timeline kelas berisi kiriman yang ditulis oleh guru, deskripsi kelas, statistik kelas, dan notifikasi kelas. Berikut merupakan cara melihat timeline kelas.

a. Cari kelas yang ingin anda lihat timelinenya melalui panel "Ruang Kelas Anda", lalu klik kelas yang anda inginkan.

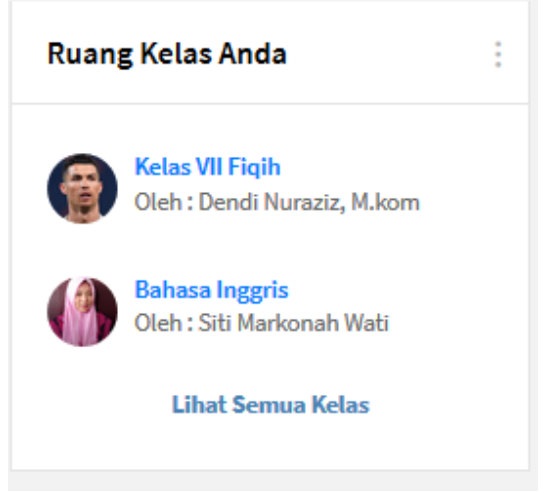

b. Timeline dapat dilihat langsung setelah anda klik kelas anda. Contoh tampilannya adalah sebagai berikut.

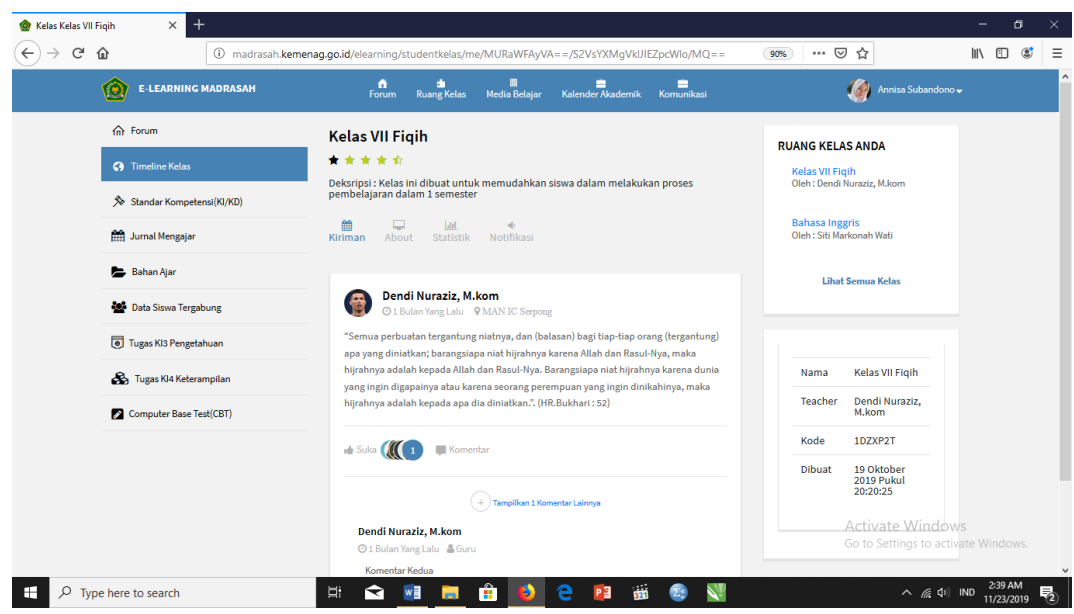

c. Anda dapat melihat kiriman yang ditulis oleh guru, deskripsi kelas, statistik kelas, dan notifikasi kelas dengan cara klik setiap ikon berikut.

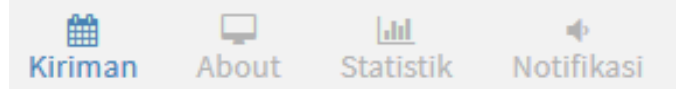

3. Melihat Standar Kompetensi (KI/KD) Untuk melihan Standar Kompetensi dari kelas yang anda ikuti, berikut langkahlangkahnya.

Cari kelas yang ingin anda lihat KI/KD-nya melalui panel "Ruang Kelas Anda", lalu klik kelas yang anda inginkan.

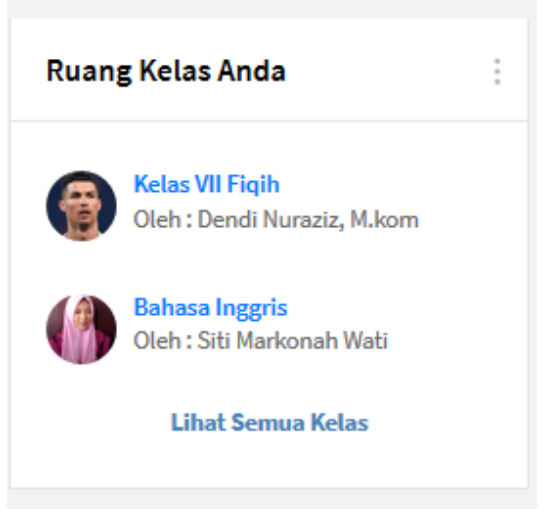

a. Klik sub menu "Standar Kompetensi (KI/KD)"

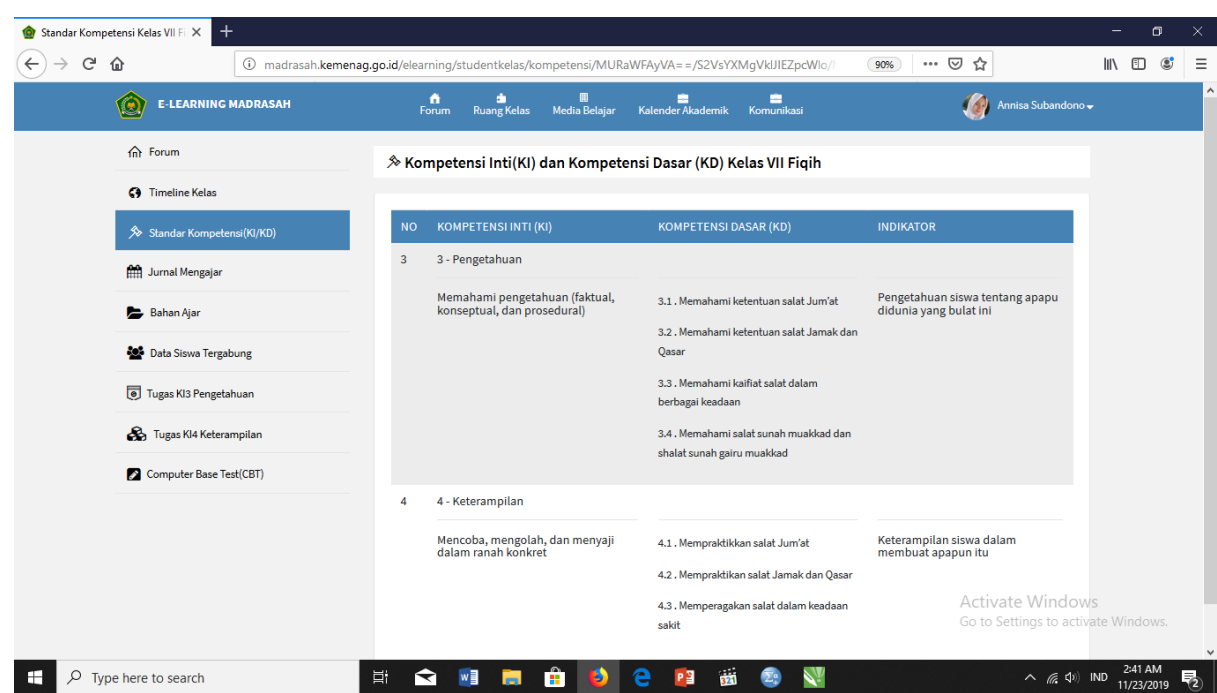

Anda dapat mempelajari KI, KD, dan Indikator kelas tersebut

4. Melihat Jurnal Mengajar Guru

Melalui aplikasi E-learning Madrasah, sebagai siswa, anda dapat melihat jurnal mengajar guru yang akan memudahkan anda untuk mengikuti pelajaran di kelas. Berikut langkah-langkahnya.

a. Buka kelas yang ingin anda lihat jurnalnya melalui panel "Ruang Kelas Anda"

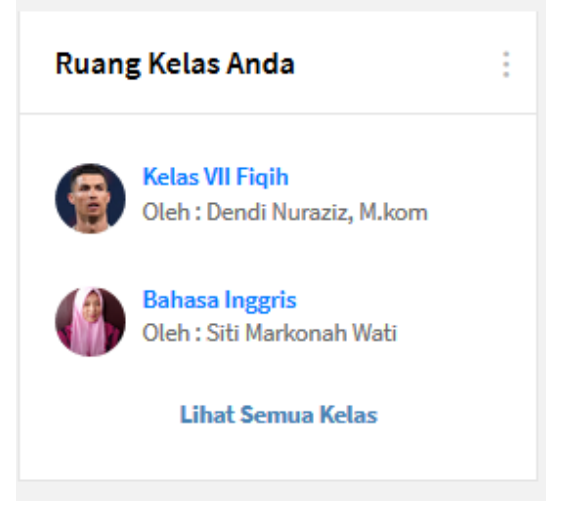

b. Klik sub menu "Jurnal Mengajar", lalu akan muncul tampilan jurnal mengajar guru secara terperinci sebagai berikut.

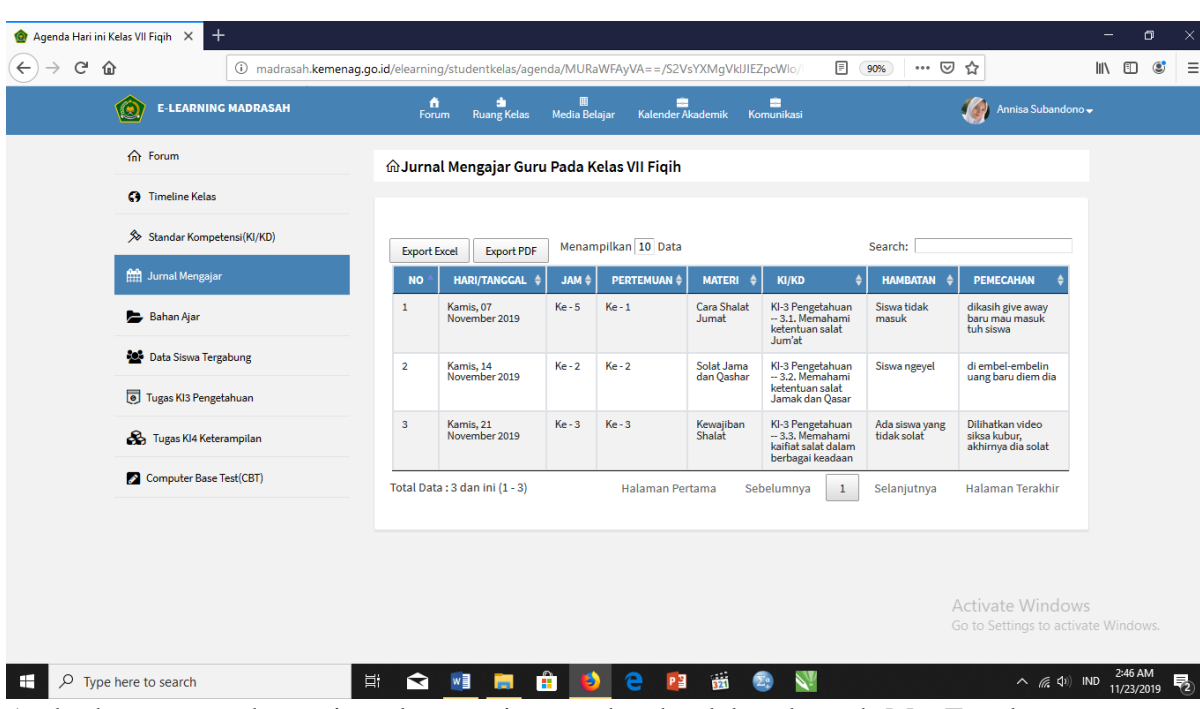

c. Anda dapat mengekspor jurnal mengajar tersebut ke dalam bentuk Ms. Excel dan PDF dengan cara klik tombol berikut lalu simpan di PC anda.

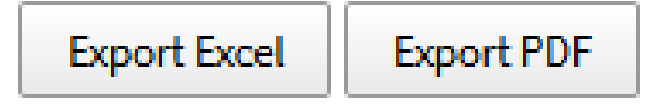

5. Melihat Bahan Ajar pada setiap Pertemuan di Kelas

Dalam aplikasi E-learning Madrasah, terdapat berbagai bahan ajar yang bisa dipelajari di setiap pertemuan. Untuk melihatnya, anda dapat mengikuti langkahlangkah berikut.

a. Buka kelas yang ingin anda lihat bahan ajarnya melalui panel "Ruang Kelas Anda"

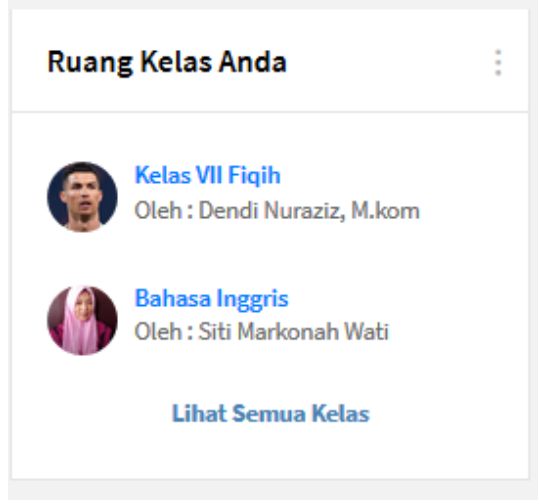

b. Klik sub menu "Bahan Ajar", lalu akan muncul tampilan sebagai berikut

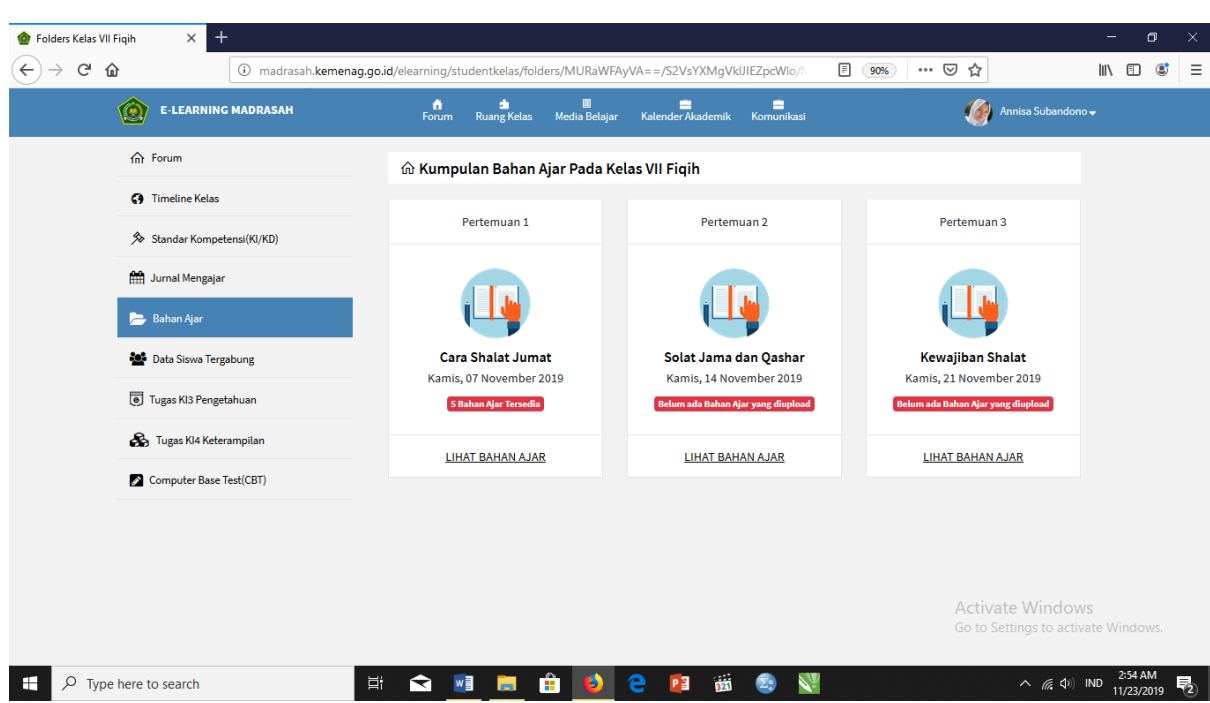

c. Untuk melihat bahan ajar pada setiap pertemuan, klik "Lihat Bahan Ajar" pada pertemuan yang anda inginkan. Sebagai contoh adalah bahan ajar untuk pertemuan 1. Maka akan muncul tampilan sebagai berikut

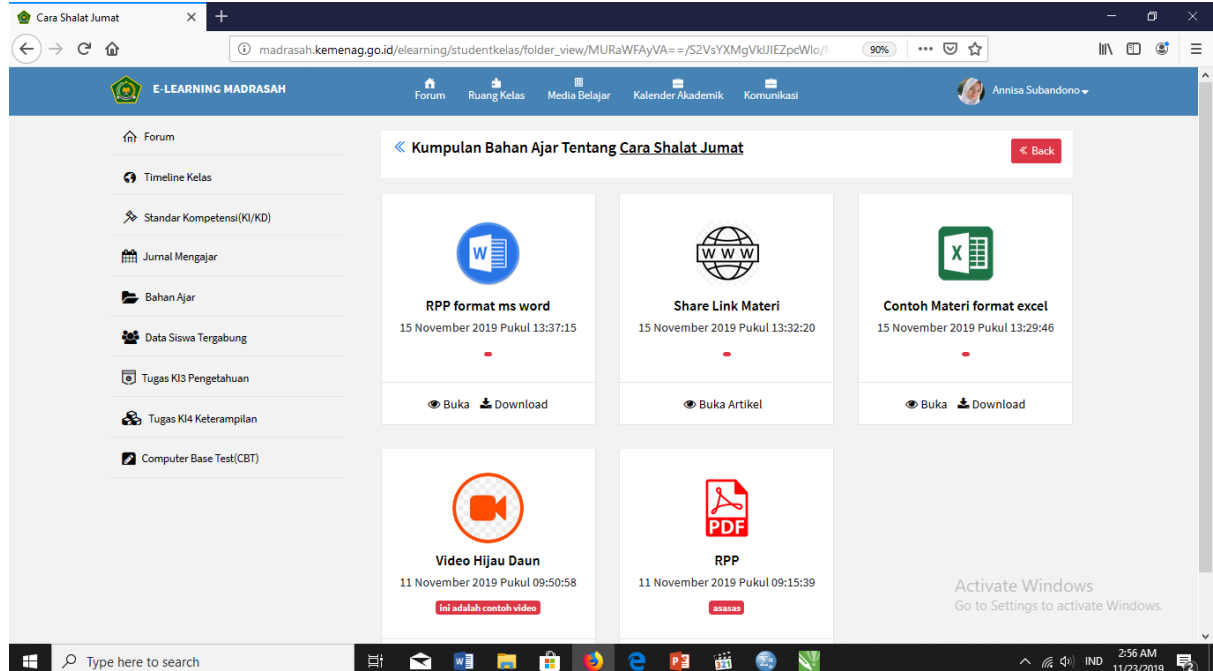

d. Untuk membuka bahan ajar, klik ikon "Buka". Lalu akan muncul tampilan materi sebagai berikut.
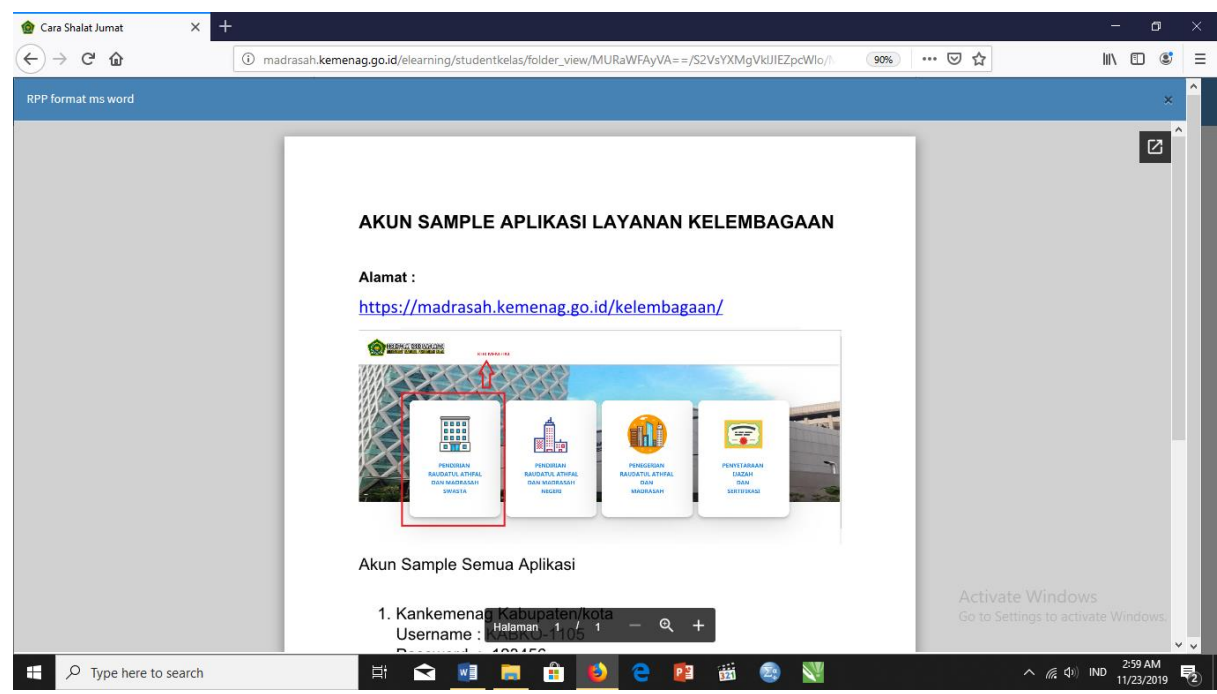

Anda dapat mempelajari materi-materi yang telah disediakan guru melalui aplikasi E-learning Madrasah dengan mudah.

e. Selain dapat membacanya secara langsung, anda dapat mendownload materimateri tersebut melalui ikon "Download"

 $\pm$  Download

f. Untuk materi yang berupa artikel online, anda dapat membukanya dengan cara klik ikon "Buka Artikel"

**Buka Artikel** 

- g. Setelah itu, akan muncul jendela baru pada browser anda
- h. Selain materi yang berupa teks dan artikel online, anda juga dapat melihat file yang berupa video. Caranya adalah dengan klik ikon "Lihat Video" pada materi yang berupa video.

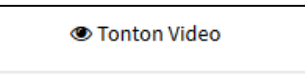

i. Lalu akan muncul tampilan video sebagai berikut.

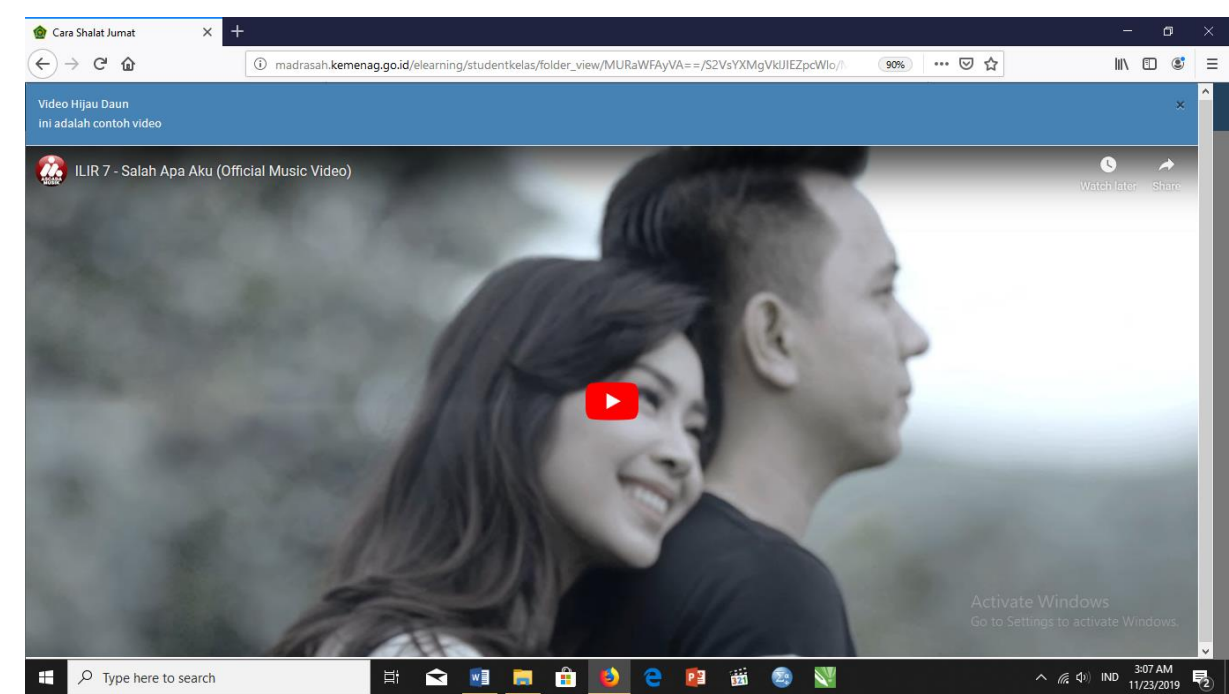

- 6. Melihat Data Siswa yang Tergabung dalam Kelas Sebagai siswa, anda juga dapat melihat data teman anda dalam satu kelas dengan langkah-langkah berikut.
	- a. Buka kelas yang ingin anda lihat data siswanya melalui panel "Ruang Kelas Anda"

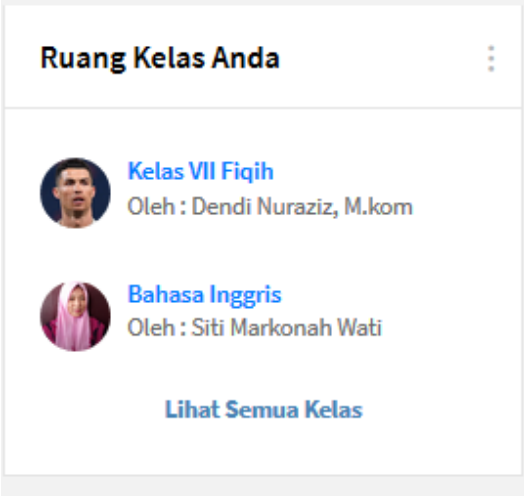

b. Klik sub menu "Data Siswa Tergabung", lalu akan muncul tampilan sebagai berikut.

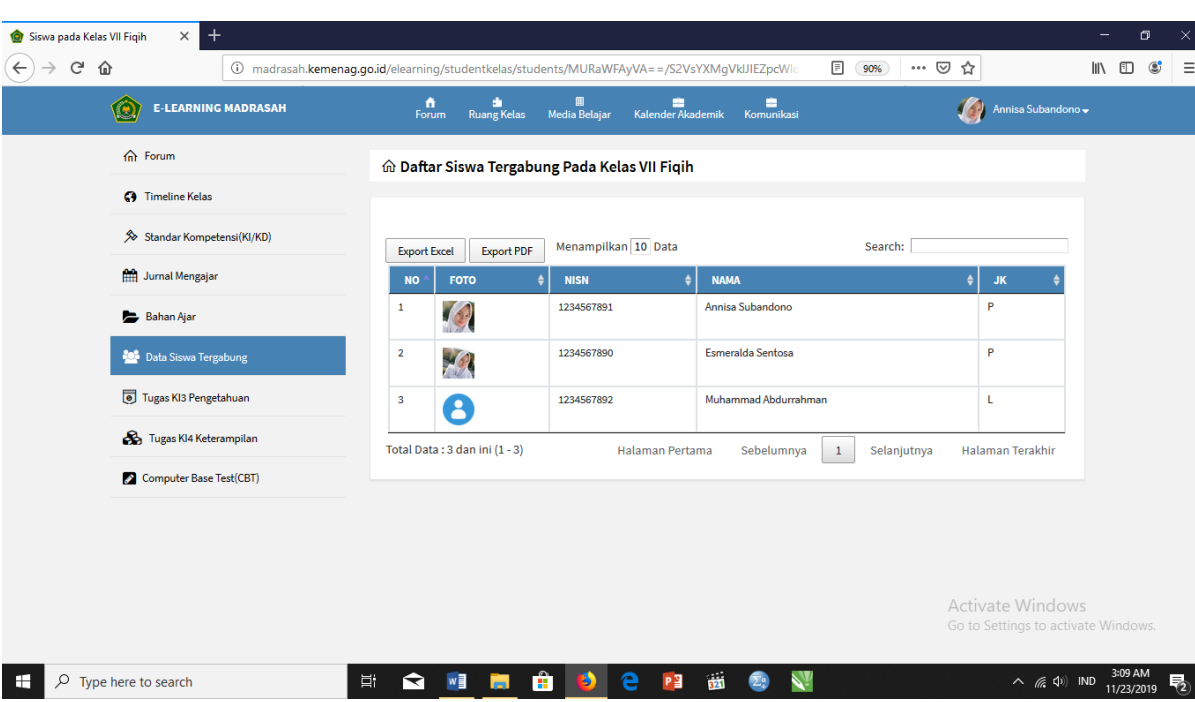

Anda dapat melihat foto, NISN, nama, dan jenis kelamin teman satu kelas anda.

c. Selain dapat melihatnya, anda juga bisa mengekspor data siswa yang tergabung dalam satu kelas dengan anda menjadi file Excel dan PDF dengan cara klik tombol "Export Excel" dan "Export PDF", lalu simpan file tersebut di PC anda.

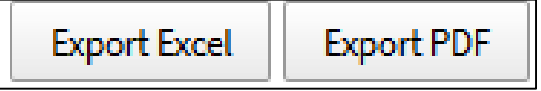

7. Melihat Tugas-Tugas yang Diberikan oleh Guru

Anda juga dapat melihat tugas-tugas yang diberikan oleh guru anda melalui langkah-langkah berikut.

a. Buka kelas yang ingin anda lihat tugasnya melalui panel "Ruang Kelas Anda"

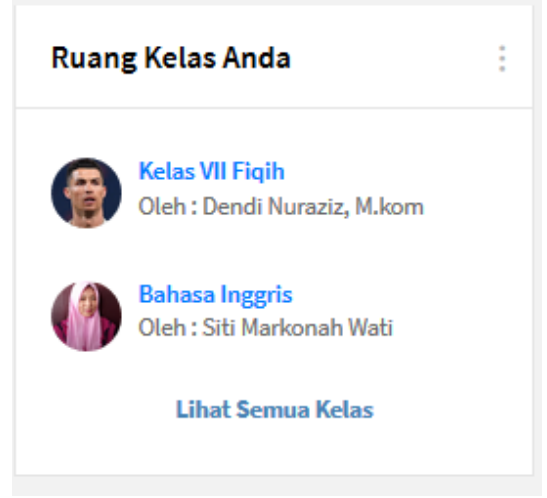

b. Klik sub menu "Tugas KI3 Pengetuhan" untuk melihat tugas-tugas yang berkaitan dengan pengetahuan. Lalu akan muncul tampilan seperti berikut.

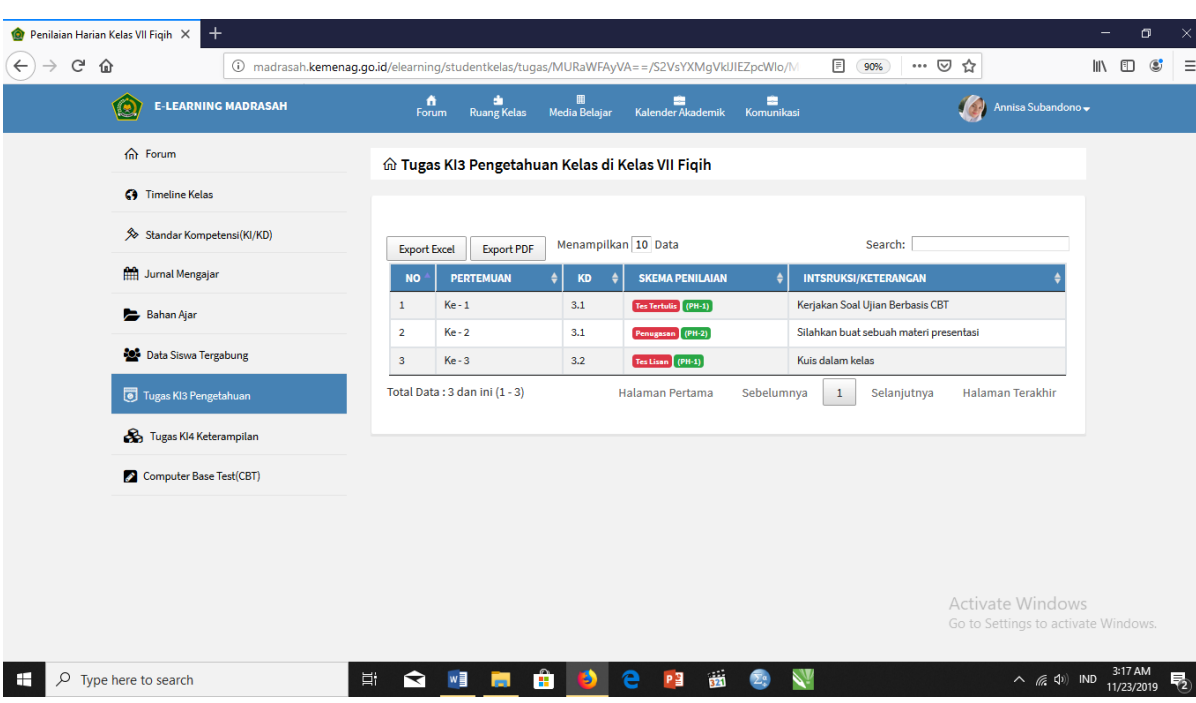

Anda dapat meliha pertemuan, KD, skema penilaian, dan instruksi yang diberikan oleh guru.

c. Selain dapat melihatnya, anda juga bisa mengekspor tugas anda menjadi file Excel dan PDF dengan cara klik tombol "Export Excel" dan "Export PDF", lalu simpan file tersebut di PC anda.

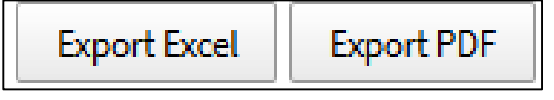

d. Klik sub menu "Tugas KI4 Keterampilan" untuk melihat tugas-tugas yang berkaitan dengan unjuk kerja siswa/praktikum. Lalu akan muncul tampilan seperti berikut.

| <b>E-LEARNING MADRASAH</b><br>( C) | n<br>Forum                    | 皿<br>÷<br><b>Ruang Kelas</b><br>Media Belajar     | æ<br>Kalender Akademik           | E<br>Komunikasi |                   |                                   | Annisa Subandono -                                             |  |
|------------------------------------|-------------------------------|---------------------------------------------------|----------------------------------|-----------------|-------------------|-----------------------------------|----------------------------------------------------------------|--|
| fil Forum                          |                               | m Tugas KI4 Keterampilan Kelas di Kelas VII Fiqih |                                  |                 |                   |                                   |                                                                |  |
| <b>C</b> Timeline Kelas            |                               |                                                   |                                  |                 |                   |                                   |                                                                |  |
| Standar Kompetensi(KI/KD)          | <b>Export Excel</b>           | <b>Export PDF</b>                                 | Menampilkan 10 Data              |                 |                   | Search:                           |                                                                |  |
| <b>Hill</b> Jurnal Mengajar        | <b>NO</b>                     | <b>SKEMA PENILAIAN</b><br><b>NAMA</b>             |                                  |                 | $KD$ $\triangleq$ | <b>KETERANGAN</b>                 |                                                                |  |
| Bahan Ajar                         | $\mathbf{1}$                  | <b>Unjuk Kerja / Praktek</b>                      | Presentasi Solat Berjamaah Jumat |                 | 4.1               | Mempraktekan solat                |                                                                |  |
| Data Siswa Tergabung               | $\overline{2}$                | <b>Unjuk Kerja / Praktek</b>                      | Praktek Presentasi Kedua         |                 | 4.1<br>4.2<br>4.3 | Ayo sip                           |                                                                |  |
| Tugas KI3 Pengetahuan              | $\mathbf{3}$<br>Produk        |                                                   | <b>Produk Cara Solat</b>         | 4.1             | 4.2<br>4.3        | Membuat Produk terkait cara solat |                                                                |  |
| Tugas KI4 Keterampilan             | 4<br>Proyek                   |                                                   | Kerja Kelompok                   |                 | 4.1<br>4.3        | Solat Berjamaah di Mesjid         |                                                                |  |
| Computer Base Test(CBT)            | 5                             | <b>Unjuk Kerja / Praktek</b>                      | Presentasi Materi Tentang Solat  | 4.1             | 4.2               | Praktek Presentasi Sholat         |                                                                |  |
|                                    | Total Data: 5 dan ini (1 - 5) |                                                   | Halaman Pertama                  | Sebelumnya      | $\mathbf{1}$      | Selanjutnya                       | Halaman Terakhir                                               |  |
|                                    |                               |                                                   |                                  |                 |                   |                                   |                                                                |  |
|                                    |                               |                                                   |                                  |                 |                   |                                   |                                                                |  |
|                                    |                               |                                                   |                                  |                 |                   |                                   | <b>Activate Windows</b><br>Go to Settings to activate Windows. |  |

Anda dapat melihat sistem penilaian guru, nama tugas, KD, dan keterangan rincinya.

e. Selain dapat melihatnya, anda juga bisa mengekspor tugas anda menjadi file Excel dan PDF dengan cara klik tombol "Export Excel" dan "Export PDF", lalu simpan file tersebut di PC anda.

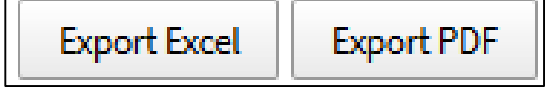

8. Melaksanakan Computer-Based Test

Dalam aplikasi E-learning madrasah, terdapat fitur ujian yang disediakan guru secara online melalui sub menu Computer-Based Test. Untuk mengikuti ujian, anda dapat mengikuti langkah-langkah berikut.

a. Buka kelas yang ingin anda ikuti ujiannya melalui panel "Ruang Kelas Anda"

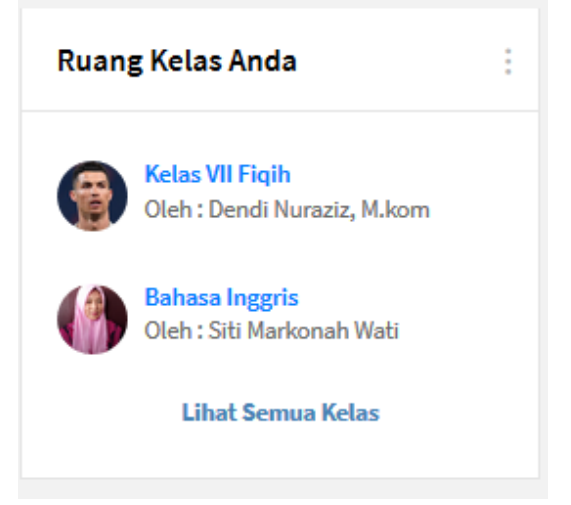

b. Klik sub menu "Computer-Based Test", lalu akan muncul tampilan sebagai berikut.

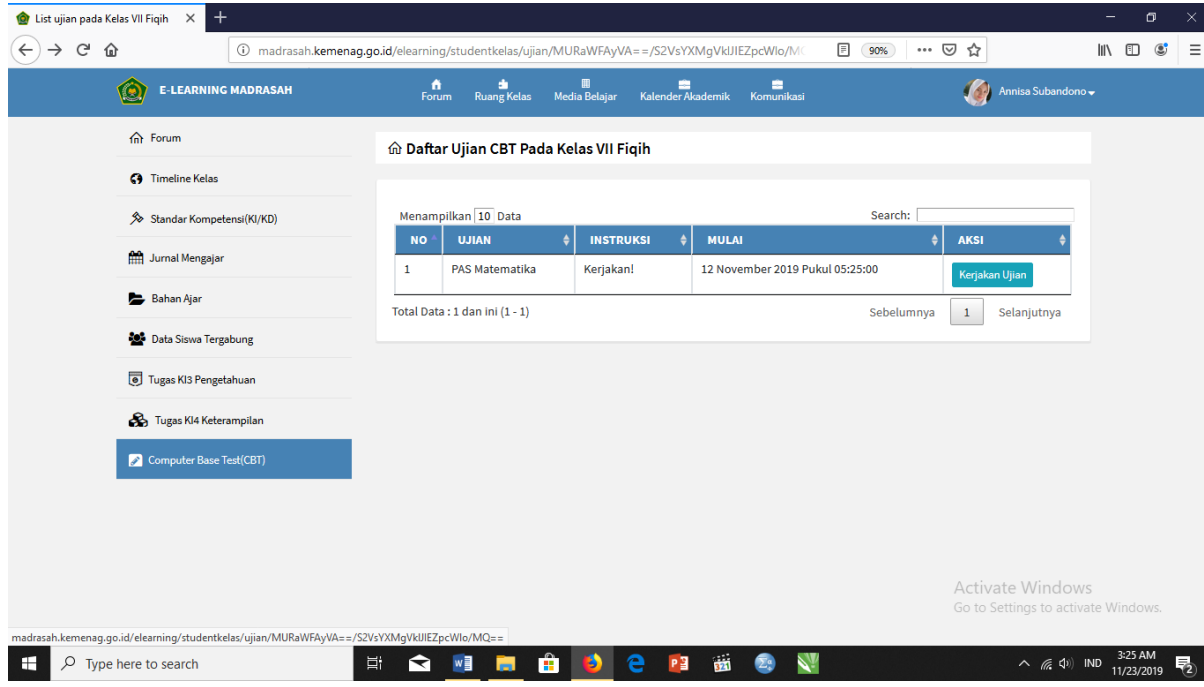

Anda dapat melihat jenis ujian, instruksi, dan waktu ujian.

c. Untuk mengerjakan ujian, klik tombol "Kerjakan Ujian". Dan ujian bisa dimulai.

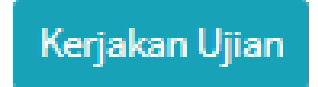

9. Melihat Media Belajar Secara Rinci

Di aplikasi E-learning, siswa juga dapat melihat media belajar semua mata pelajaran secara rinci melalui menu "Media Belajar". Berikut merupakan langkah-lankahnya.

a. Klik menu "Media Belajar" yang terletak di bagian atas halaman E-learning madrasah.

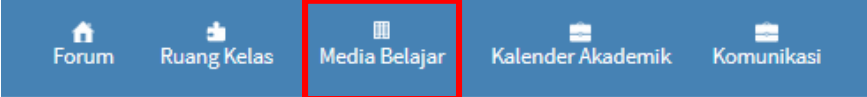

b. Selanjutnya akan muncul tampilan sebagai berikut.

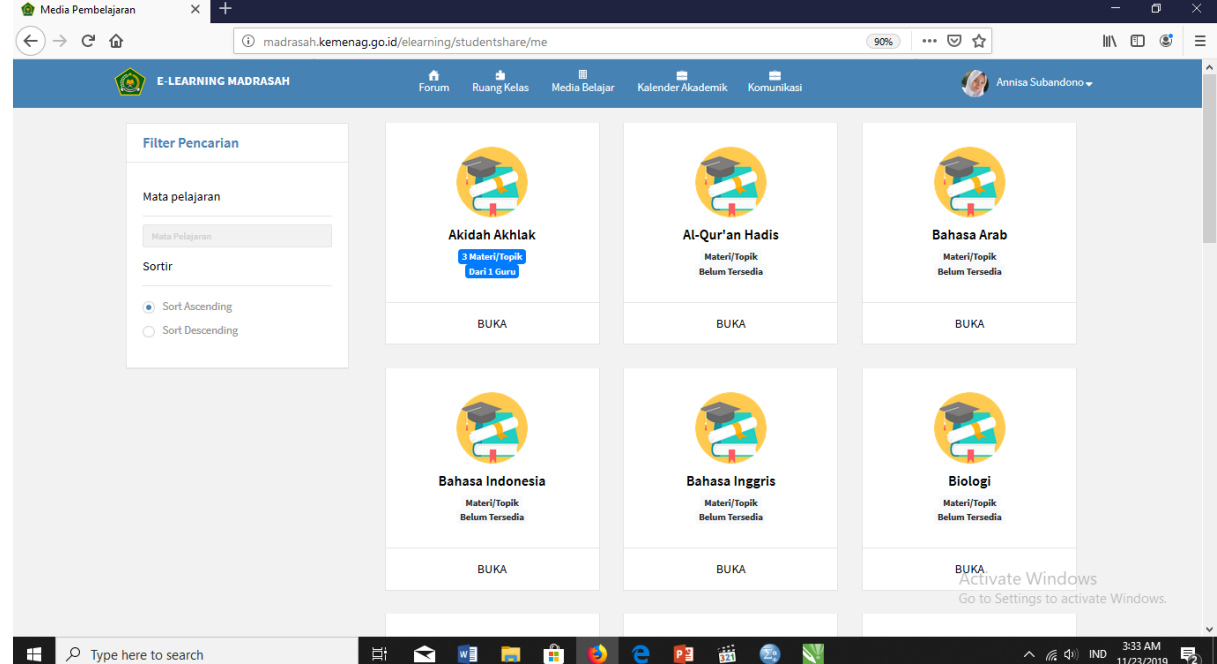

c. Pilih mata pelajaran yang ingin anda buka media belajarnya, lalu klik ikon "Buka"

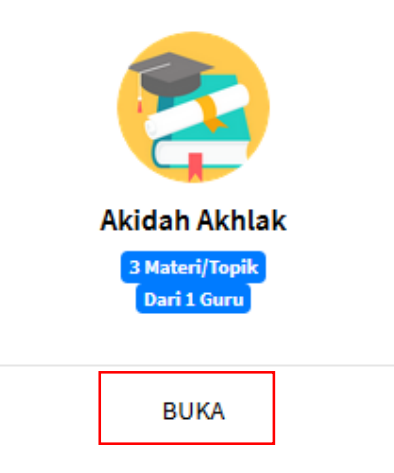

Lalu akan muncul tampilan sebagai berikut

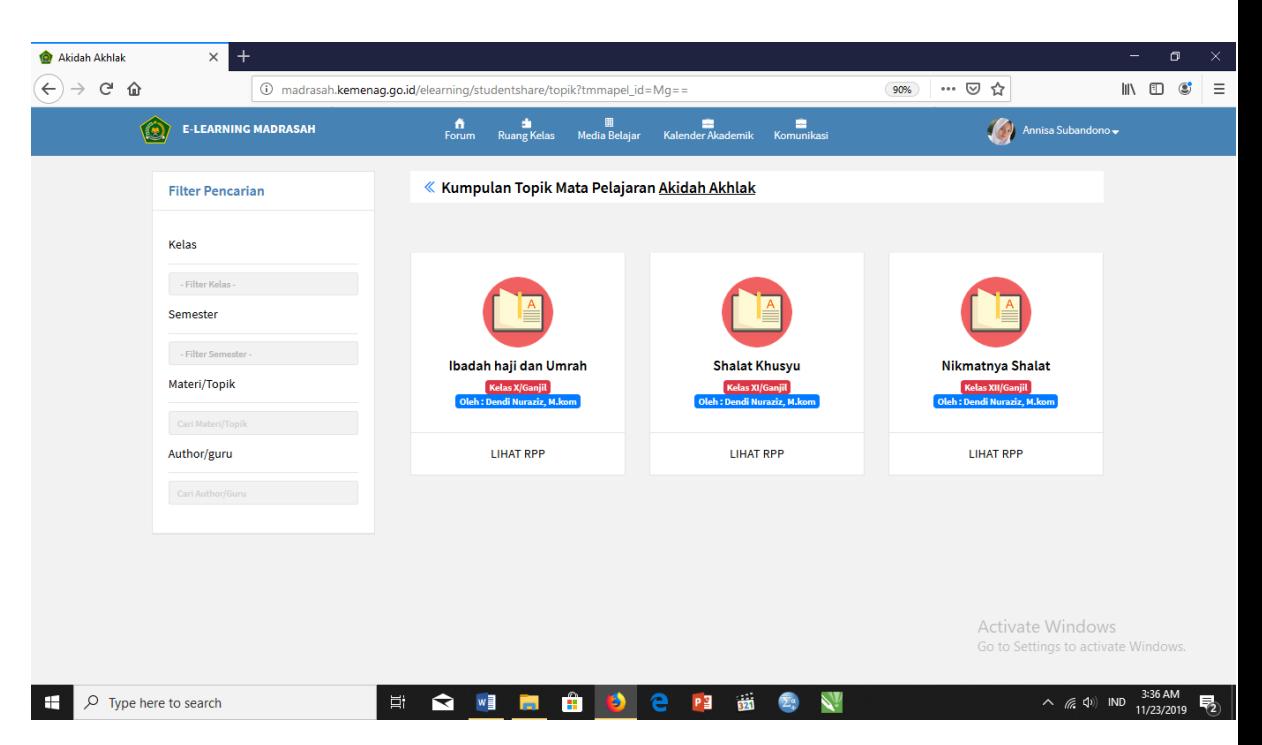

Terdapat berbagai kumpulan topik pada mata pelajaran tertentu.

d. Selanjutnya, untuk melihat materi secara rinci, klik "Lihat RPP". Lalu akan muncul tampilan sebagai berikut.

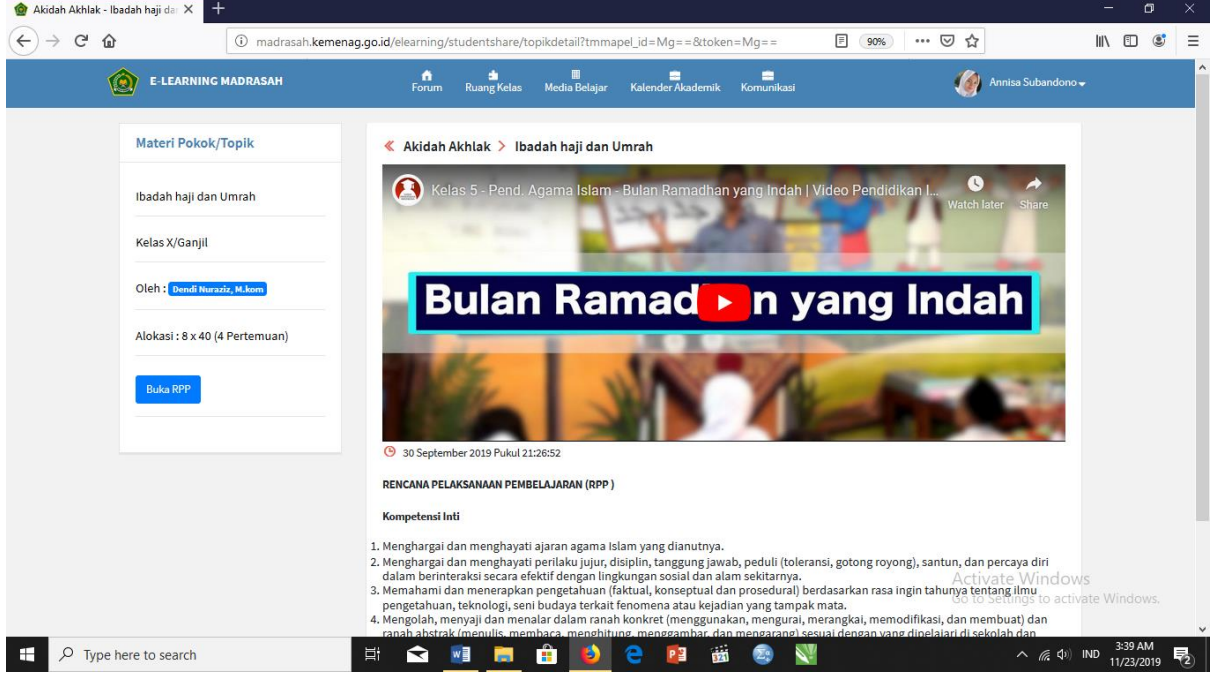

Terdapat video pembelajaran yang bisa diputar dan rincian awal materi.

e. Untuk membuka materi secara utuh, klik tombol "Buka RPP" yang ada di kiri halaman, atau tombol "Rencana Pelaksanaan Pembelajaran (RPP)" pada halaman bagian bawah. Selanjutnya, materi akan muncul di jendela windows yang baru berupa PDF file yang bisa di download dan dicetak.

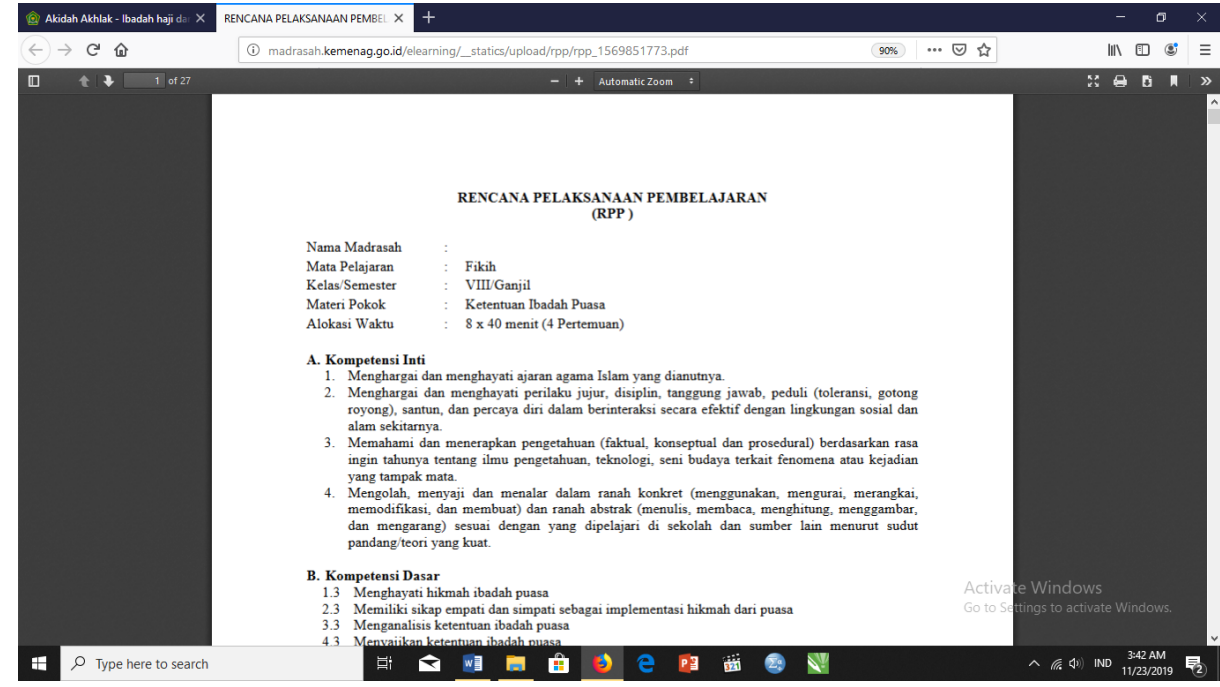

10. Melihat Kalender Akademik dan Agenda Madrasah

Selain melihat media belajar, siswa juga dapat melihat kalender akademik dan agenda-agenda sekolah. Caranya, klik menu "Kalender Akademik" di bagian atas halaman E-learning.

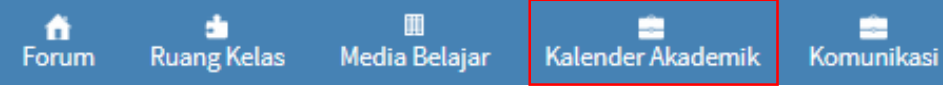

## Lalu akan muncul tampilan sebagai berikut.

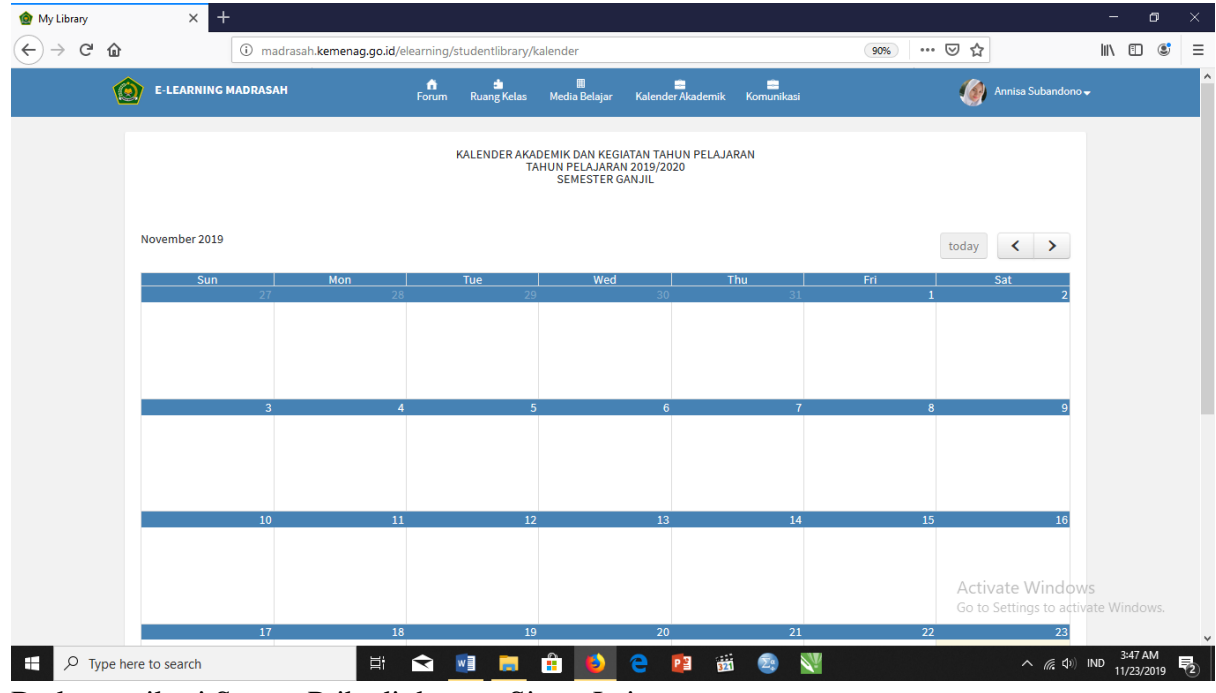

11. Berkomunikasi Secara Pribadi dengan Siswa Lain Keunggulan lain dari aplikasi E-learning madrasah adalah siswa dapat berkomunikasi dengan siswa lain dengan cara mengirim pesan pribadi melalui fitur "Komunikasi". Berikut langkah-langkahnya.

a. Klik menu "Komunikasi" di bagian atas halaman E-learning.

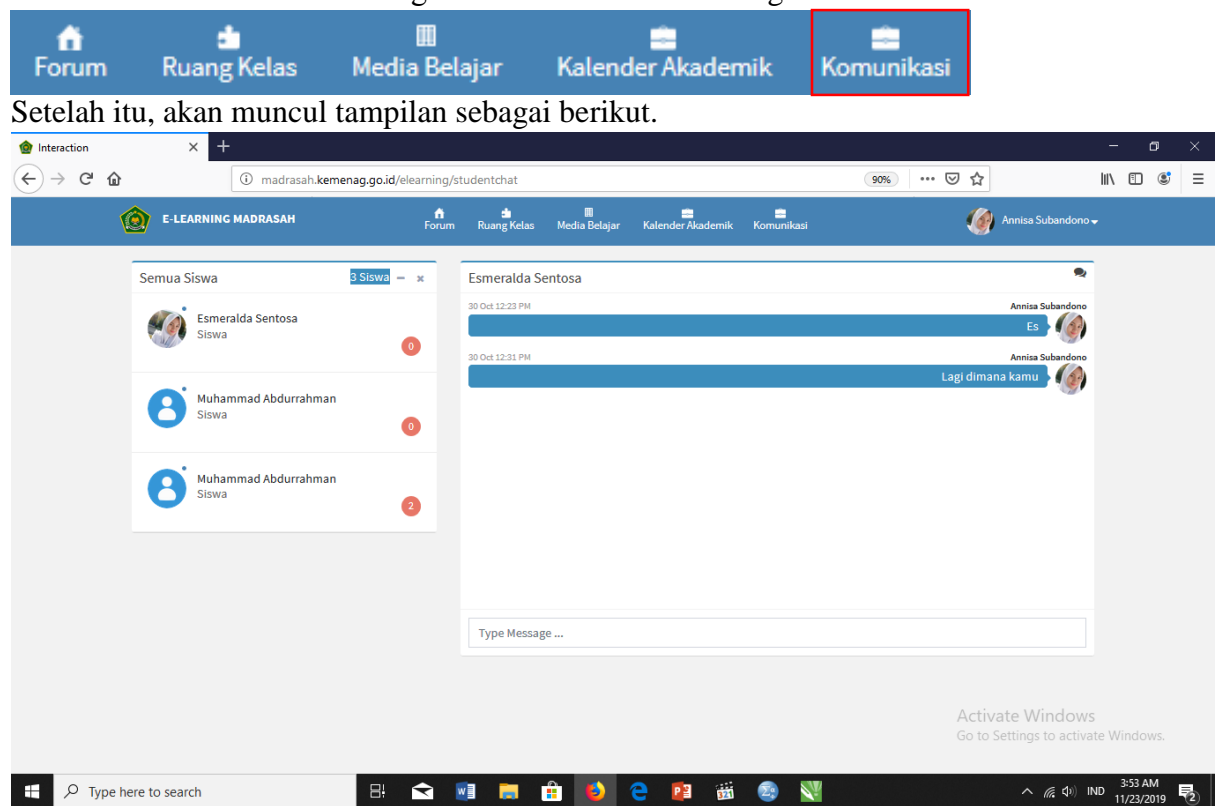

- b. Pilih siswa yang ingin anda ajak berkomunikasi. Anda dapat melihatnya di daftar siswa yang terletak di sebelah kanan halaman.
- c. Tulis pesan anda, lalu type enter.
- d. Pesan akan terkirim secara otomatis.
- 12. Memperbaharui Profil

Anda dapat memperbaharui profil anda secara berkala melalui langkah-langkah berikut.

a. Klik fitur "Lihat Profil Anda" yang terdapat pada bagian kanan halaman utama E-learning anda.

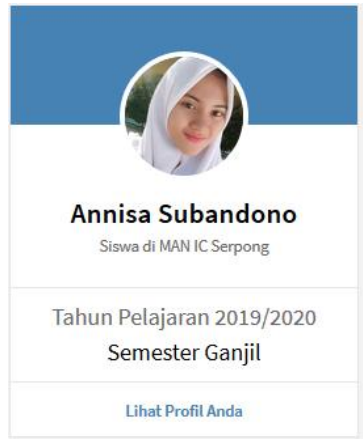

Setelah itu, akan muncul tampilan sebagai berikut

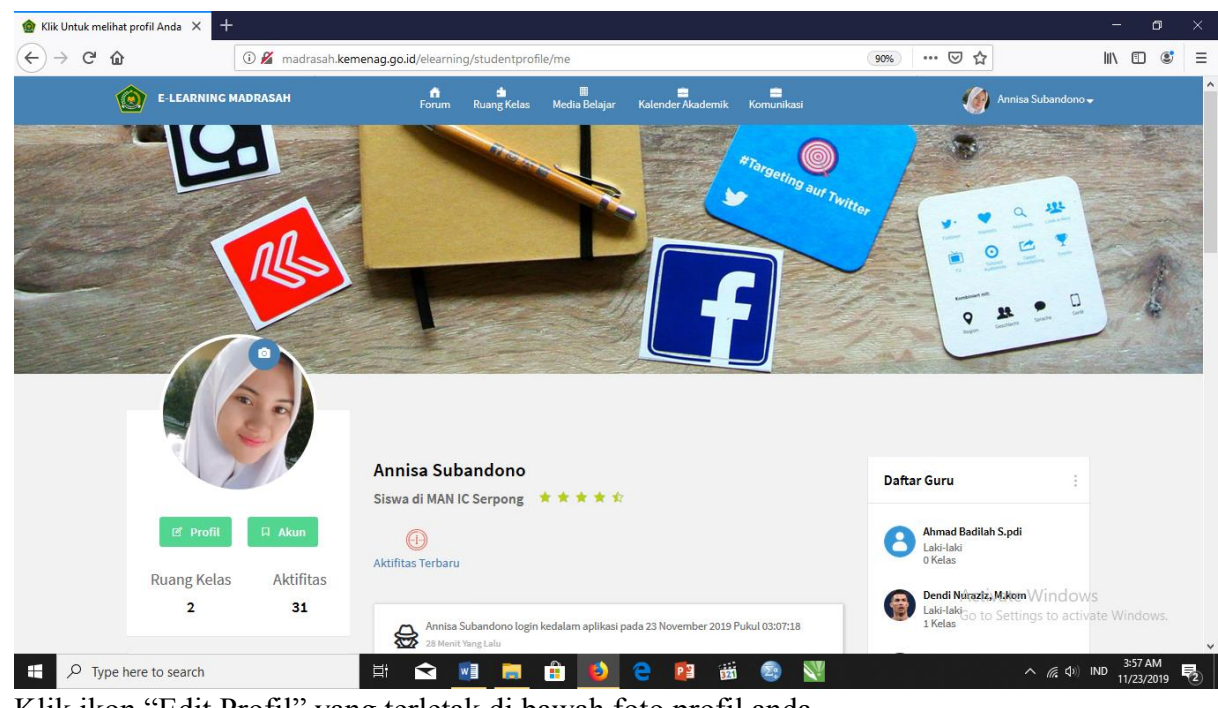

b. Klik ikon "Edit Profil" yang terletak di bawah foto profil anda.

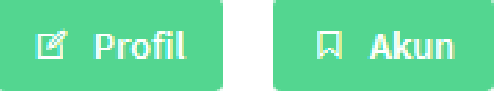

- c. Masukkan data yang ingin anda perbaharui pada kolom yang disediakan
- d. Setelah selesai memasukkan data, klik tombol "Simpan perubahan" yang terdapat pada bagian bawah halaman.

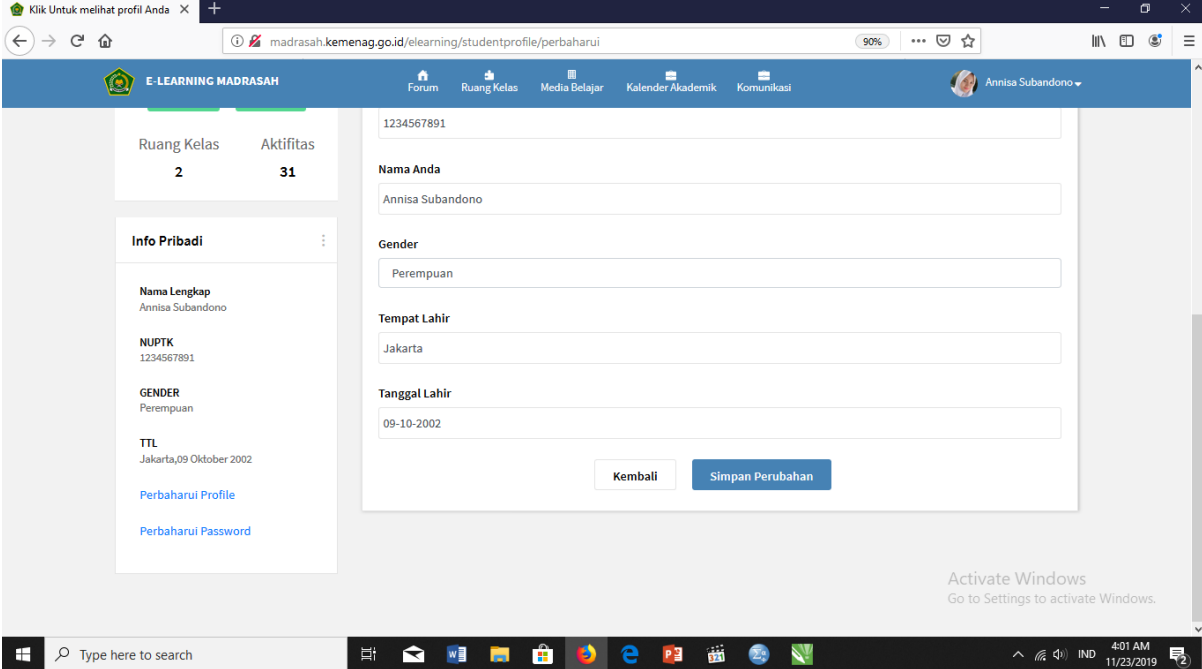

Data berhasil diganti dan tersimpan secara otomatis pada data madrasah

13. Mengganti Password Akun Anda

Selain memperbaharui profil anda, anda juga dapat mengganti password anda secara berkala melalui langkah-langkah berikut.

a. Klik fitur "Lihat Profil Anda" yang terdapat pada bagian kanan halaman utama E-learning anda.

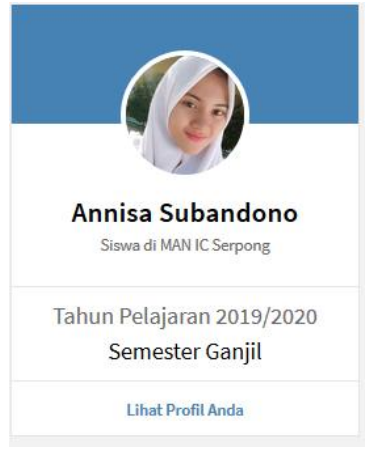

### Setelah itu, akan muncul tampilan sebagai berikut

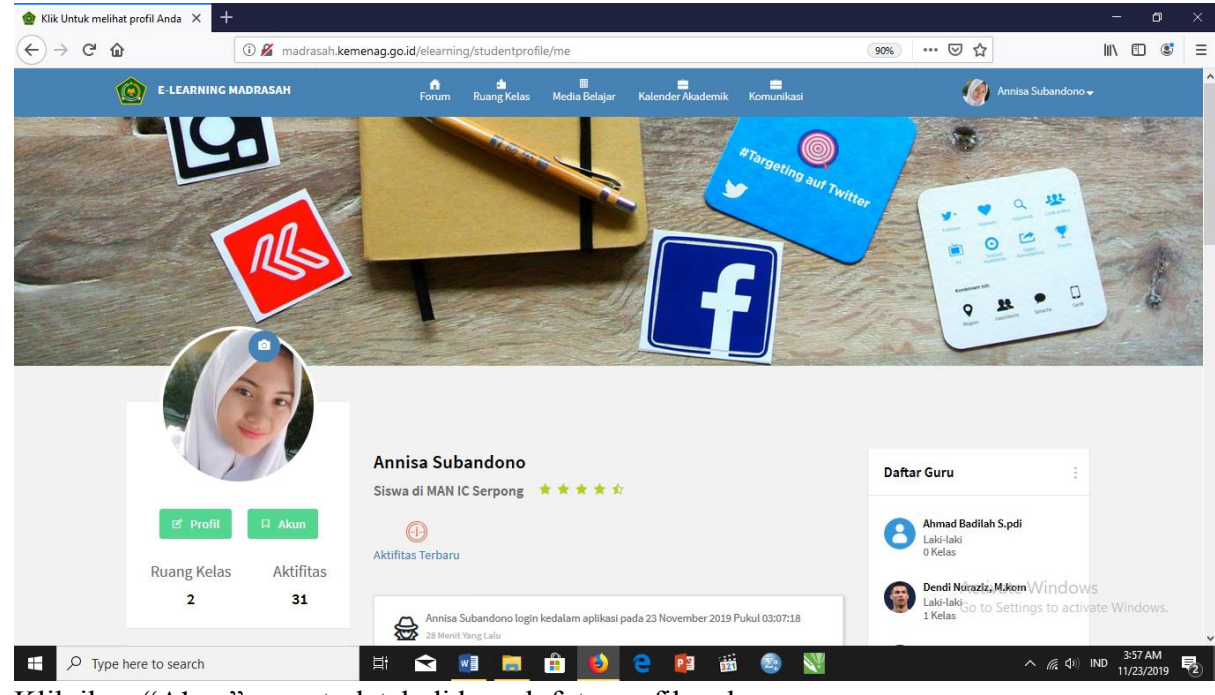

b. Klik ikon "Akun" yang terletak di bawah foto profil anda.

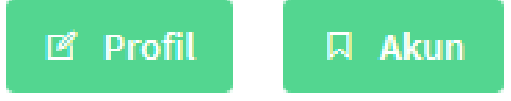

c. Masukkan password baru anda pada kolom yang tersedia. Lalu klik "Simpan Perubahan"

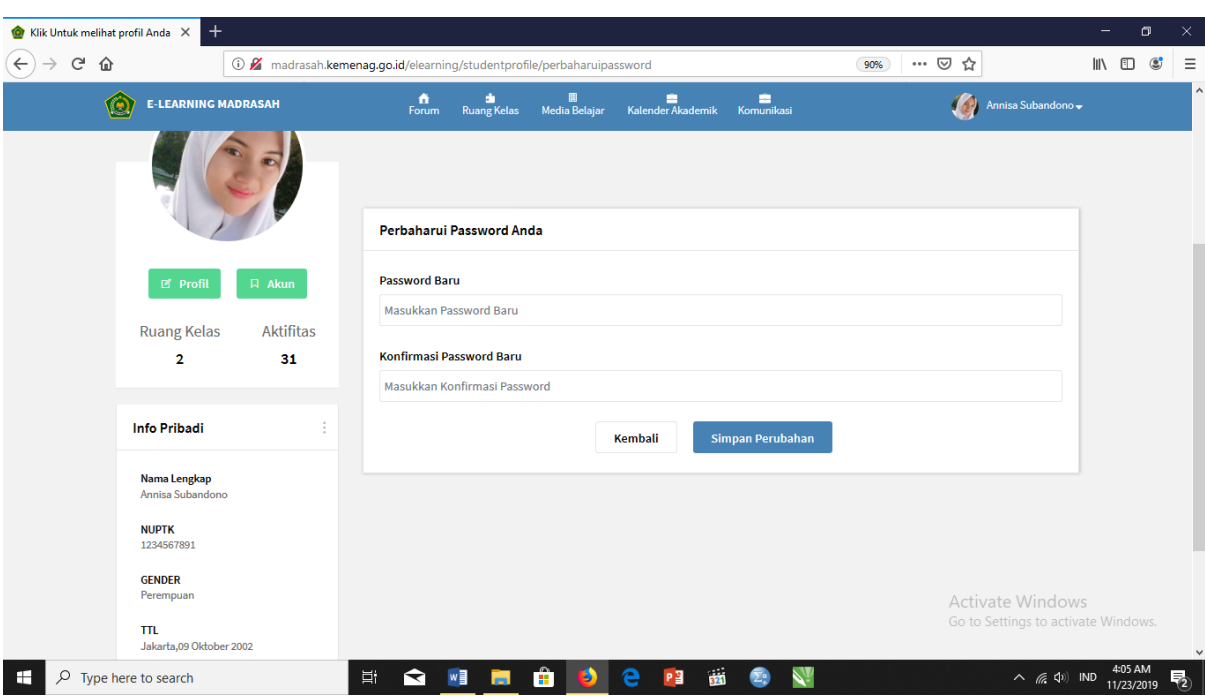

- d. Selamat! Password anda sudah berhasil diganti
- E. LOGOUT

Untuk logout dari aplikasi E-learning madrasah, caranya sangat mudah, yakni:

a. Klik menu yang berisikan nama anda yang terdapat pada halaman bagian atas Elearning.

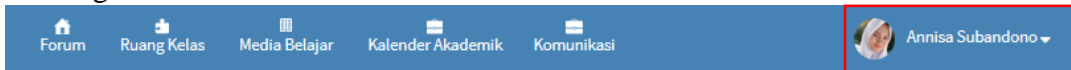

b. Klik Logout.

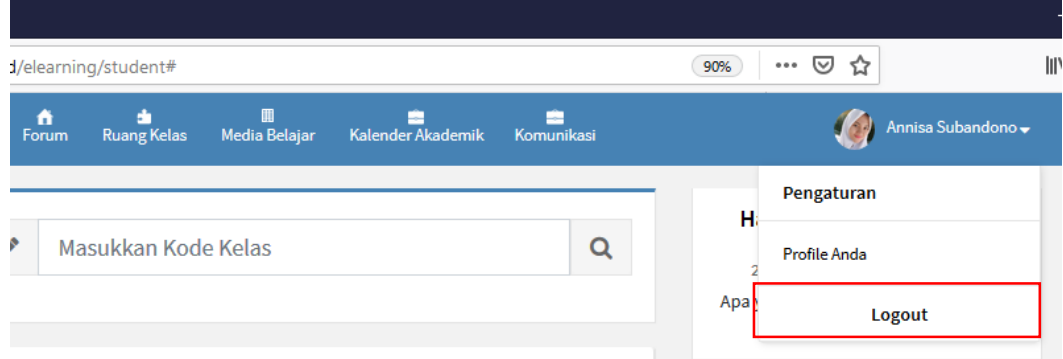

c. Anda sudah berhasil logout dari aplikasi E-learning madrasah.

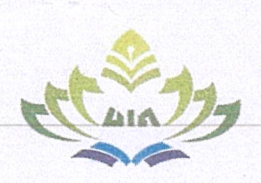

## **KEMENTERIAN AGAMA INIVERSITAS ISLAM NEGERI RADEN INTAN LAMPUNG** PASCASARJANA

Jalan. Z. Abdin Pagar Alam Kedaton Bandar Lampung Telp. (0721) 5617070 Website : pasca.radenintan.ac.id, Email : pascasarjana@radenintan.ac.id

Nomor  $-B -$ /Un.16/D/Ps/PP.00.9/11/2022 Perihal : Permohonan Izin Penelitian

Kepada Yth.

Kepala MAN 2 Bandar Lampung

Di

Tempat

Assalamu'alaikum Wr. Wh.

Sehubungan dengan rencana penelitian untuk Tesis Mahasiswa Pascasarjana UIN Raden Intan Lampung yang tersebut di bawah ini:

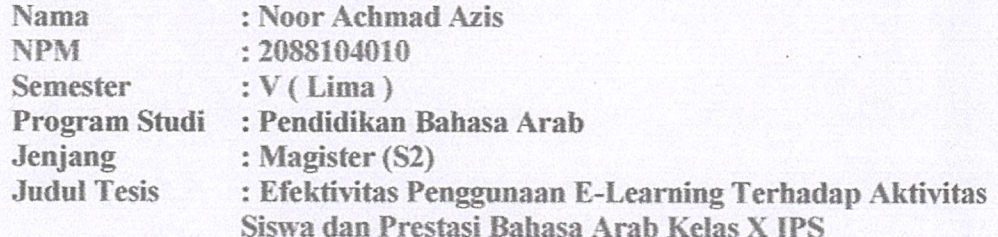

Sehubungan dengan hal tersebut, Kami mohon bantuan Bapak/ Ibu untuk dapat memberikan izin rekomendasi penelitian. Dan segala pengurusan yang berkaitan dengan penelitian akan diselesaikan dengan mahasiswa yang bersangkutan.

Demikian surat rekomendasi ini, atas perhatian dan kerjasama Bapak/ Ibu, diucapkan terimakasih

Wassmalamu'alaikum Wr Wh

Bandar Lampung, 01 November 2022 RIAN An Direktur, UOLIK IND Dr. Hj. Heni Noviarita, SE., M.Si-NIP. 196511201992032002

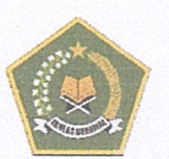

### **KEMENTERIAN AGAMA REPUBLIK INDONESIA** KANTOR KEMENTERIAN AGAMA KOTA BANDAR LAMPUNG **MADRASAH ALIYAH NEGERI (MAN) 2 BANDAR LAMPUNG**

09 Januari 2023

NPSN: 10648367 - Akreditasi: A - web: www.man2blampung.sch.id Alamat : Jalan Gatot Subroto Nomor 30, Telpon (0721)484735 Bumi Waras - Bandar Lampung 35228

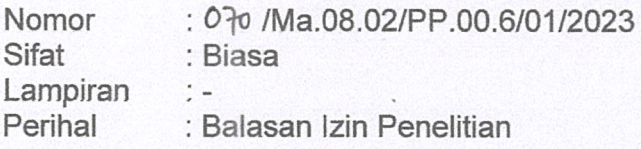

Yth. Direktur Pascasariana **UIN Raden Intan Lampung** 

Dengan Hormat,

Permohonan Menindaklanjuti Surat  $l$ zin Penelitian Nomor: B/Un.16/D/Ps/PP.00.9/11/2022 tanggal 01 November 2022, atas nama :

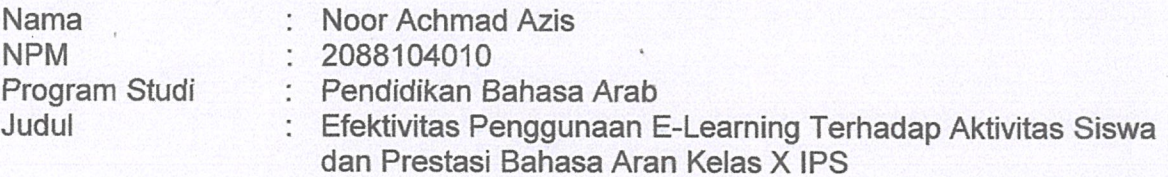

Maka dengan ini kami sampaikan bahwa MAN 2 Bandar Lampung Memberikan izin kepada mahasiswa yang bersangkutan untuk melakukan penelitian terkait dengan svarat untuk memenuhi dan menyelesaikan studi pada Program Strata 2 (S2) UIN Raden Intan Lampung.

Demikian Surat ini disampaikan, atas perhatiannya diucapkan terimakasih.

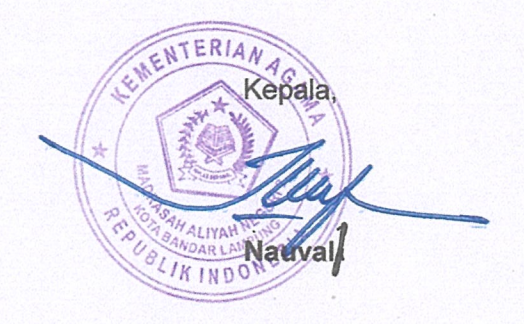

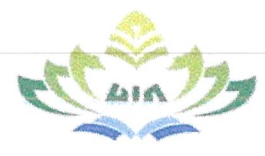

### **KEMENTRIAN AGAMA** UNIVERSITAS ISLAM NEGERI RADEN INTAN LAMPUNG **PUSAT PERPUSTAKAAN**

IL.Letkol H. Endro Suratmin, Sukarame I, Bandar Lampung 35131 Telp.(0721) 780887-74531 Fax. 780422 Website: www.radenintan.ac.id

#### **SURAT KETERANGAN** Nomor: B-7865 / Un.16 / P1 / KT/ IV / 2023

#### Assalamu'alaikum Wr.Wh.

Saya yang bertandatangan dibawah ini:

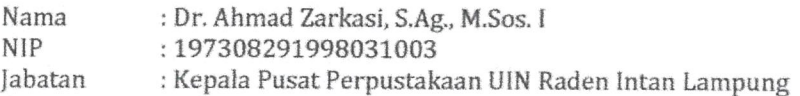

Menerangkan bahwa tesis dengan judul:

# فعالية استخدام النعلم الا لكتروني على أنشطة النعل وإنجاز اللغة العربية لدى طلبة الصف العاشر العلوم الاجتماعية بمدرسة العالية الاسلامية الحكومية 2 يندار المبونج

Karya:

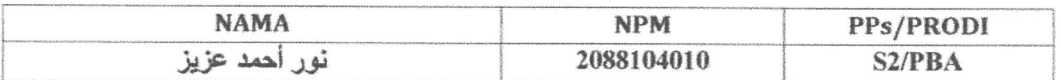

Bebas plagiasi sesuai dengan hasil pemeriksaan tingkat kemiripan sebesar 8 % dan dinyatakan *lulus* dengan bukti terlampir.

Demikian Keterangan ini kami buat, untuk dapat dipergunakan sebagaimana mestinya.

#### Wassalamu'alaikum Wr.Wh.

Bandar Lampung, 14 April 2023 Kephla Pusat Perpustakaan Ahmad Zarkast, S.Ag., M.Sos. I NIP.197308291998031003d

Ket:

- 1. Surat Keterangan Cek Turnitin ini Legal & Sah, dengan Stempel Asli Pusat Perpustakaan.
- 2. Surat Keterangan ini Dapat Digunakan Untuk Repository;
- 3. Cek Turnitin dilaksanakan di Prodi PBA S2 PPs UIN Raden Intan Lampung:
- 4. Lampirkan Surat Keterangan Lulus Turnitin & Rincian Hasil Cek Turnitin ini di Bagian Lampiran Tesis Untuk Salah Satu Syarat Penyebaran di Pusat Perpustakaan.

SURAT KETERANGAN PLAGIARISM CHECKER Nomor: B-05/Un.16/PBA/PPs.S2/PP.009/01/2023

 $\bullet$ 

Ketua Program Studi Pendidikan Bahasa Arab (Magister S2) Pascasarjana

Universitas Islam Negeri (UIN) Raden Intan Lampung, menerangkan bahwa mahasiswa berikut ini:

**NOOR ACHMAD AZIS** Nama

2088104010 **MdN** 

: EFEKTIVITAS PENGGUNAAN E-LEARNING TERHADAP AKTIVITAS SISWA DAN PRESTASI BAHASA ARAB SISWA KELAS X IPS **Judul Tesis** 

MAN 2 BANDAR LAMPUNG

Dinyatakan telah memenuhi syarat batas maksimal similarity, dengan indeks 8%. Surat Keterangan ini

Dikeluarkan untuk dipergunakan sebagai syarat untuk mengikuti ujian tertutup dan terbuka tesis.

Bandar Lampung, 20 Januari 2023

Ketua Prodi

Dr. Hj. Erlina, M.Ag.

NIP. 196804061995032002

 $\delta$ 

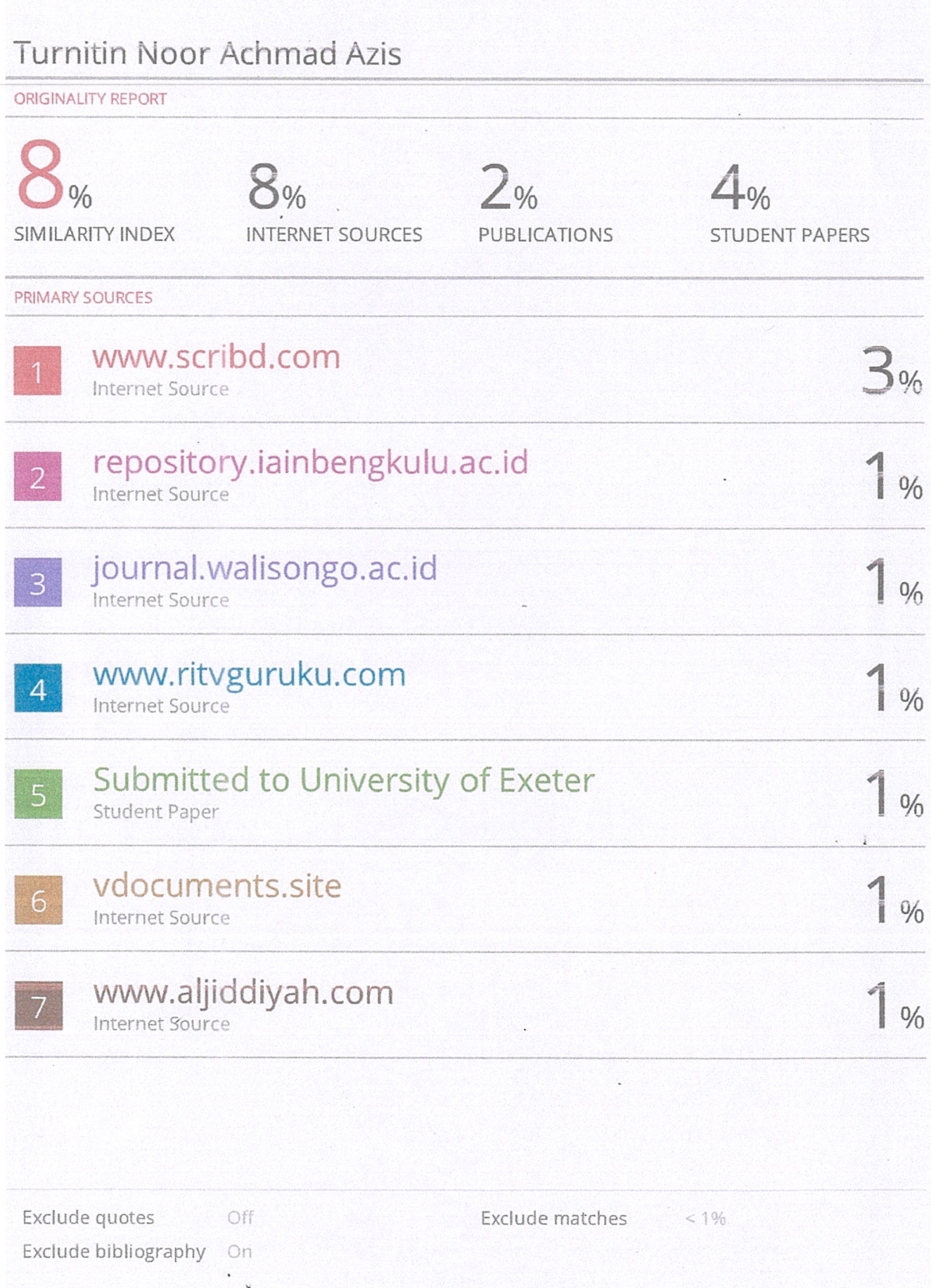